# bet Adobe<sup>®</sup>Photoshop® Children Communication

Library | Develop | Map | Book | Slideshow | Print | W

第五日 東國

三因子四乘

**关例主义网** 

**CENTER SEPT** 

ADOBE PHOTOSHOP<br>LIGHTROOM 4

## **Scott Kelby**

Tur

**PEARSON** 

*Dit boek is voor mijn fantastische vrouw Kalibra. Ik ben helemaal gek van je!*

Vertaald uit: *The Adobe Photoshop Lightroom 4 Book for Digital Photographers* New Riders ISBN: 978-90-430-2928-5 NUR: 991 Trefw: Photoshop Lightroom, digitale fotobewerking

Dit is een uitgave van Pearson Benelux bv, Postbus 75598, 1070 AN Amsterdam Website: www.pearson.nl – e-mail: amsterdam@pearson.com

Vertaling: Brian Gramberg en Shyla van Venrooij voor Fontline Redactie, zetwerk en omslag: Fontline, Nijmegen

Foto's omslag: Scott Kelby

© Copyright 2012 Pearson Benelux voor de Nederlandstalige editie.

Authorized adapted translation from the English language edition, entitled *The Adobe Photoshop Lightroom 4 Book for Digital Photographers* by Scott Kelby, published by Pearson Education, Inc, publishing as New Riders, Copyright © 2012 by Scott Kelby. All rights reserved. No part of this book may be reproduced or transmitted in any form or by any means, electronic or mechanical, including photocopying, recording or by any information storage retrieval system, without permission from Pearson Education, Inc.

Alle rechten voorbehouden. Niets uit deze uitgave mag worden verveelvoudigd, opgeslagen in een geautomatiseerd gegevensbestand, of openbaar gemaakt, in enige vorm of op enige wijze, hetzij elektronisch, mechanisch, door fotokopieën, opnamen, of enige andere manier, zonder voorafgaande toestemming van de uitgever.

Voor zover het maken van kopieën uit deze uitgave is toegestaan op grond van artikel 16B Auteurswet 1912 j° het Besluit van 20 juni 1974, St.b. 351, zoals gewijzigd bij Besluit van 23 augustus 1985, St.b. 471 en artikel 17 Auteurswet 1912, dient men de daarvoor wettelijk verschuldigde vergoedingen te voldoen aan de Stichting Reprorecht. Voor het overnemen van gedeelte(n) uit deze uitgave in bloemlezingen, readers en andere compilatie- of andere werken (artikel 16 Auteurswet 1912), in welke vorm dan ook, dient men zich tot de uitgever te wenden.

Ondanks alle aan de samenstelling van dit boek bestede zorg kan noch de redactie, noch de auteur, noch de uitgever aansprakelijkheid aanvaarden voor schade die het gevolg is van enige fout in deze uitgave.

## **INHOUD**

## **HOOFDSTUK 1 1**

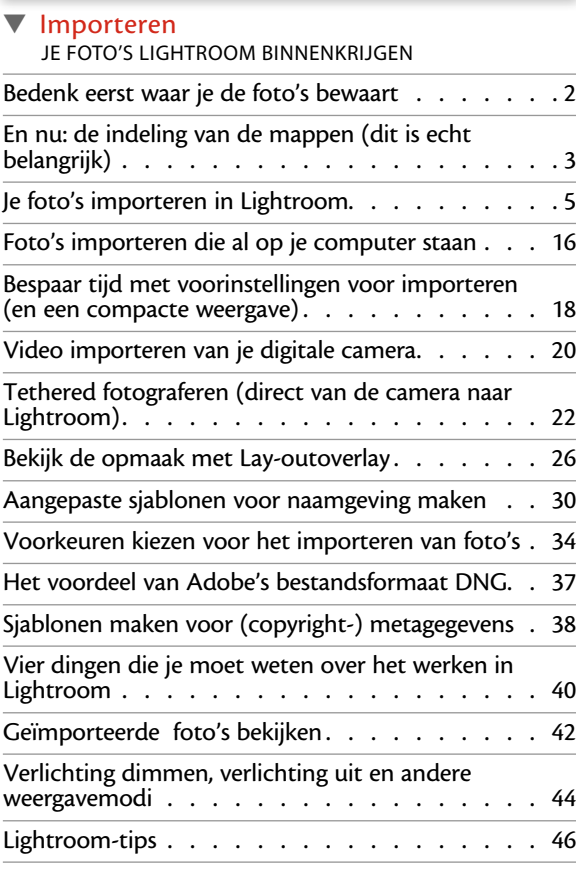

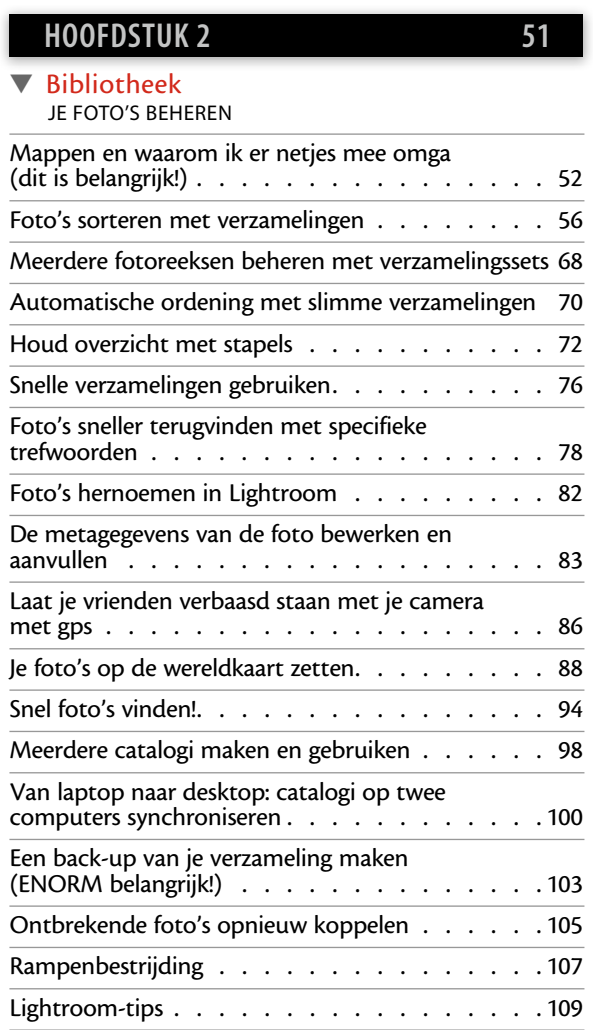

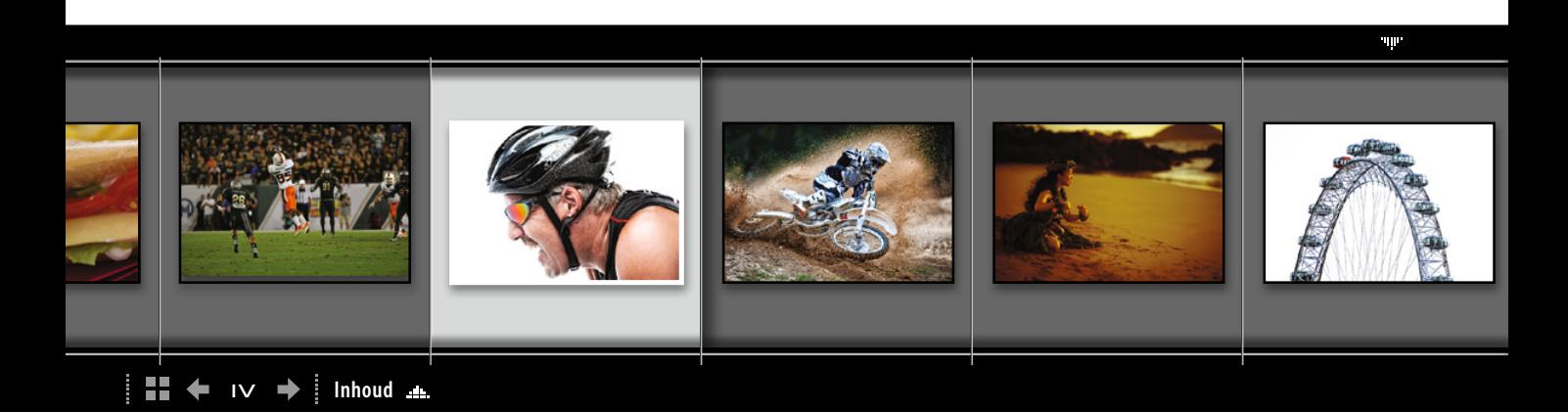

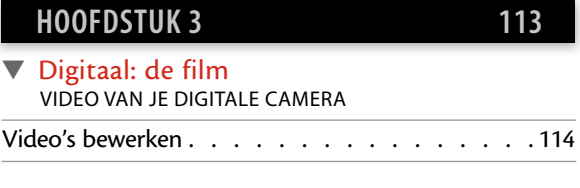

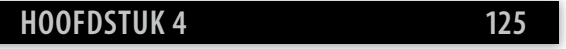

#### ▼ Op maat

Lightroom op jouw manier laten werken

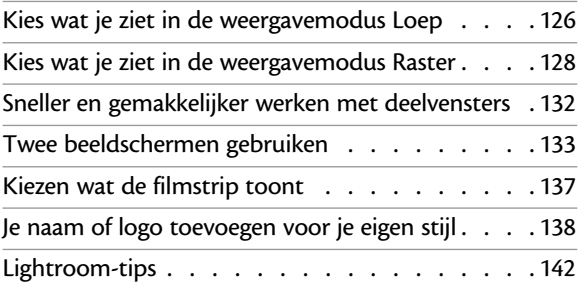

#### **HOOFDSTUK 5 145**

#### ▼ Basisbewerkingen Je foto's ontwikkelen

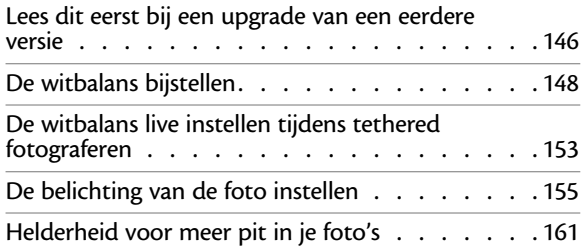

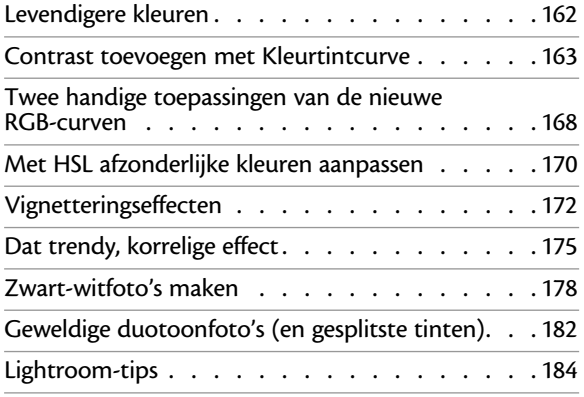

#### **HOOFDSTUK 6 187**

#### ▼ DJ Ontwikkelen (part deux) Meer bewerkingsmogelijkheden

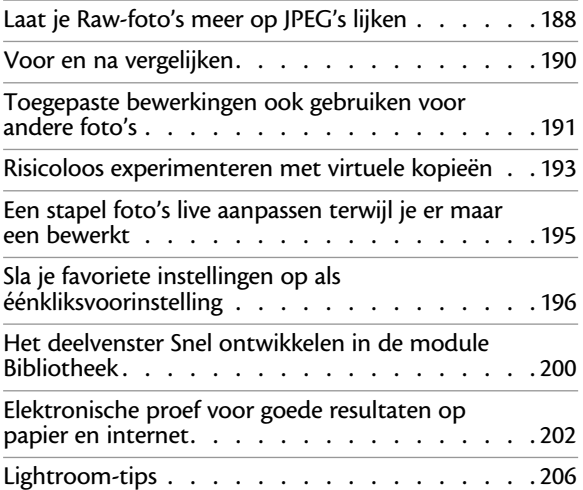

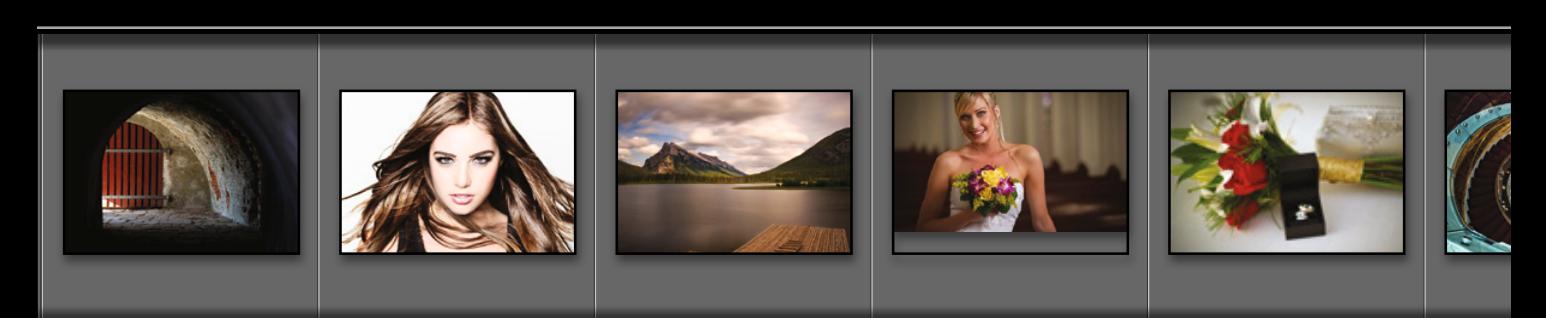

#### **INHOUD**

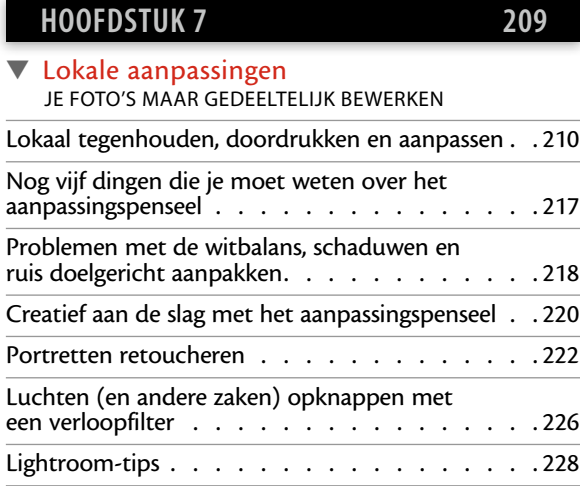

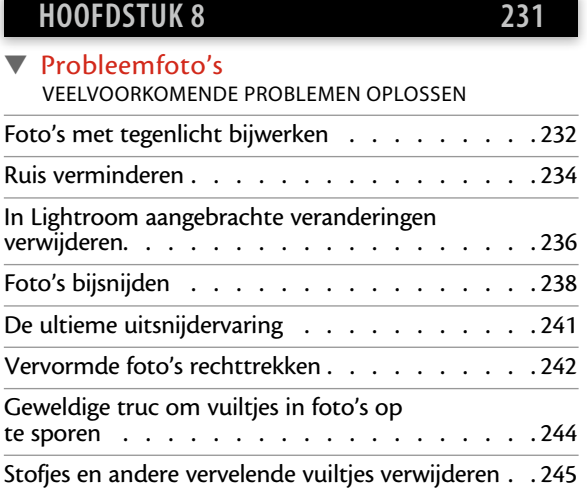

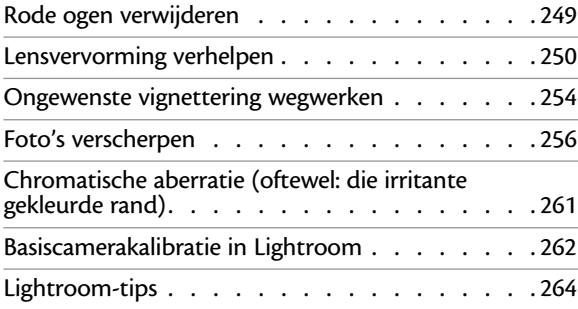

## **HOOFDSTUK 9 267** ▼ Foto's exporteren JPEG's, Tiff's en meer opslaan Een foto opslaan als JPEG-bestand . . . . . . . 268 Een watermerk toevoegen . . . . . . . . . . . . 276 Foto's e-mailen vanuit Lightroom. . . . . . . . . 280 De originele Raw-foto exporteren. . . . . . . . . 282 Publiceren met twee keer klikken. . . . . . . . . 284 Lightroom-tips . . . . . . . . . . . . . . . . . 290

## **HOOFDSTUK 10 293**

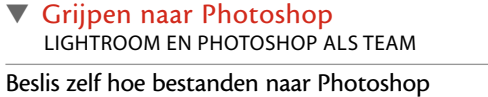

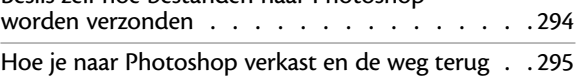

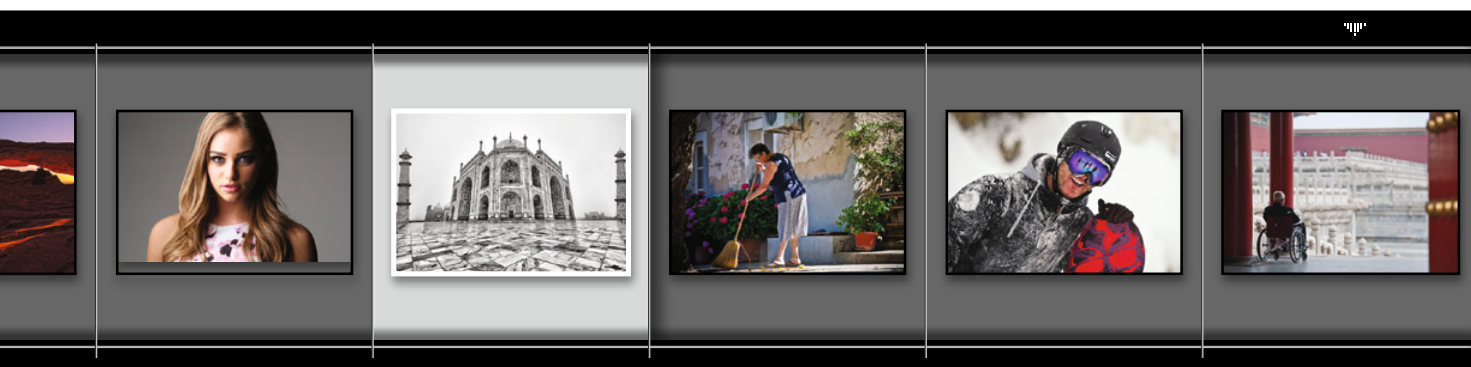

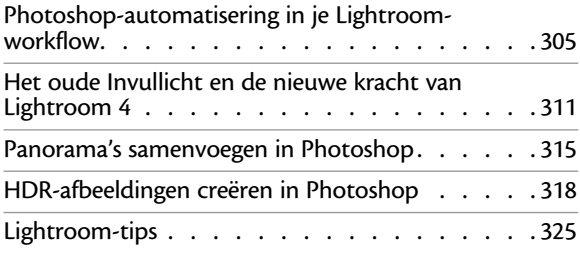

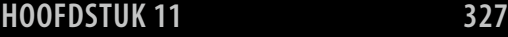

#### ▼ Je liefde op papier Fotoboeken maken

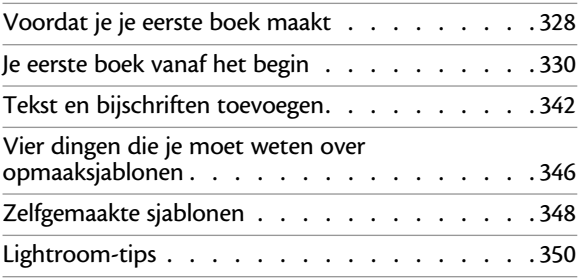

## **HOOFDSTUK 12 353**

#### ▼ Presentatie

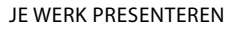

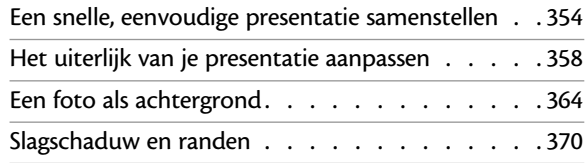

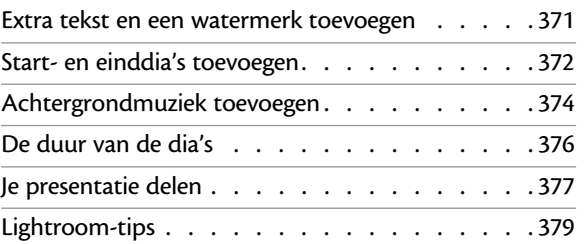

## **HOOFDSTUK 13 381**

#### ▼ Het grote plaatje JE FOTO'S AFDRUKKEN

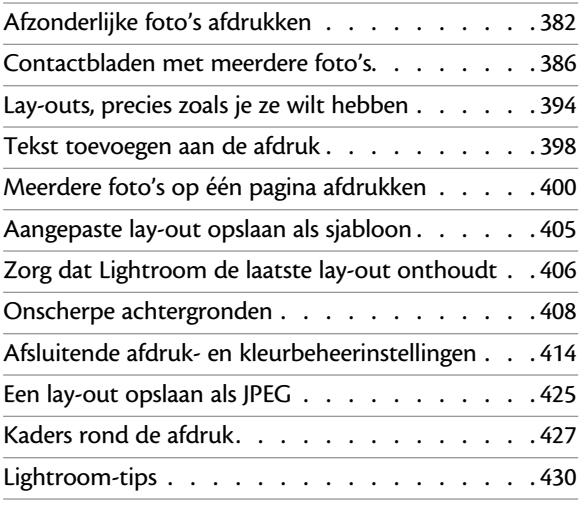

**INDEX 432**

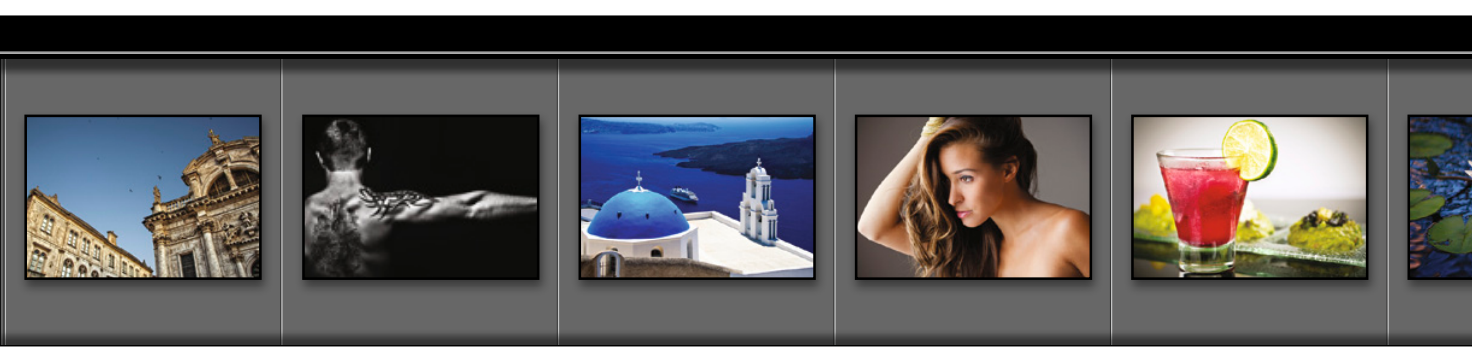

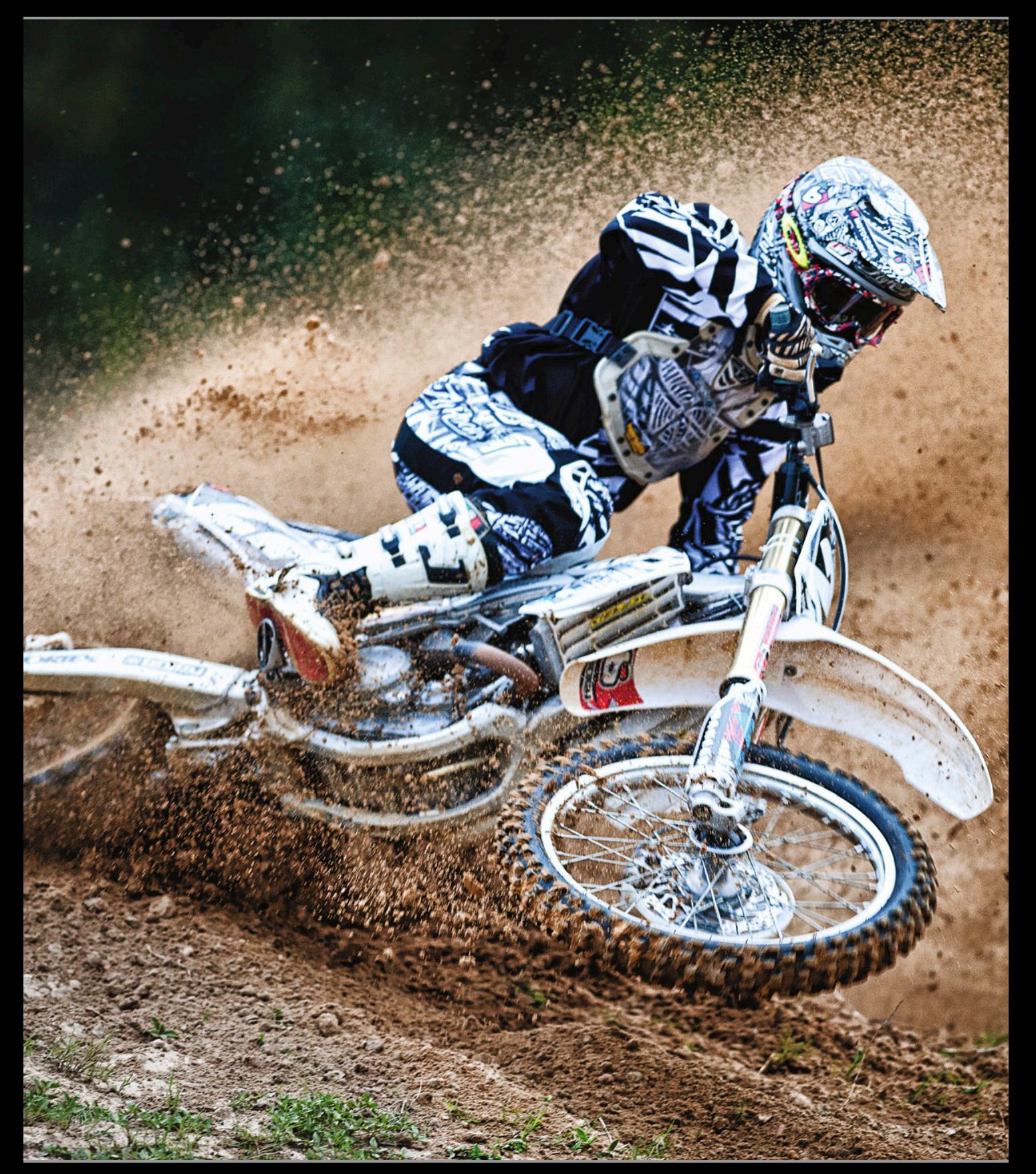

## Importeren *Je foto's Lightroom binnenkrijgen*

Goed, omdat je deze inleiding leest, neem ik aan dat je mijn korte waarschuwing hiervoor hebt gelezen. Je weet dus dat deze inleidingen weinig tot niets te maken hebben met wat er in het hoofdstuk staat. Ze zijn niet meer dan een kleine mentale pauze van alles wat je leert. Natuurlijk klopt dat nu al niet meer, want hier aan het begin van het boek heb je nog niets geleerd. Waarschijnlijk heb je nog geen mentale pauze nodig. Dat zit me wel dwars, maar niet voldoende om een inleiding voor het eerste hoofdstuk over te slaan. Want dan zou dit een lege bladzijde zijn. En als ik iets heb geleerd, dan is het wel dat mensen niet van lege bladzijden houden. Daarom staat er soms 'Deze pagina is bewust leeg gelaten' op lege bladzijden in boeken. Ik vind het fascinerend. Ze vertellen nooit waarom ze die bladzijde leeg lieten, maar tegelijkertijd drukten ze wel die

zin 'Deze pagina is bewust leeg gelaten' op die bladzijde, waardoor hij dus eigenlijk niet meer leeg is. Eigenlijk is het een grote lege paginaoplichterij. Maar als je ze erop aanspreekt, beginnen ze over 'afdrukspreads' en 'paginering voor druk' en 'propagandaverspreiding door subversieve anti-overheidsorganisaties' en tientallen andere redenen waarom een bladzijde soms leeg blijft. Omdat ik niet de indruk wil wekken dat deze pagina onderdeel is van een grotere samenzwering, krijg je een mentale pauze, zelfs al heb je er nu op dit moment nog geen nodig (of misschien nu wel). In de uitgeverswereld noemen ze dit een 'vooruitbetaling'. Zo heet het niet echt, maar de echte naam kan alleen op bladzijden staan die opzettelijk leeg bleven. (Hé, ik heb je gewaarschuwd dat de inleidingen zo zouden zijn.)

*HOOFDSTUK 1*

## **Bedenk eerst waar je de foto's bewaart**

Voor je in Photoshop Lightroom duikt en foto's gaat importeren, moet je eerst beslissen waar je de fotobibliotheek wilt bewaren. Dit is niet zo'n eenvoudige beslissing als je misschien denkt, want je moet rekening houden met de hoeveelheid foto's die je tot nu toe maakte (en die je met Lightroom wilt beheren), hoeveel foto's je de komende jaren verwacht te gaan maken. Je moet bovendien voor een interne of externe harde schijf met voldoende ruimte voor die duizenden foto's zorgen. En zo begin je:

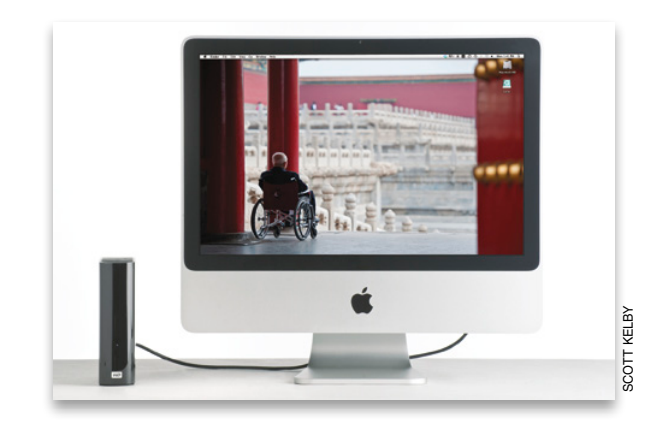

#### **Voor gebruikers van een desktopcomputer:**

Lightroom gaat ervan uit dat je foto's op de interne harde schijf van de computer opslaat. Daarom slaat het programma foto's automatisch op in de map Afbeeldingen van je Mac of pc. Het slaat de foto's altijd in deze map op, tenzij je een andere kiest (in het dialoogvenster Importeren van Lightroom, dat ik verderop in dit hoofdstuk bespreek). Zolang de harde schijf van je computer veel (en dan bedoel ik ook veel!) vrije ruimte beschikbaar heeft, is dat geen enkel probleem. (*Opmerking:* Wil je weten wat ik met 'veel' bedoel, reken dan maar eens mee: als je één keer per week fotografeert en per sessie niet meer dan een enkele 4GB-kaart vol schiet, dan heb je per jaar meer dan 200 GB hardeschijfruimte voor je collectie nodig. Wees dus niet bescheiden als het gaat om hardeschijfruimte!) Schaf een externe harde schijf aan als je niet voldoende ruimte hebt om alle foto's op de harde schijf van de computer te bewaren. (Geen angst, je kunt de foto's gewoon met Lightroom blijven beheren; je slaat ze alleen op een andere harde schijf op. In dit hoofdstuk lees je hoe je dit doet.)

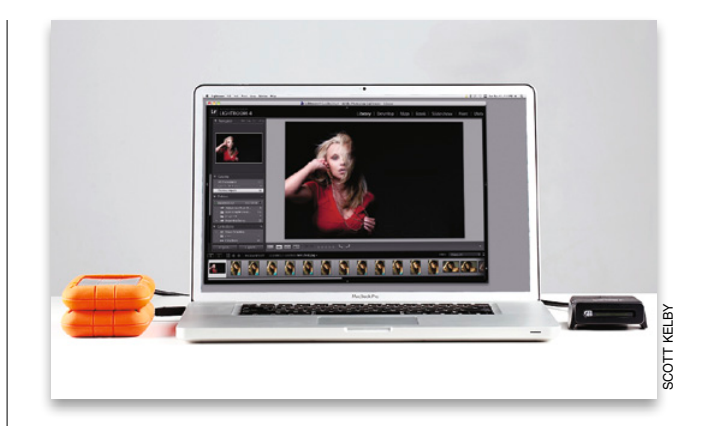

#### **Voor gebruikers van een laptop:**

Bewerk je foto's voornamelijk op een laptop, dan raad ik je vanwege de beperkte hardeschijfruimte op de meeste laptops sterk aan de fotobibliotheek op een externe harde schijf te bewaren. Denk maar na. Waarschijnlijk wil je letterlijk duizenden (of tienduizenden) foto's kunnen beheren. Dit betekent dat je laptop snel erg vol staat (geloof me, dat gaat sneller dan je denkt). Veel fotografen die met Lightroom werken, kiezen dan ook voor een externe harde schijf. Die zijn tegenwoordig overigens verbazingwekkend goedkoop. Een externe harde schijf van 500 GB heb je al voor zo'n 80 euro. Heb je iets meer te besteden, kies dan een schijf van 1 TB (terrabyte) waar je 1000 GB op kwijt kunt.

Lightroom is briljant in het houden van orde, maar kan dat alleen als je ook met een bepaalde orde begint. Houd je daarom aan deze ene simpele, maar belangrijke regel: bewaar alle foto's in één hoofdmap. Het maakt niet uit hoeveel mappen er verder in die map zitten. Zolang je maar zorgt dat alles in die ene hoofdmap zit. Met dit sleutelingrediënt verloopt alles dan vlekkeloos. Zou je dit niet doen en foto's importeren vanaf verschillende locaties op de computer, dan vraag je om problemen. Met deze stappen zorg je voor een goed begin.

## **En nu: de indeling van de mappen (dit is echt belangrijk)**

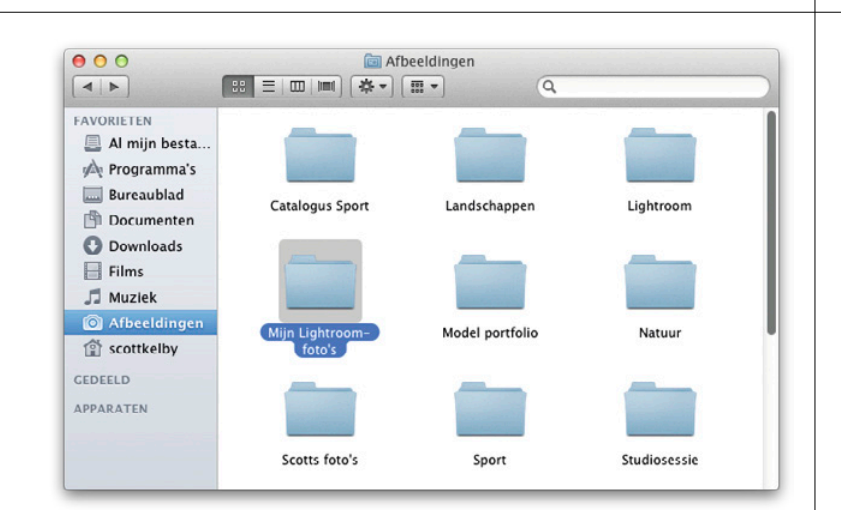

#### **Stap een:**

Je las net dat we alle foto's in een hoofdmap willen krijgen, toch? Goed, als je besluit alles op de computer op te slaan, dan is de rest vrij eenvoudig. Lightroom kiest standaard de map Afbeeldingen (of Mijn afbeeldingen) als hoofdmap voor foto's. Dit betekent dat als je foto's vanaf een geheugenkaart importeert, ze automatisch in die map komen. Toch adviseer ik je een extra stap waarmee je het leven een stuk aangenamer maakt. Ga naar de map Afbeeldingen of Mijn afbeeldingen en maak daarin een nieuwe map met de naam Mijn Lightroom-foto's (je mag natuurlijk een andere naam kiezen, maar voor de consistentie in dit boek noem ik hier de naam die ik zelf gebruik). Zodra je geen vrije hardeschijfruimte meer hebt (en die dag komt veel eerder dan je misschien denkt), kun je wanneer je één enkele map gebruikt (de map Mijn Lightroom-foto's dus) in één keer je hele fotobibliotheek verplaatsen, kopiëren of back-uppen. Dit is een van die dingen die je nu wat tijd kosten, maar je later niet slechts uren, maar letterlijk dagen werk bespaart.

#### **Stap twee:**

Misschien staan er nu al mappen vol foto's op je computer. Sleep die dan voordat je ze in Lightroom importeert, eerst naar de map Mijn Lightroom-foto's. Zo staan alle foto's die je in Lightroom wilt importeren in die ene map Mijn Lightroom-foto's. Hoewel je het ook nu weer misschien niet zou zeggen, is het verbazingwekkend hoeveel eenvoudiger je leven wordt als je nu voor dit kleine beetje orde zorgt. Besluit je de foto's op een externe harde schijf te bewaren, dan hoef je in deze opstartfase maar één enkele extra stap te nemen (en dat is de volgende stap).

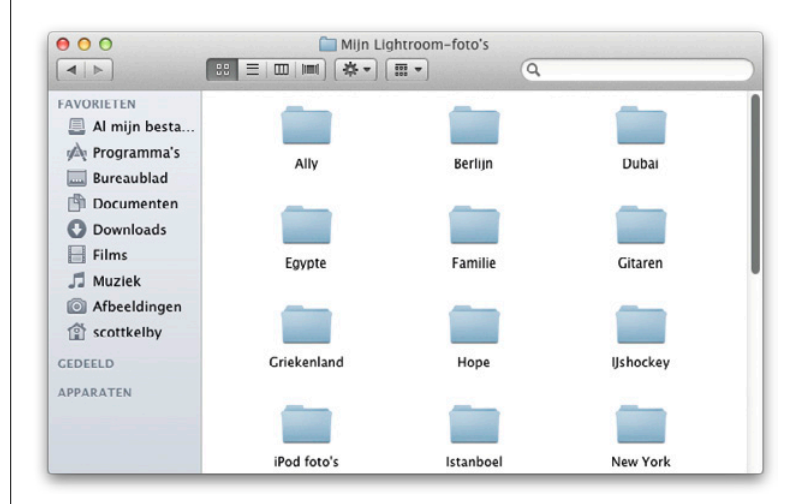

#### **Stap drie:**

Maak op de externe harde schijf een nieuwe map en geef hem de naam Mijn Lightroom-foto's (of een andere naam). Sleep de foto's die je met Lightroom wilt beheren en die nu nog op je computer staan, naar deze map Mijn Lightroomfoto's op de externe schijf. Laat ze bij het slepen naar de map Mijn Lightroom-foto's in hun originele mappen staan. (Want je wilt natuurlijk niet duizenden afzonderlijke foto's naar een grote lege map slepen.) Doe dit allemaal voordat je ze in Lightroom importeert (wat hierna uitgebreid aan bod komt, net zoals hoe je die nieuwe map voor het opslaan van foto's gebruikt).

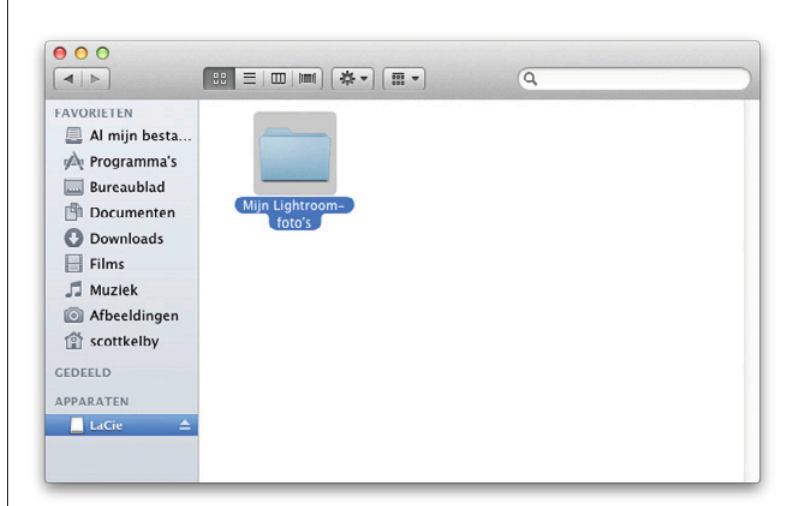

Waarschijnlijk zijn de foto's die je in Lightroom importeert afkomstig van je camera (dat wil zeggen de geheugenkaart in de camera), of ze staan al op je computer. Uiteindelijk heeft iedereen toch een stapel foto's op de computer staan, nietwaar? We beginnen hier met het importeren van foto's van de geheugenkaart van de camera. Later in dit hoofdstuk lees je hoe je foto's importeert die al op je computer staan.

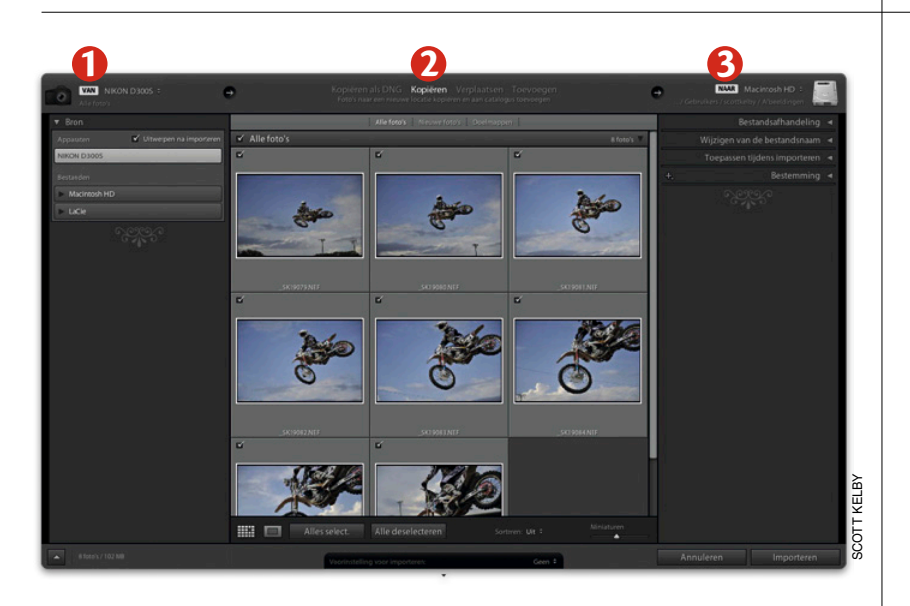

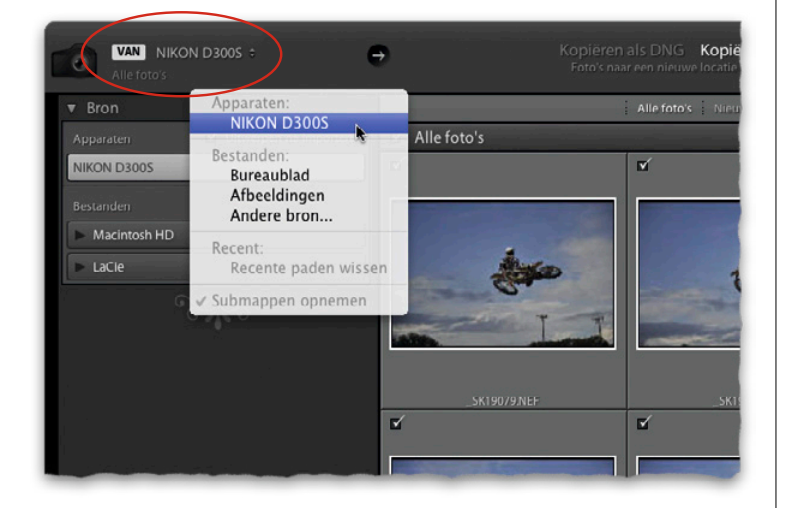

## **Je foto's importeren in Lightroom**

#### **Stap een:**

Als je Lightroom hebt gestart en dan je camera of kaartlezer aansluit op de computer, verschijnt het dialoogvenster Importeren dat je hiernaast ziet. Het bovenste deel van dit dialoogvenster is belangrijk, want daar staat wat er gaat gebeuren. Van links naar rechts: (1) het laat zien waar foto's vandaan komen (in dit geval een camera); (2) wat er met deze afbeeldingen gaat gebeuren (in dit geval worden ze vanaf de camera gekopieerd) en (3) waar ze naartoe gaan (in dit geval naar de map Afbeeldingen op je computer). Wil je nu nog geen foto's van je geheugenkaart importeren, klik dan op Annuleren. Het dialoogvenster verdwijnt. Klik linksonder in de module Bibliotheek op de knop Importeren als je het venster weer wilt openen.

#### **Stap twee:**

Als je camera of kaartlezer nog is aangesloten, gaat Lightroom ervan uit dat je vanaf die kaart foto's wilt importeren. Daarom is je camera of kaartlezer ook geselecteerd in de vervolgkeuzelijst Een bron selecteren, linksboven in het venster (zie afbeelding). Wil je vanaf een andere kaart importeren (sommige mensen hebben twee kaartlezers aangesloten), open dan de vervolgkeuzelijst Een bron selecteren door erop te klikken en kies de andere kaartlezer. Of kies een andere locatie waarvandaan je de bestanden importeert, zoals je bureaublad of een map waar je recent van importeerde.

#### **Stap drie:**

Rechtsonder de centrale voorvertoning zie je een schuifregelaar waarmee je het formaat van de miniaturen in de voorvertoning bepaalt. Sleep die schuifregelaar naar rechts voor grotere miniaturen.

#### **TIP: Een foto groter bekijken**

Wil je een foto die je gaat importeren eerst in groot formaat zien, dubbelklik dan op de afbeelding of gebruik de Etoets om in te zoomen. Dubbelklik opnieuw of gebruik de G-toets om weer uit te zoomen.

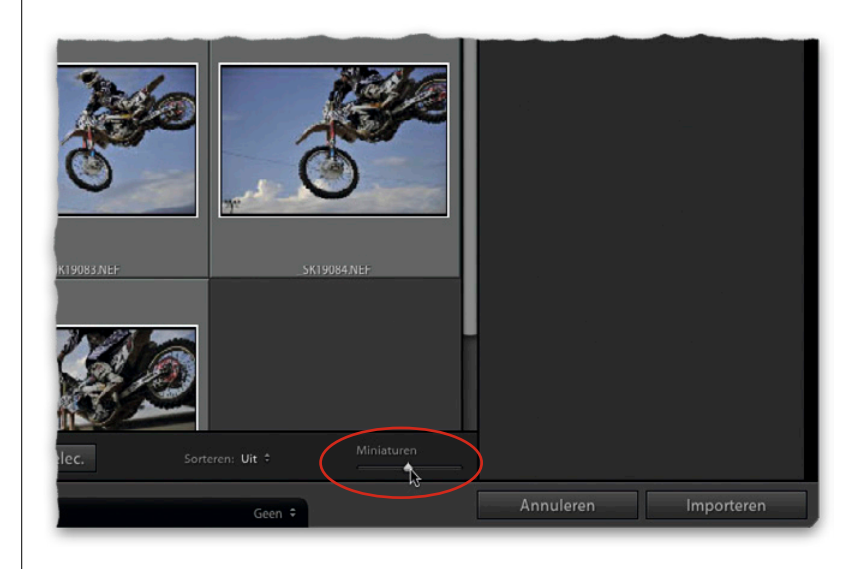

#### **Stap vier:**

Het grote voordeel van miniaturen is dat je van elke foto een voorvertoning ziet en zo makkelijk kunt beslissen welke je daadwerkelijk wilt importeren. (Om onverklaarbare redenen fotografeer je altijd wel een stoep tijdens het wandelen. Die foto hoef je natuurlijk niet te importeren.) Standaard zijn alle foto's geselecteerd voor importeren (herkenbaar aan het gemarkeerde selectievakje links boven elke miniatuur). Zie je foto's die je niet wilt importeren, verwijder dan het vinkje uit het selectievakje.

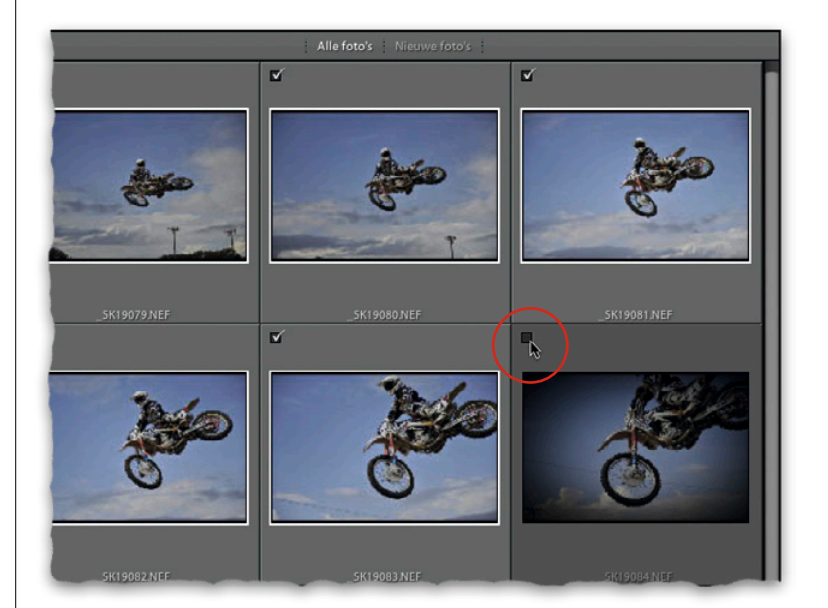

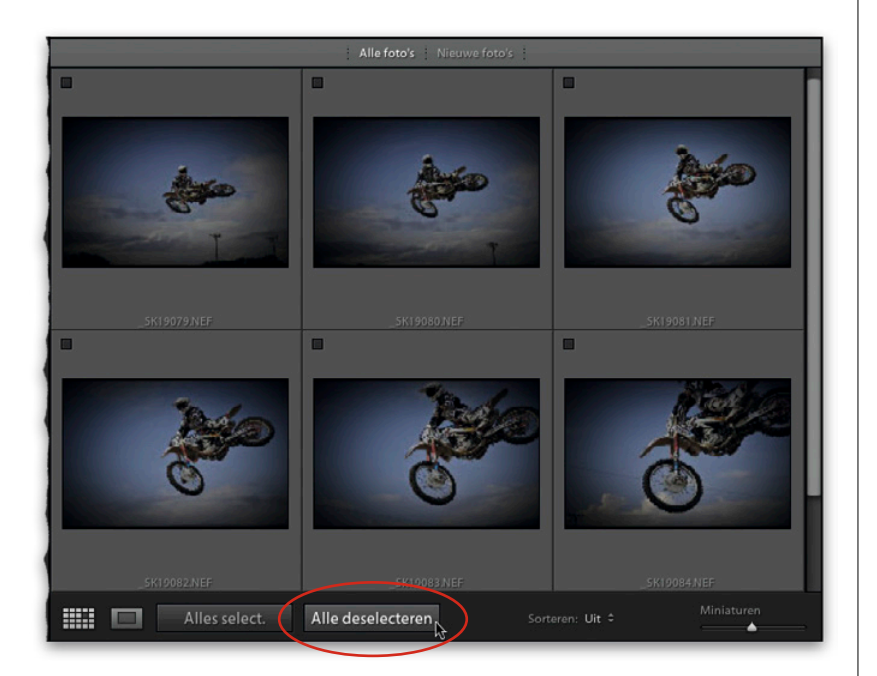

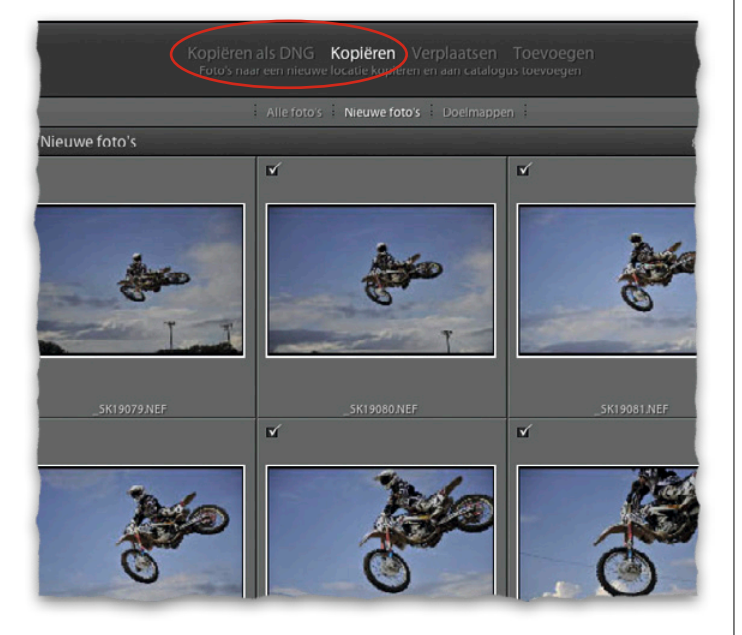

#### **Stap vijf:**

En wat nu als er meer dan 300 foto's op de geheugenkaart staan en je maar een handvol daarvan wilt importeren? Klik dan onder de voorvertoningen op de knop Alle selecteren (nu is bij alle foto's het selectievakje leeg). Houd vervolgens de Command-toets (pc: Ctrl-toets) ingedrukt en klik op alle foto's die je wilt importeren. Markeer bij een van deze geselecteerde foto's het selectievakje. Alle geselecteerde foto's zijn nu gemarkeerd en worden geïmporteerd. Wil je alle geselecteerde foto's bij elkaar boven in het voorvertoningsgebied zien, klik dan op de vervolgkeuzelijst Sorteren (onder de voorvertoningen) en kies de optie Geselecteerd.

#### **TIP: Meerdere foto's selecteren**

Als de foto's die je wilt selecteren achter elkaar staan, klik dan op de eerste foto, blader naar de laatste foto, houd de Shift-toets ingedrukt en klik. Alle tussenliggende foto's worden automatisch geselecteerd.

#### **Stap zes:**

Boven in het dialoogvenster voor importeren kies je of je de foto's ongewijzigd naar Lightroom importeert of dat ze bij het importeren worden geconverteerd naar Adobe's bestandsformaat DNG. (In de paragraaf 'Het voordeel van Adobe's bestandsformaat DNG', verderop in dit hoofdstuk, lees je meer over de voordelen van het bestandsformaat DNG, mocht je die nog niet kennen.) Gelukkig is er hier geen fout antwoord mogelijk. Weet je niet wat je moet kiezen, neem dan gewoon de standaardinstelling Kopiëren. Je kopieert de foto's dan vanaf de kaart naar de computer (of externe schijf) en importeert ze in Lightroom. Bij geen van de keuzemogelijkheden haal je de originelen van de kaart; je kopieert ze alleen maar (Verplaatsen is niet eens beschikbaar). Dus als er tijdens het importeren een ernstig probleem optreedt (hé, dat gebeurt soms), heb je altijd nog de originelen op de geheugenkaart.

#### **Stap zeven:**

Onder de knoppen Kopiëren als DNG en Kopiëren staan drie handige weergaveopties. Standaard worden alle foto's op je kaart getoond. De kans is groot dat je net als veel andere fotografen fotografeert naar een kaart, die foto's downloadt, de kaart weer in de camera stopt en meer foto's maakt die je ook weer downloadt. Klik dan op de optie Nieuwe foto's. Je ziet nu alleen de foto's die je nog niet vanaf de kaart in Lightroom hebt geïmporteerd. Je kunt ook kiezen voor de weergave Doelmappen. Dan worden alle foto's met dezelfde naam als foto's die al in de doelmap staan verborgen. Met deze laatste twee knoppen breng je orde in de chaos aan zodat je beter ziet wat je doet op het moment dat je bestanden van de ene naar de andere plek sleept. Je hoeft ze dus niet te gebruiken als je ze niet nodig hebt.

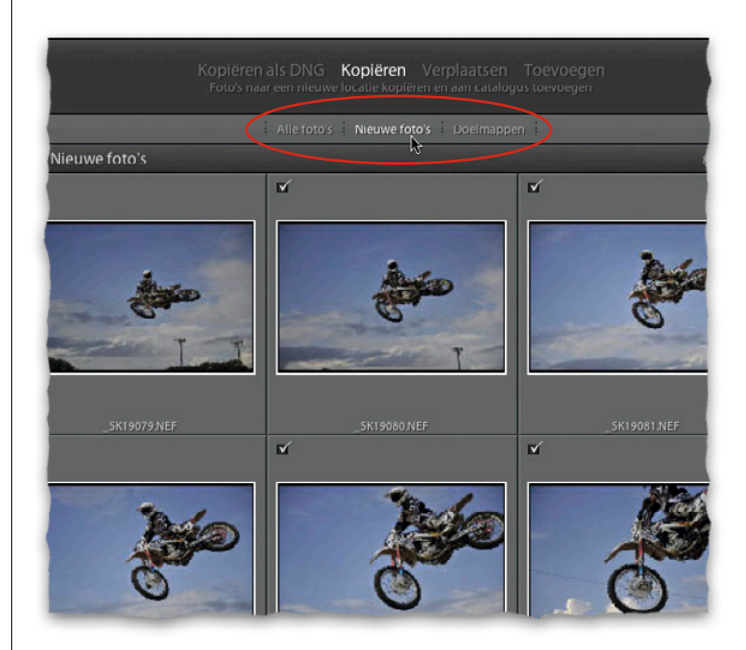

#### **Stap acht:**

We zijn op het punt aangekomen waar je Lightroom vertelt waar het de geïmporteerde foto's moet opslaan. Rechtsboven in het venster bij het onderdeel Naar zie je waar op je computer de bestanden worden opgeslagen. (Zoals je ziet, gaan ze in dit voorbeeld naar de map Afbeeldingen op mijn harde schijf.) Houd de muisknop ingedrukt op Naar voor een snelmenu waarin je de keuze hebt tussen de standaard afbeeldingenmap, een andere locatie of een map waar je recent foto's in opsloeg (zie rechterafbeelding). Ongeacht je keuze, verschijnt in het deelvenster Bestemming het pad naar de map die je koos. Op dit moment weet je drie dingen: (1) de foto's komen van je geheugenkaart, (2) ze worden van die kaart gekopieerd zonder ze te verplaatsen en (3) ze belanden in de map die je bij Naar aanwees. Duidelijk tot zover.

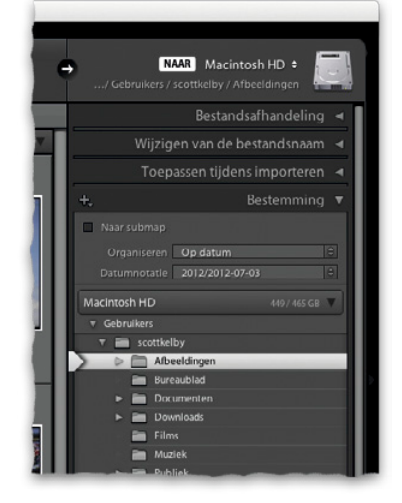

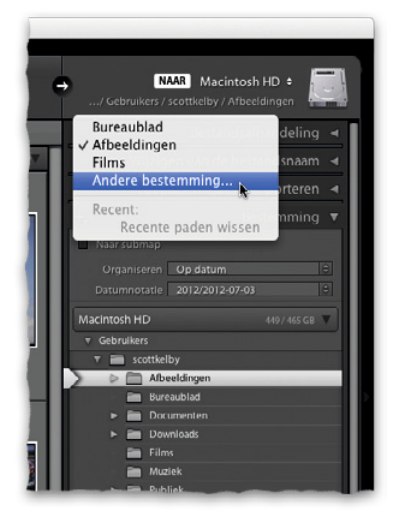

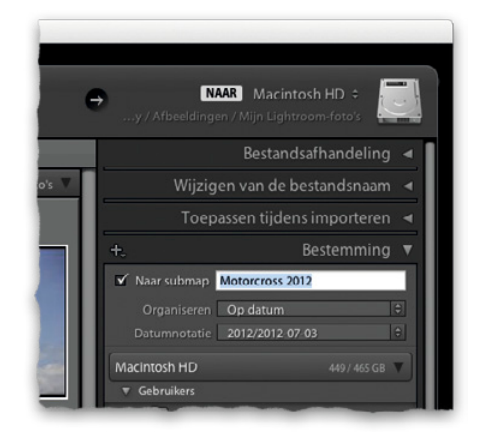

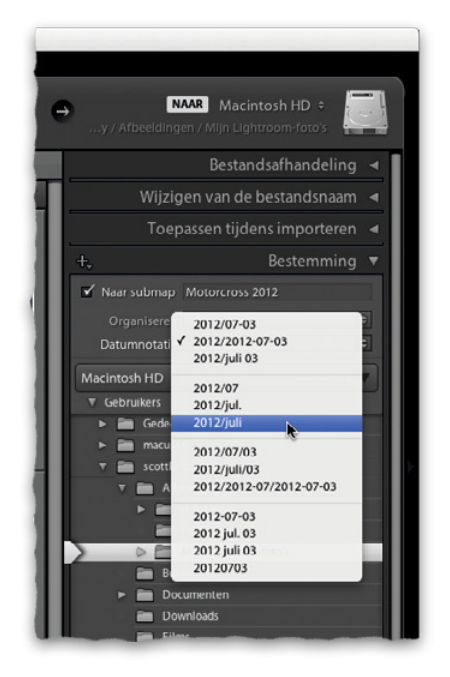

#### **Stap negen:**

Als je de map Afbeeldingen aanwees als plek om de foto's op te slaan, hoef je niet bang te zijn dat je afbeeldingen door elkaar in die map worden gezet. De foto's worden op datum geordend, tenzij je een aparte map voor de bestanden aanmaakt. En dat doen we nu eerst. Markeer in het deelvenster Bestemming (bij de deelvensters rechts) de optie Naar submap (zie afbeelding). Voer in het tekstveld rechts van het selectievakje de naam voor je nieuwe map in. Ik importeer mijn foto's hier in de submap 'Motorcross 2012' in de eerder gemaakte map 'Mijn Lightroom-foto's'. Ik vind het makkelijk als ik mijn bestanden een duidelijk beschrijvende naam geef, maar anderen sorteren liever op jaar of maand en daar is niets mis mee (en dat bekijken we in de volgende stap).

#### **Stap tien:**

Wil je dat Lightroom je foto's op datum in mappen plaatst, verwijder dan eerst het vinkje bij Naar submap. Klik vervolgens eenvoudigweg op de vervolgkeuzelijst Datumnotatie en kies een datumoptie. (Ze beginnen allemaal met het jaartal, want dat is de hoofdmap. Dat wat achter de schuine streep staat is de naam van de map in de map 2012.) Dus als ik hier de datumoptie zoals in de afbeelding zou kiezen, dan vind ik na het importeren van de afbeeldingen een map met de naam 2012 met daarin een andere map met de naam 'juli'. Eigenlijk kies je hier dus de naam voor de map die in je nieuwe map 2012 komt te staan. Kies je overigens een datumoptie zonder schuine streep, dan wordt er geen map 2012 met daarin een submap aangemaakt. Lightroom maakt dan alleen een map met de gekozen datumoptie als naam (vanzelfsprekend met de actuele datum).

#### **Stap elf:**

Goed, nu je weet waar je bestanden vandaan komen en waar ze naartoe gaan, maak je in het deelvenster Bestandsafhandeling (rechtsboven in het importeervenster) enkele belangrijke keuzen over wat er onderweg gebeurt. In de vervolgkeuzelijst Voorvertoning renderen kies je hoe snel voorvertoningen, groter dan een miniatuur, in beeld verschijnen als je in Lightroom inzoomt op een foto. Je hebt vier opties:

#### **(1) Minimaal**

Minimaal maakt zich geen zorgen over de weergavekwaliteit. Het zet voorvertoningen zo snel mogelijk neer en op het moment dat je dubbelklikt op een foto om in te zoomen, wordt de voorvertoning voorbereid. Daarom zul je een ogenblik moeten wachten voor deze grotere, kwalitatief betere voorvertoning in beeld verschijnt. (Lightroom geeft ook een waarschuwing dat de afbeelding wordt geladen.) Zoom je verder in, tot een weergave van 100% (1:1), dan moet je nog iets langer wachten (je ziet opnieuw de waarschuwing). Lightroom stelt namelijk pas een voorvertoning van hogere kwaliteit samen als je probeert in te zoomen.

#### **(2) Ingesloten en secundair**

Deze methode gebruikt de lageresolutie-JPEG-miniatuur die ingesloten is in het bestand dat je importeert. (Hetzelfde als je op het lcd-scherm achter op je camera ziet.) Zodra deze bestanden laden, worden miniaturen met een hogere resolutie geladen die meer lijken op de kwalitatief betere ingezoomde weergave (hoewel de voorvertoning nog steeds klein is).

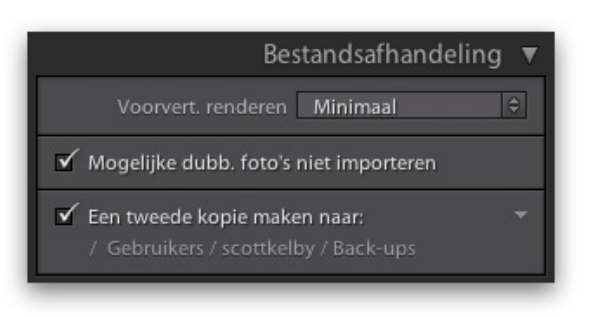

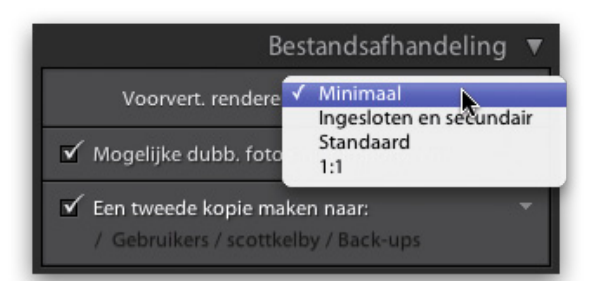

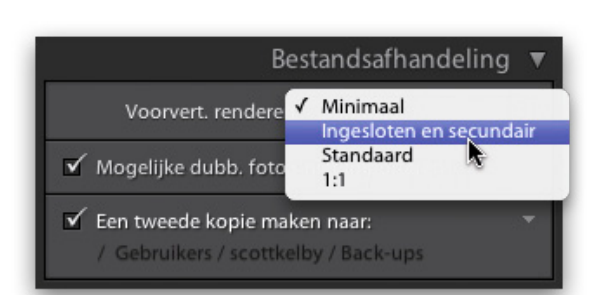

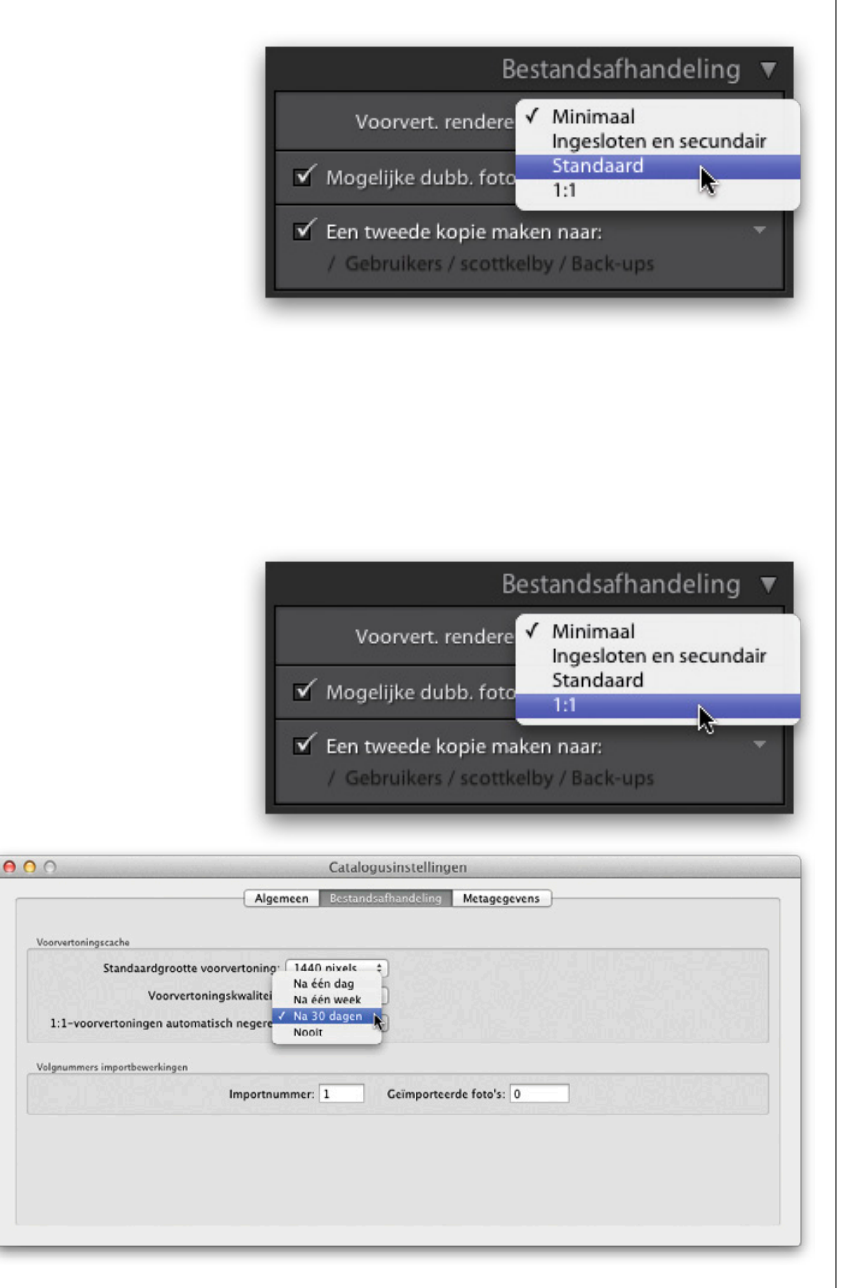

#### **(3) Standaard**

Het opbouwen van deze voorvertoning duurt iets langer. Zodra de lageresolutie JPEG-voorvertoningen geïmporteerd zijn, wordt een voorvertoning van hogere resolutie opgebouwd. Je hoeft dus niet te wachten op de Passend in venstervoorvertoning. (Als je in de rasterweergave dubbelklikt op een voorvertoning, zoomt Lightroom in tot de weergave Passend, zonder dat je hoeft te wachten tot de afbeelding is gerenderd.) Zoom je nog verder in, tot 1:1 of meer, dan verschijnt weer dezelfde waarschuwing en zul je een paar seconden moeten wachten.

#### **(4) 1:1**

De voorvertoning 1:1 (een-op-een) importeert de foto's en toont de lage-resolutievoorvertoningen zodat je zonder wachttijden zoveel kunt inzoomen als je wilt. Er zijn twee nadelen. (1) Het is berucht om zijn traagheid. Dit betekent dat je na het klikken op de knop Importeren rustig een kop koffie kunt gaan drinken (misschien zelfs twee). Maar als je dan terugkomt, kun je op elke foto probleemloos inzoomen zonder dat er mededelingen over het renderen verschijnen. (2) Deze grote voorvertoningen van hoge kwaliteit worden in de database van Lightroom opgeslagen, waardoor het databasebestand erg groot wordt. Zo groot zelfs, dat Lightroom wil dat je ze na een bepaalde periode wist. Kies in het menu Lightroom (pc: Bewerken) de optie Catalogusinstellingen. Klik op de tab Bestandsafhandeling en kies de instellingen.

*Opmerking:* Welke ik gebruik? Minimaal. Ik vind het niet erg een paar seconden te wachten als ik inzoom op een foto. Bovendien maakt deze optie alleen een voorvertoning van de foto's waar ik op dubbelklik. En ik dubbelklik alleen op foto's waarvan ik denk dat ze goed zijn. Als je met een uurtarief werkt, kies je natuurlijk de 1:1-voorvertoningen. Dan kun je meer uren berekenen. (Je snapt dat ik een grapje maak, toch?)

#### **Stap twaalf:**

Markeer het selectievakje onder de vervolgkeuzelijst Voorvertoning renderen. Dan voorkom je dat je per ongeluk duplicaten (bestanden met dezelfde naam) importeert. Onder die optie staat het allerbelangrijkste selectievakje: Een tweede kopie maken naar. Als je deze optie kiest (doe dat in elk geval), maak je automatisch op een externe harde schijf een back-upkopie van de foto's die je importeert. Met de werkset met foto's op de computer kun je dan experimenteren met bewerkingen en wijzigingen terwijl je weet dat je de originelen (de digitale negatieven) als ongewijzigde back-up hebt. Je hebt geen idee hoe belangrijk het is om meer dan een kopie van je foto te hebben. Pas als ik twee sets kopieën heb (één op de computer of externe schijf en één op de back-upschijf), wis ik de geheugenkaart van mijn camera en niet eerder. Klik na het markeren van het selectievakje op het pad eronder en geef aan waar de back-upkopieën opgeslagen worden. (Of klik op het omlaag wijzende pijltje rechts.)

#### **Stap dertien:**

Het volgende deelvenster is Wijzigen van de bestandsnaam. Dit gebruik je als je de foto's automatisch wilt hernoemen tijdens het importeren. Ik doe dat altijd en geef mijn foto's dan een logische naam. In dit geval vind ik 'Motorcross' duidelijker dan iets als '\_DSC0339.NEF', zeker als ik zou gaan zoeken. Nadat je het selectievakje Naam van bestanden wijzigen hebt gemarkeerd, kies je in de vervolgkeuzelijst hoe de naam wordt samengesteld. Omdat ik mijn bestanden graag een naam, gevolgd door een volgnummer (bijvoorbeeld Motorcross 001, Motorcross 002, Motorcross 003 enzovoort) geef, kies ik hier de optie Aangepaste naam - reeks (zie afbeelding). Kies wat je zelf prettig vindt. De vervolgkeuzelijst laat zien hoe de naam wordt samengesteld. Kies de optie Bewerken als je een eigen variant wilt samenstellen. (Dat doen we later in dit hoofdstuk.)

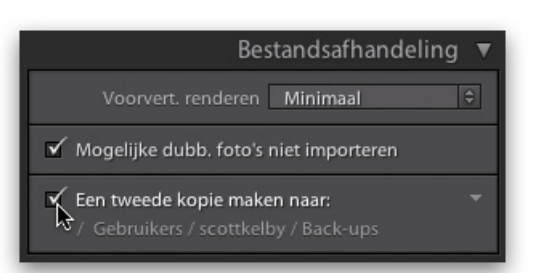

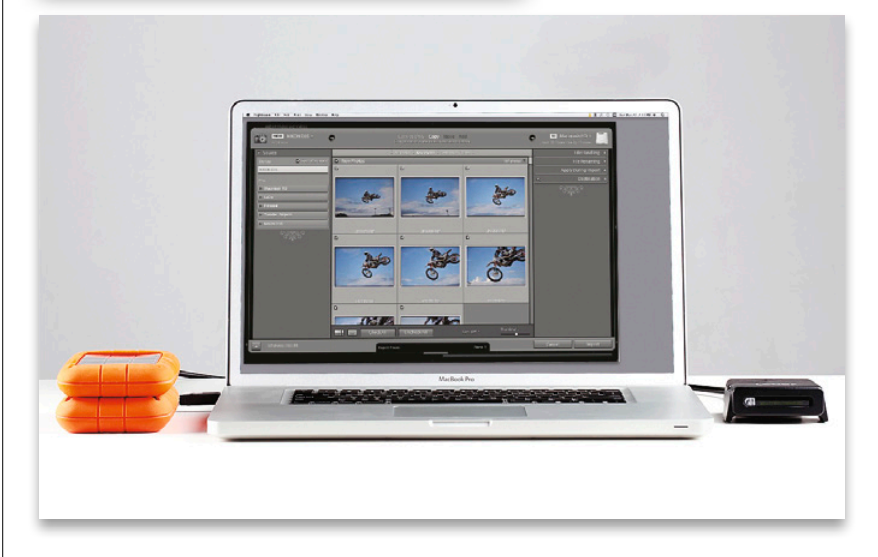

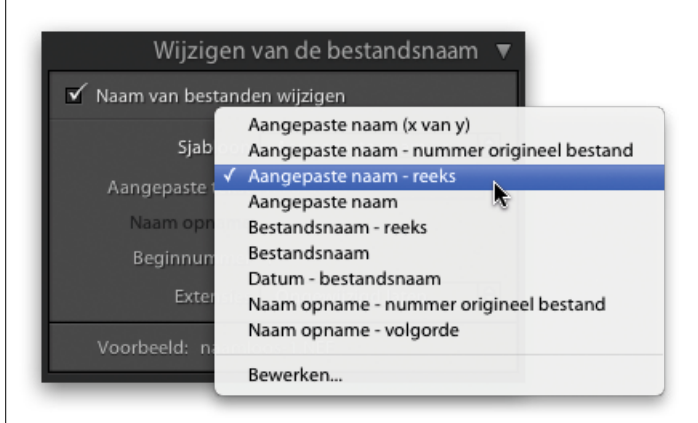

Zwart-witweergave 3 Zwart-witweergave 4 Zwart-witweergave 5

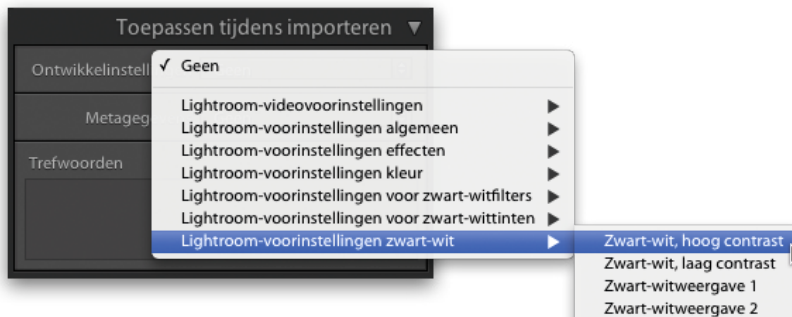

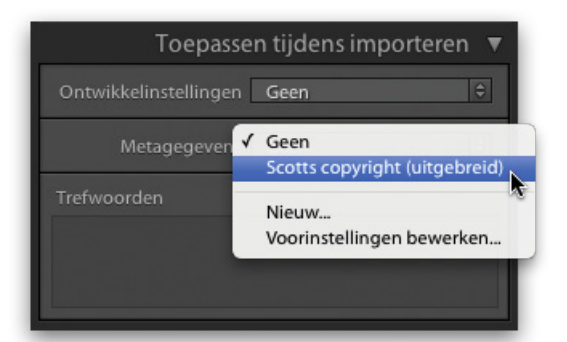

#### **Stap veertien:**

Direct daaronder bevindt zich het deelvenster Toepassen tijdens importeren. Hier kun je drie dingen laten gebeuren tijdens het importeren van je bestanden. In de vervolgkeuzelijst Ontwikkelinstellingen kies je speciale effecten of automatische correcties tijdens het importeren. Zo kun je bijvoorbeeld alle foto's die je importeert alvast omzetten in zwart-wit. Of je geeft ze iets meer blauw, rood, groen of noem maar op. Klik op de vervolgkeuzelijst Ontwikkelinstellingen voor een lijst met al in Lightroom ingebouwde voorinstellingen. De voorinstelling die je kiest, wordt toegepast op alle foto's die je importeert. (In hoofdstuk 6 leer je hoe je zelf een voorinstelling maakt. Laat de vervolgkeuzelijst nu op Geen staan.)

#### **Stap vijftien:**

Met het volgende deelvenster, Metagegevens, bepaal je of je copyrightgegevens, contactgegevens, gebruikersrechten, bijschriften en veel andere informatie direct in elk bestand wilt opnemen bij het importeren ervan. Hiervoor vul je eerst een sjabloon met de metagegevens in. Nadat je de sjabloon hebt opgeslagen, staat hij in de vervolgkeuzelijst Metagegevens (zie afbeelding). Je kunt zelfs meerdere sjablonen toevoegen, zodat je naast het uitgebreide sjabloon er ook een hebt met bijvoorbeeld alleen je contactgegevens of alleen je copyrightgegevens. In de paragraaf 'Sjablonen maken voor (copyright-) metagegevens' lees je stap voor stap uit hoe je een sjabloon met metagegevens maakt. Neem een paar minuten de tijd om daar je eerste sjabloon te maken en kom dan hier terug en kies in deze vervolgkeuzelijst je copyrightsjabloon. Toe maar, ik wacht wel. Echt, het is geen probleem. (*Opmerking:* Ik voeg tijdens het importeren altijd mijn copyrightgegevens toe met behulp van een sjabloon. Natuurlijk alleen op de foto's die ik zelf maakte.)

#### **Stap zestien:**

Onder in het deelvenster Toepassen tijdens importeren zie je een veld waarin je trefwoorden kunt invoeren. Trefwoorden zijn zoektermen die Lightroom bij het importeren aan de foto's toekent, zodat je later met een of twee trefwoorden de foto's kunt zoeken (en vinden). Op dit moment raad ik je aan alleen algemene termen te gebruiken, dus woorden die van toepassing zijn op elke foto die je importeert. Voor deze motorcrossfoto's klikte ik in het veld Trefwoorden en voerde algemene termen in als Motorcross, Motor, Sprong en Dade City (daar zijn de foto's gemaakt). Zet tussen woorden en termen een komma en kies algemene woorden die betrekking hebben op alle foto's (met andere woorden, gebruik niet 'Landing', want hij landt niet in elke foto op de grond).

#### **Stap zeventien:**

Ik heb het al eerder gezegd, in het deelvenster Bestemming, onder in het importeervenster, zie je nogmaals precies waar je foto's worden opgeslagen zodra ze vanaf je geheugenkaart zijn geïmporteerd. Klik linksboven in het deelvenster op de knop met het plusteken en kies in de vervolgkeuzelijst de optie Nieuwe map maken als je een nieuwe map op een bepaalde locatie op je computer wilt toevoegen. Kies in die vervolgkeuzelijst de optie Alleen mappen waarop dit betrekking heeft voor een vereenvoudigde weergave van het pad dat je koos (zie afbeelding). Aangezien ik mijn afbeeldingen altijd opsla in de map Mijn Lightroomfoto's, gebruik ik standaard deze weergave. Ik wil niet steeds die andere mappen zien en zo verberg ik ze zolang ik ze niet nodig heb.

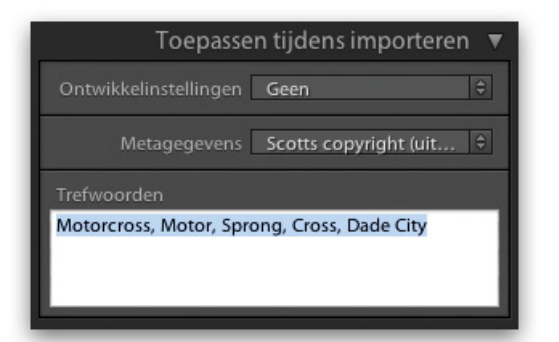

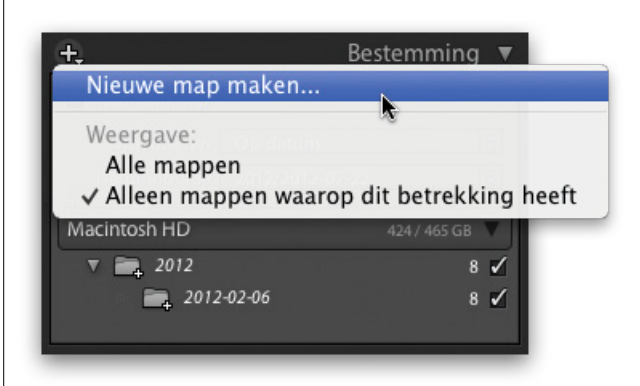

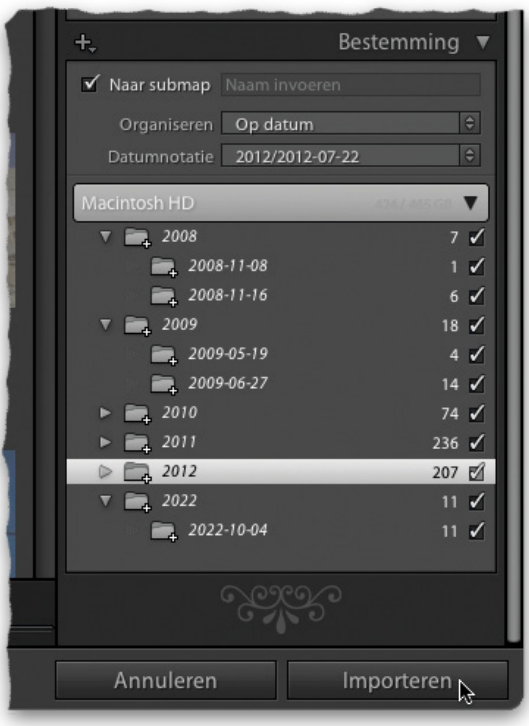

#### **Stap achttien:**

Je bent er klaar voor. Je hebt gekozen waar de afbeeldingen vandaan komen en waar ze naartoe gaan. Je besliste hoe snel je een grotere voorvertoning ziet zodra de beelden in Lightroom zijn. Je paste de bestandsnamen aan, voegde copyrightinformatie toe, wees enkele trefwoorden toe en dankzij een voorinstelling hoef je deze beslissingen niet steeds opnieuw te nemen. Je hoeft nu alleen nog rechtsonder in het venster op de knop Importeren te klikken (zie afbeelding) om de foto's in Lightroom te krijgen. Het lijkt alles bij elkaar flink wat werk, maar maak je geen zorgen. Je hebt immers een voorinstelling gemaakt. (Het zal je verbazen hoeveel voorinstellingen je in Lightroom kunt maken voor een snellere en efficiëntere workflow. Je komt er nog wel achter. Voorinstellingen zijn top!) Blader voordat je op Importeren klikt eerst even naar de paragraaf 'Bespaar tijd met voorinstellingen voor importeren (en een compacte weergave)', dan ontdek je hoe je dit als een voorinstelling voor importeren opslaat.

## **Foto's importeren die al op je computer staan**

Vergeleken met het importeren vanaf een geheugenkaart is het importeren vanaf je computer een makkie. Je hoeft veel minder te beslissen. Omdat de bestanden al op je computer staan, hoef je immers niet meer te bedenken waar je ze opslaat, ze hebben al een naam en ga zo maar door. Bovendien is de harde schijf van je computer veel sneller dan de snelste geheugenkaart, waardoor je sneller dan het licht inzoomt.

#### **Stap een:**

Kies in het menu Bestand de optie Foto's en video's importeren of gebruik de toetsencombinatie Command-Shift-I (pc: Ctrl-Shift-I). Zoek links in het importeervenster in de vervolgkeuzelijst Een bron selecteren de map op je computer met de foto's die je wilt importeren. Zodra je op die map klikt, verschijnen de foto's in die map als miniaturen in het centrale voorvertoningsgebied. Zie je overigens een veel kleiner venster dan in de afbeelding hiernaast, klik dan op de pijl linksonder om het venster te vergroten zodat je ook de miniaturen ziet. Met de schuifregelaar onder het centrale voorvertoningsgebied pas je het formaat van de miniaturen aan. Standaard worden alle foto's in de map geïmporteerd. Verwijder het vinkje linksboven in de foto's die je niet wilt importeren.

#### **Stap twee:**

Lightroom gaat ervan uit dat je de foto's alleen importeert in Lightroom en ze verder laat staan waar ze staan. Omdat je de foto's dan alleen toevoegt aan Lightroom, is bovenin het venster standaard de optie Toevoegen geselecteerd (zie afbeelding). In het begin van dit hoofdstuk vertelde ik hoe belangrijk het is dat alle foto's in een map staan. Staan de foto's om een of andere reden ergens anders op je computer, klik dan op Verplaatsen en kies in het deelvenster Bestemming (rechts in het venster) de map Mijn Lightroom-foto's.

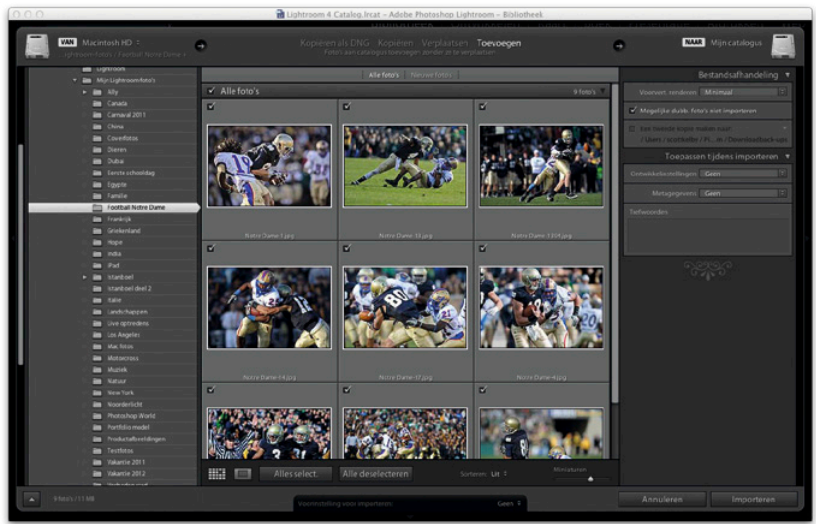

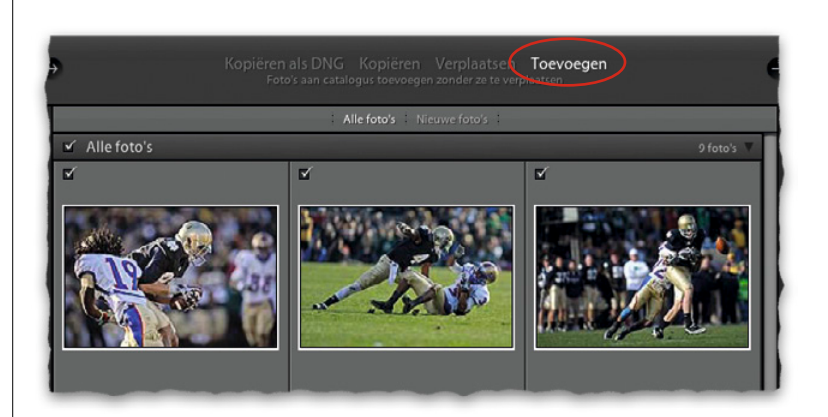

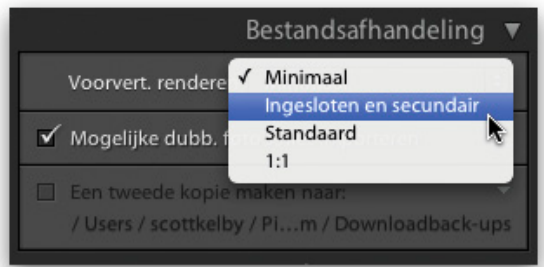

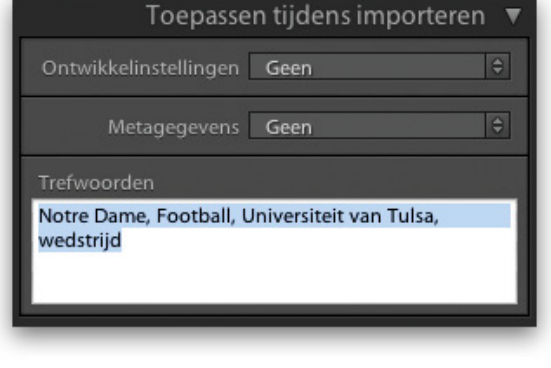

#### **Stap drie:**

Aangezien de foto's al op je computer staan, zit je werk in het importeervenster er al bijna op. (De meeste opties die je ziet als je importeert van je camera of geheugenkaart, zijn nu zelfs verborgen.) Je moet nog wel in het deelvenster Bestandsafhandeling (rechts in het venster) beslissen hoe snel de afbeeldingen in beeld verschijnen zodra je er in Lightroom op inzoomt. Dit doe je met de vervolgkeuzelijst Voorvertoning renderen. In stap elf van de vorige paragraaf beschrijf ik de vier opties en ook welke de beste keuze is voor jou. Ik raad je aan het selectievakje Mogelijke dubbele foto's niet importeren gemarkeerd te laten. Zo voorkom je dat je twee kopieën van dezelfde afbeelding importeert.

#### **Stap vier:**

Het laatste belangrijke deelvenster is Toepassen tijdens importeren (ook bij de deelvensters rechts). In de vorige paragraaf lees je vanaf stap 14 welke opties je hier vindt. Dus blader terug, bekijk de mogelijkheden, maak je keuzen en dat was het. Niets staat je nu nog in de weg om op die knop Importeren te klikken.

## **Bespaar tijd met voorinstellingen voor importeren (en een compacte weergave)**

Misschien vraag je je af waarom je als je bij het importeren van foto's steeds dezelfde instellingen gebruikt, toch steeds dezelfde informatie moet invullen. Dan heb ik goed nieuws. Je kunt de gegevens na het invullen opslaan als een voorinstelling. Vanaf dan kies je de voorinstelling, voeg je wat trefwoorden toe en kies je eventueel een andere naam voor de submap waar de bestanden in worden opgeslagen en dat is het dan. Met de compacte weergave bespaar je nog meer tijd. Hier lees je hoe.

#### **Stap een:**

Net als altijd, beginnen we met de instellingen voor het importeren. In dit voorbeeld importeren we bestanden van een geheugenkaart die op je computer is aangesloten. Je kopieert ze in een submap binnen je map Afbeeldingen, waarna je een back-upkopie op een externe schijf laat maken. (Dit is een vrij gebruikelijke gang van zaken bij importeren.) Tijdens het importeren wordt copyrightinformatie toegevoegd en we kiezen voor minimale rendering van de voorvertoningen zodat de miniaturen snel zichtbaar zijn. Ga je gang en stel het in. (Of gebruik importeerinstellingen die aansluiten op je eigen workflow.)

#### **Stap twee:**

Onder de centrale voorvertoning, op de onderste rand van het importeervenster zie je een smalle zwarte balk met de woorden Voorinstelling voor importeren. Houd de muisknop ingedrukt op het woord Geen en kies in de vervolgkeuzelijst de optie Huidige instellingen opslaan als nieuwe voorinstelling (zie afbeelding). Het is handig als je dan ook gelijk een tweede voorinstelling maakt voor afbeeldingen die al op je harde schijf staan. Goed, dat is het lastige deel. Laten we eens kijken hoe het werkt.

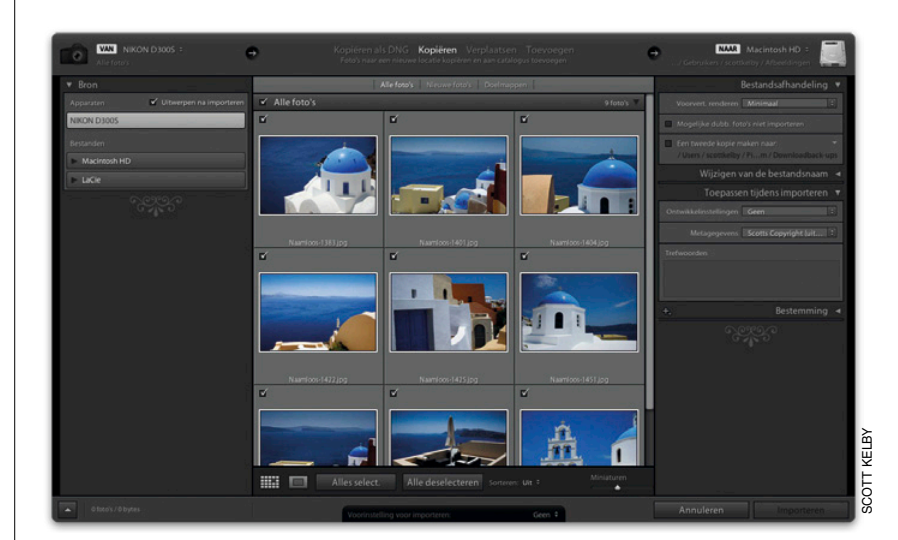

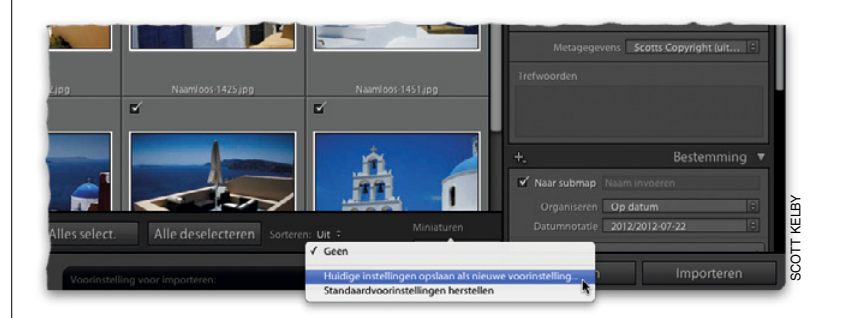

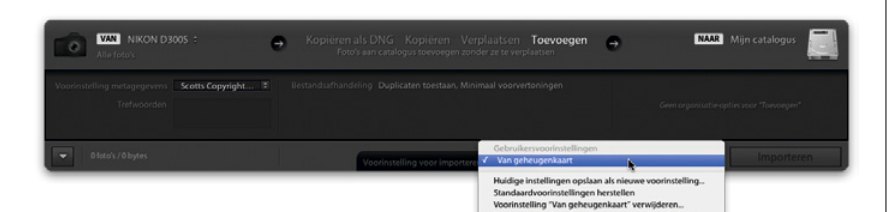

**NAAR** Macintosh HI **VASI** NIKON D

#### **Stap drie:**

Klik voor de compacte weergave van het importeervenster linksonder in het venster op de knop Minder opties tonen (de omhoog wijzende driehoek). Het mooie van dit kleinere venster is dat je al die panelen, het raster en al die andere dingen niet ziet. Je hoeft ze ook niet te zien, want je hebt de meeste gegevens voor het importeren van de foto's al opgeslagen als een voorinstelling. Vanaf nu werk je met dit compacte venster en hoef je alleen maar de juiste voorinstelling te kiezen. (In de afbeelding zie je hoe ik mijn voorinstelling Van geheugenkaart selecteer). Daarna hoef je alleen nog het restje informatie in te voeren dat verandert zodra je een nieuwe serie foto's importeert (zie volgende stap).

*Opmerking:* Klik op de knop Meer opties tonen als je op een willekeurig moment toch het hele venster wilt zien.

#### **Stap vier:**

Langs de bovenkant van het compacte venster zie je dezelfde drie stappen als in de volledige weergave. Van links naar rechts zie je waar je bestanden vandaan komen, wat er met ze gebeurt en waar ze naartoe gaan, compleet met pijlen die je de weg wijzen. De afbeeldingen in dit voorbeeld (1) komen van je kaartlezer, (2) worden gekopieerd en (3) de kopieën worden opgeslagen in een map op de vaste schijf van de computer. In het middelste gedeelte kun je trefwoorden toevoegen die van toepassing zijn op deze afbeeldingen. (Bij het opslaan van importeervoorinstellingen laat ik dit veld altijd leeg, want anders zou ik hier de trefwoorden zien van de vorige bestanden die ik importeerde.) Vervolgens zie je welke voorkeuren je opgaf voor de bestandsafhandeling en dat je een tweede kopie wilde opslaan als back-up. Rechts kun je de submap waar de bestanden in worden opgeslagen een naam geven. Of je zo tijd spaart? Sneller gaat haast niet!

## **Video importeren van je digitale camera**

Met vrijwel elke moderne digitale camera kun je ook video opnemen. En met Lightroom 4 kun je deze videobeelden in Lightroom importeren. Naast het toevoegen van metagegevens, het sorteren in verzamelingen, het waarderen, labelen en vlaggen en dergelijke, kun je de videobeelden niet echt bewerken (in hoofdstuk 3 lees je wat je wel kunt doen.) Maar in elk geval zijn het niet langer onzichtbare bestanden in je workflow. Je kunt bovendien een voorvertoning bekijken. Hier lees je hoe het werkt.

#### **Stap een:**

In het importeervenster zijn videobestanden duidelijk herkenbaar aan het kleine pictogram van een filmcamera, linksonder in de miniatuur (zie afbeelding). Zodra je op de knop Importeren klikt, worden deze bestanden in Lightroom geïmporteerd, waar ze tussen de fotobestanden staan. (Verwijder het vinkje linksboven in de cel van de miniatuur als je de videobeelden niet wilt importeren.)

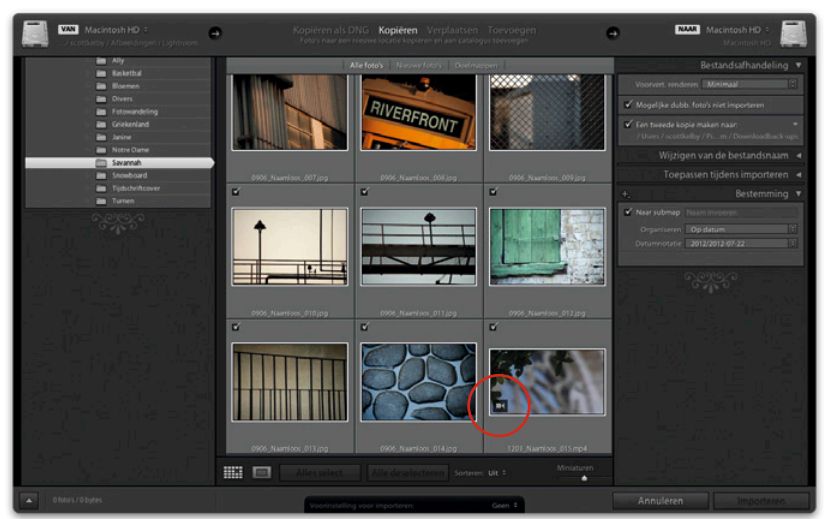

Eenmaal in Lightroom zie je in de rasterweergave niet langer het pictogram van de filmcamera, maar linksonder in beeld zie je een aanduiding van de lengte van de opname. Selecteer het videobestand en druk op de spatiebalk voor een grotere weergave van het eerste frame van het bestand.

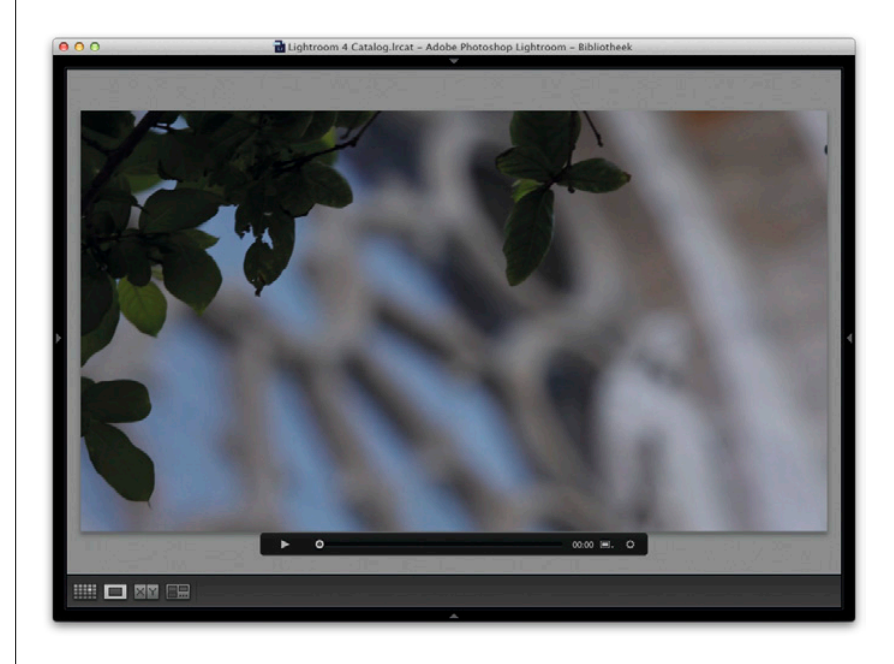

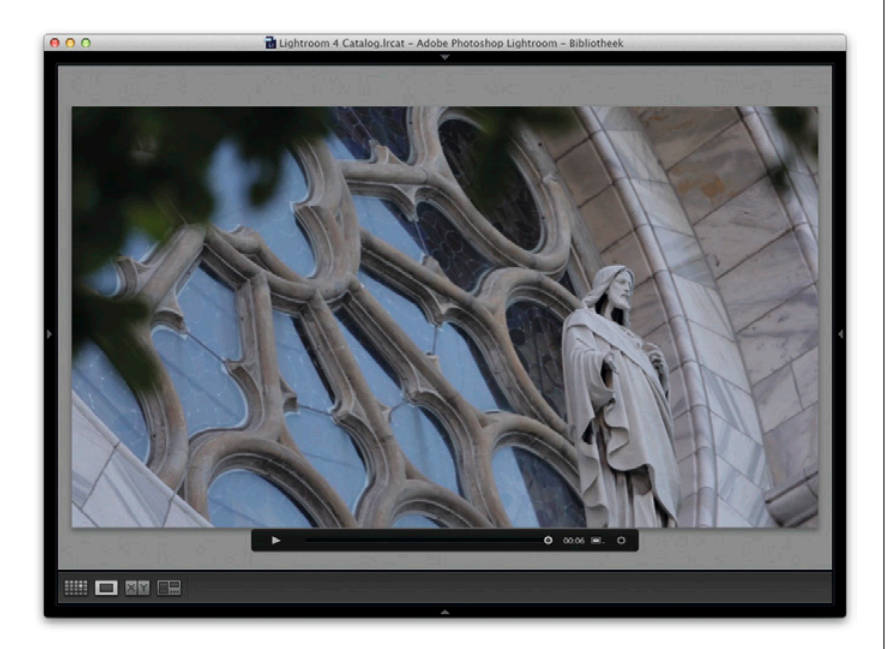

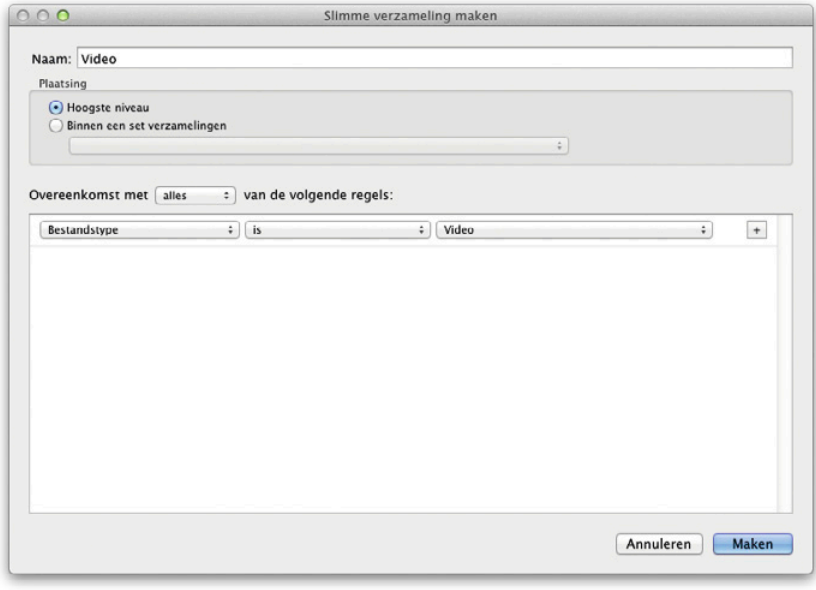

#### **Stap drie:**

Klik in de weergavemodus Loep op de afspeelknop onder de video. (De knop verandert in een pauzeknop.) Lightroom toont de video. Je kunt de video ook uit Lightroom exporteren (markeer in het dialoogvenster voor exporteren het selectievakje Inclusief videobestanden).

#### **Tip: programma voor het bewerken van video van je digitale camera**

Adobe's laatste versie van Premiere Pro ondersteunt het bewerken van met je digitale fotocamera opgenomen videobeelden. Ben je hierin geïnteresseerd, dan kun je op www.adobe.com gratis een 30 dagen durende uitprobeerversie van het programma downloaden.

#### **Stap vier:**

Misschien vind je het handig als al je videobestanden bij elkaar staan. Gebruik in dat geval een slimme verzameling. Klik rechtsboven in het deelvenster Verzamelingen op de knop met het plusteken en kies de optie Slimme verzameling maken. Kies in het dialoogvenster in de eerste vervolgkeuzelijst links de optie Bestandstype. Kies in de tweede vervolgkeuzelijst de optie Is en kies in de derde vervolgkeuzelijst de optie Video. Geef je slimme verzameling een naam en klik op de knop Maken. De slimme verzameling verzamelt al je videobestanden en zet ze in een slimme verzameling. En het allermooiste is dat elk videobestand dat je vanaf nu importeert, ook automatisch aan deze slimme verzameling wordt toegevoegd.

## **Tethered fotograferen (direct van de camera naar Lightroom)**

Een van mijn favoriete mogelijkheden in Lightroom 4 is de mogelijkheid om zonder software van derden tethered te fotograferen (de opname gaat rechtstreeks vanaf je camera naar Lightroom). Dit biedt twee voordelen. (1) Je kunt de opnamen meteen op groot formaat in Lightroom bekijken, zodat je niet meer naar het kleine schermpje achterop je camera hoeft te turen. En (2) je hoeft de foto's niet meer te importeren, want ze staan al in Lightroom. Probeer het maar eens uit, je zult het fantastisch vinden!

#### **Stap een:**

Om te beginnen koppel je de camera aan je computer. Gebruik daarvoor dat kleine USB-kabeltje dat bij je camera werd meegeleverd. (Waarschijnlijk zit het nog in de doos, samen met de handleiding en andere vreemde kabels die je bij digitale camera's krijgt. Kijk maar.) Heb je het kabeltje gevonden? Mooi, sluit de camera dan aan. In de studio en op locatie gebruik ik de opstelling die je hier ziet. (Ik zag deze opstelling voor het eerst bij de wereldberoemde fotograaf Joe McNally.) Op het statief heb ik een Manfrotto 131DDB-arm bevestigd waar ik voor mijn computer vervolgens een Tether Tools Aero Traveler-houder op bevestigde.

#### **Stap twee:**

Kies in Lightroom in het menu Bestand onder de optie Vastleggen via tethering de optie Vastleggen via tethering starten. In het dialoogvenster dat verschijnt, voer je vrijwel dezelfde gegevens in als je in het importeervenster zou invullen. (Boven in het onderdeel Naam van Sessie voer je de naam van je sessie in en kies je of de bestanden een aangepaste naam krijgen. Ook kies je waar de bestanden worden opgeslagen en je geeft eventueel trefwoorden op. Net als altijd.) Er is alleen een groot verschil. Het selectievakje Foto's segmenteren op basis van opnamen (rood omcirkeld in de afbeelding). En je zult zo zien dat dat soms verdraaid handig is bij tethered fotograferen.

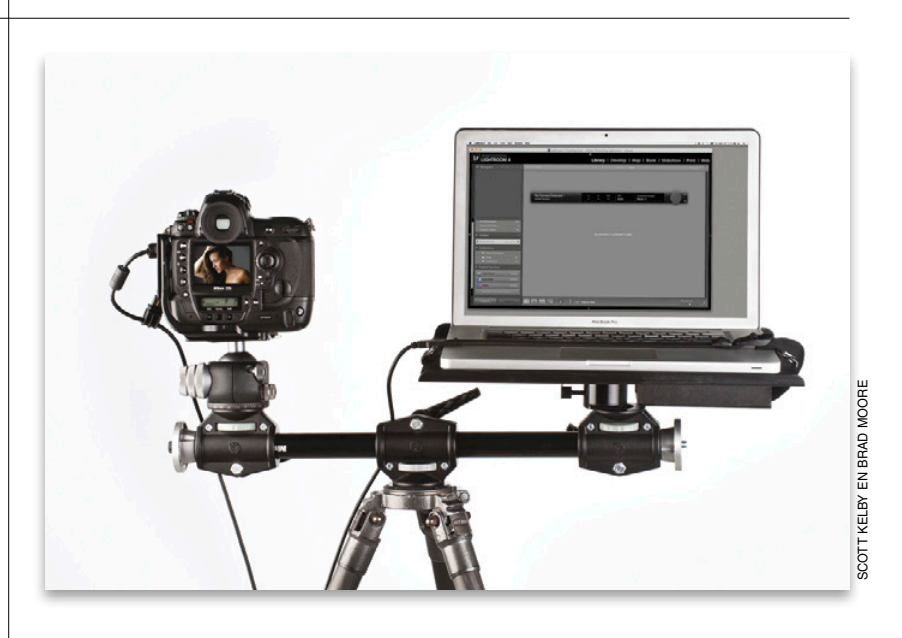

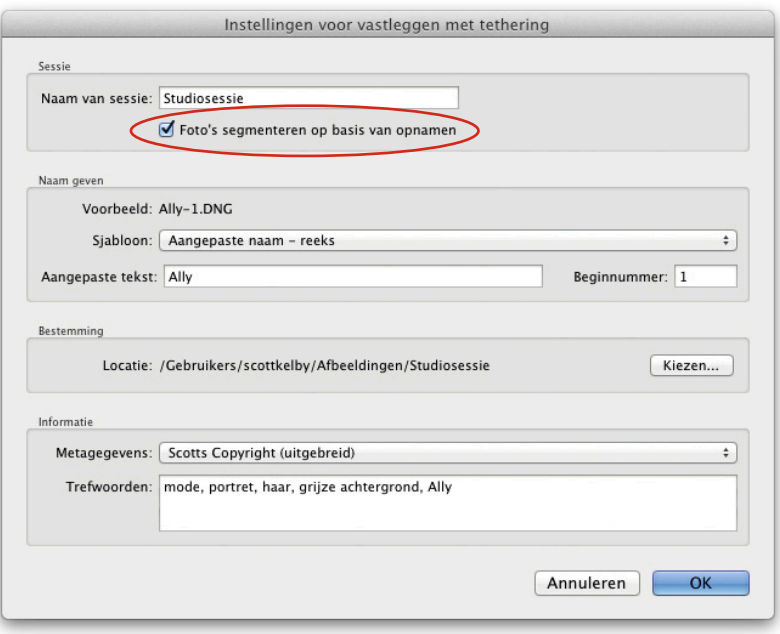

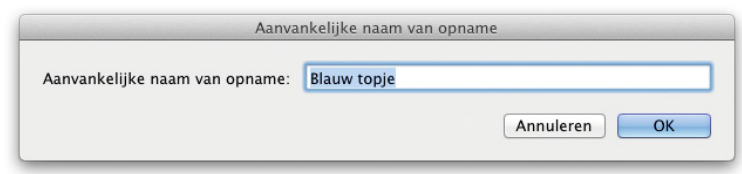

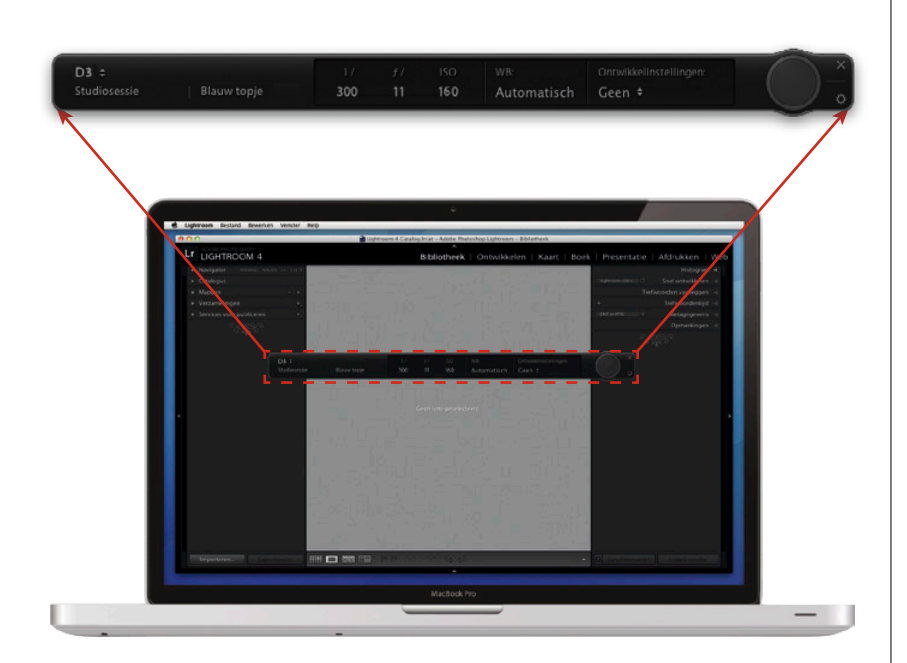

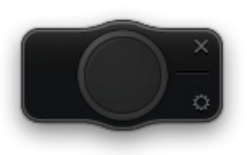

#### **Stap drie:**

Met de optie Foto's segmenteren op basis van opnamen, kun je de foto's tijdens het maken ervan ordenen. Stel dat je een modereportage maakt en je model wisselt van kleding. Dan orden je elk van deze stijlen eenvoudig door op de opnamenaam te klikken. (Dit wordt dadelijk duidelijker.) Markeer het selectievakje Foto's segmenteren op basis van opnamen maar. Voer in het dialoogvenster Aanvankelijke naam van opname (zie afbeelding) een passende naam in.

#### **Stap vier:**

Zodra je op OK klikt, verschijnt het venster voor tethered fotograferen (zie afbeelding). Als Lightroom je camera ziet, verschijnt links in het venster de modelnaam van je camera. (Heb je meerdere camera's aangesloten en wil je van camera wisselen, klik dan op de modelnaam.) Zie je de woorden Geen camera gedetecteerd, dan ziet Lightroom je camera niet. Controleer in dat geval of de kabel goed is aangesloten en of Lightroom het merk en model van je camera ondersteunt. Rechts van het cameramodel zie je de huidige camera-instellingen. Rechts daarvan kun je eventueel een ontwikkelinstelling kiezen (In hoofdstuk 6 lees je daar meer over, op dit moment houden we het op Geen.)

#### **TIP: De balk voor tethered fotograferen verbergen**

Met de toetsencombinatie Command-T (pc: Ctrl-T) verberg je het venster voor tethered fotograferen en breng je het ook weer in beeld. Wil je het venster kleiner (zodat je het aan de zijkant van het venster kunt plaatsen), druk dan de Option-toets (pc: Alt-toets) in en klik op het kruisje rechtsboven waarmee je het venster normaal gesproken zou sluiten. Het venster krimpt en er blijft alleen een ontspanknop over. Wil je het venster weer in zijn geheel zien, druk dan opnieuw de Option-toets (pc: Alt-toets) in en klik weer op het kruisje.

#### **Stap vijf:**

De ronde knop rechts in het venster is eigenlijk een ontspanknop. Zodra je op de knop klikt, maakt je camera een foto, net alsof je op de ontspanknop van de ca mera zelf drukte. Best slim. Als je nu een opname maakt, verschijnt de afbeelding een ogenblik later in Lightroom. Omdat het hele bestand van de camera via de USB-kabel (of een draadloze zender) naar de computer wordt gezonden, duurt het een paar seconden voor de foto op je computer verschijnt. Iets langer dan je gewend bent van het schermpje op de camera. Als je in JPEG fotografeert, zijn de bestanden een stuk kleiner en verschijnen de afbeeldingen veel sneller in beeld dan Raw-afbeeldingen. Hier zie je een serie afbeeldingen die ik tethered fotografeerde. Het nadeel van de rasterweergave is dat de foto's niet veel groter zijn dan op het lcd-scherm van je camera.

*Opmerking:* Canon en Nikon reageren ver schillend op tethered fotograferen. Als er tijdens het tethered fotograferen met een Canon een geheugenkaart in de camera zit, worden alle foto's naar de geheugen kaart en naar de vaste schijf geschreven. Bij een Nikon alleen naar de vaste schijf.

#### **Stap zes:**

Het grootste voordeel van tethered fo tograferen is natuurlijk dat je een grote weergave van de foto's krijgt. In dit for maat kun je veel beter de belichting, de scherpstelling en het algemene resultaat beoordelen. Bovendien vinden klanten het fantastisch om te zien hoe het gaat. Dub belklik op een van de foto's. Je schakelt zo over op de weergavemodus Loep (zie afbeelding), waarbij de foto's veel groter worden weergegeven zodra ze in Light room verschijnen. *Opmerking:* Bekijk je de foto's toch liever als grote miniaturen in de weergavemodus Raster, klik dan op de optiebalk op de knop A-Z (links van Sor teren) zodat de meest recente foto altijd boven in het raster verschijnt.

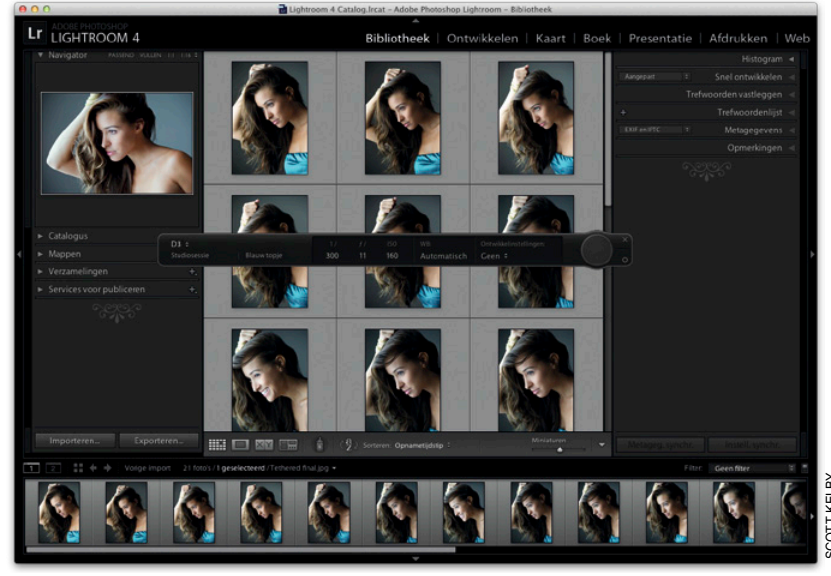

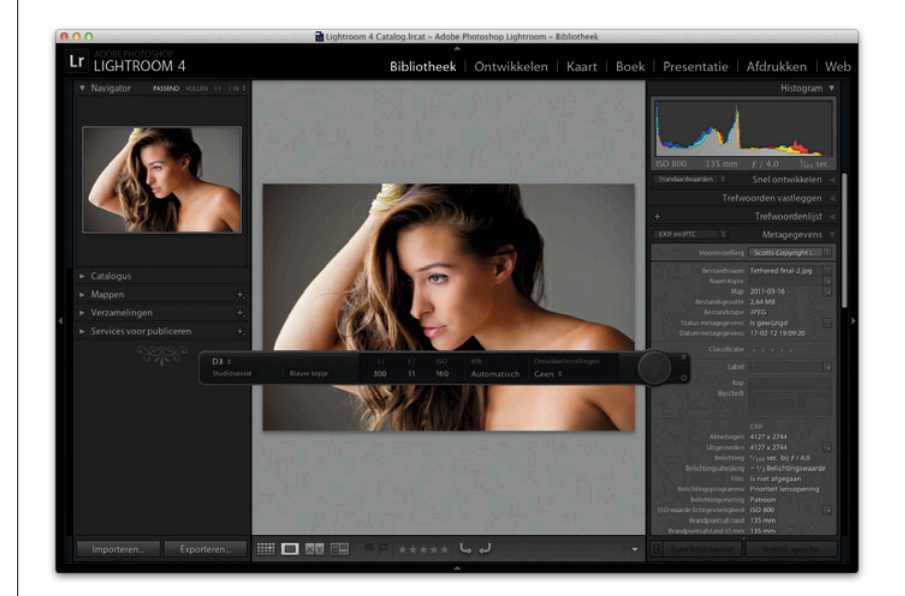

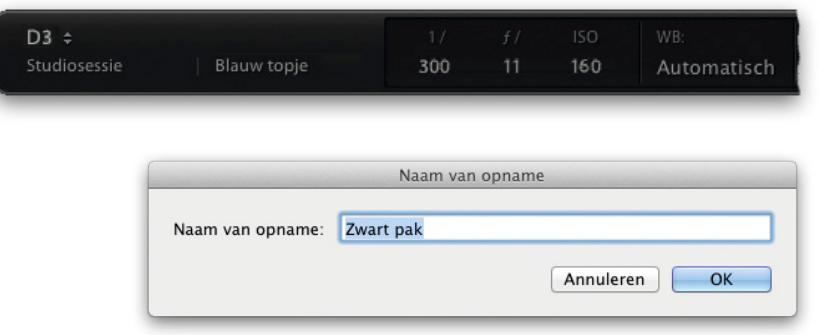

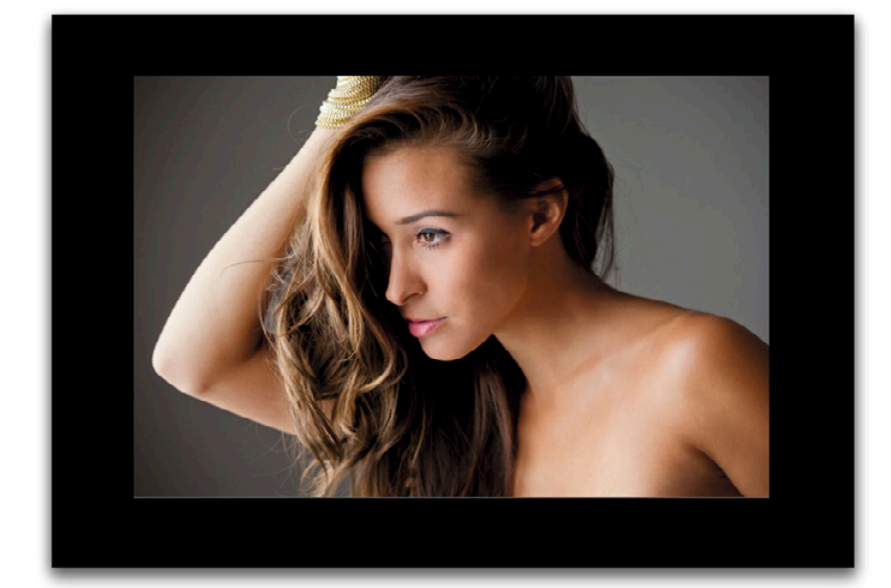

#### **Stap zeven:**

Het is tijd om die optie Foto's segmenteren op basis van opname in werking te zetten. Stel dat je deze serie foto's waarin je model een blauw topje draagt hebt afgerond. In de volgende serie draagt je model een zwart pak. Klik eenvoudigweg in het compacte venster voor tethered fotograferen op de woorden 'Blauw topje' of gebruik de toetsencombinatie Command-Shift-T (pc: Ctrl-Shift-T). Voer in het dialoogvenster Naam van opname een naam voor deze nieuwe serie in (ik koos 'Zwart pak') en fotografeer verder. Alle foto's die je nu maakt, worden opgeslagen in een aparte submap die samen met alle andere submappen in de hoofdmap Studiosessie staat.

#### **Stap acht:**

In de studio fotografeer ik altijd tethered en op locatie meestal ook. Ik werk bij voorkeur in de weergavemodus Loep in de module Ontwikkelen (in plaats van de module Bibliotheek). Dan ben ik al op de goede plek als ik nog iets moet bijstellen. Ik wil de foto's altijd zo groot mogelijk bekijken. Met de toetsencombinatie Shift-Tab verberg ik daarom de deelvensters zodat de foto bijna het hele scherm tot zijn beschikking heeft. Tot slot gebruik ik tweemaal de L-toets voor de weergavemodus Verlichting uit. Zo zie ik alleen nog de grote afbeelding, gecentreerd tegen een zwarte achtergrond, zonder verdere afleiding (zie afbeelding). Wil ik iets aanpassen, dan druk ik opnieuw tweemaal op de L-toets en breng ik met de toetsencombinatie Shift-Tab de deelvensters weer in beeld.

## **Bekijk de opmaak met Lay-outoverlay**

Dit is een van die mogelijkheden waar je na een keer gebruiken niet meer vanaf wilt. Hiermee bekijk je of een foto voor een bepaald project (zoals een omslag van een tijdschrift of brochure, de lay-out van het binnenwerk, een bruidsalbum) in de opmaak zo overkomt als je dat in gedachten had. Lightroom toont je de opmaak over de foto terwijl je tethered fotografeert. Dit spaart enorm veel tijd en frustraties. En het is ook nog eens eenvoudig te gebruiken. (Er is alleen een kleine voorbereiding in Photoshop nodig.)

#### **Stap een:**

Ga naar Photoshop en open de gelaagde versie van de omslag (of een andere opmaak) die je in Lightroom wilt bekijken. We maken nu eerst de achtergrond van het bestand transparant, zodat alleen tekst en grafische elementen zichtbaar zijn. In dit voorbeeld heeft de omslag een egaal grijze achtergrond. (Zou je in Photoshop een foto op die achtergrond slepen, dan zou die foto natuurlijk de grijze achtergrond bedekken.) We maken dit bestand nu geschikt voor Lightroom. Dat betekent dat we (a) alle lagen moeten behouden en dat we (b) die grijze achtergrond kwijt moeten zien te raken. (Waarschijnlijk heb je een witte achtergrond, maar dat zag er met al die witte tekst hier wat vreemd uit. Ik nam grijs zodat je ziet waar ik het over heb.)

#### **Stap twee:**

Gelukkig is de voorbereiding voor Lightroom erg simpel. Ga eerst naar de achtergrondlaag (in dit geval de grijze laag) en sleep die naar het prullenbakje onder in het deelvenster Lagen (zie afbeelding) om hem te verwijderen. Ga dan naar het menu Bestand, kies Opslaan als en selecteer in het dialoogvenster Opslaan als het bestandsformaat PNG. In dat bestandsformaat blijven de lagen behouden en wordt de achtergrond transparant (want je hebt de grijze achtergrond verwijderd). Overigens vertelt het dialoogvenster Opslaan als dat het een kopie bewaart als je het bestand opslaat als PNG. En dat is prima, dus geen paniek.

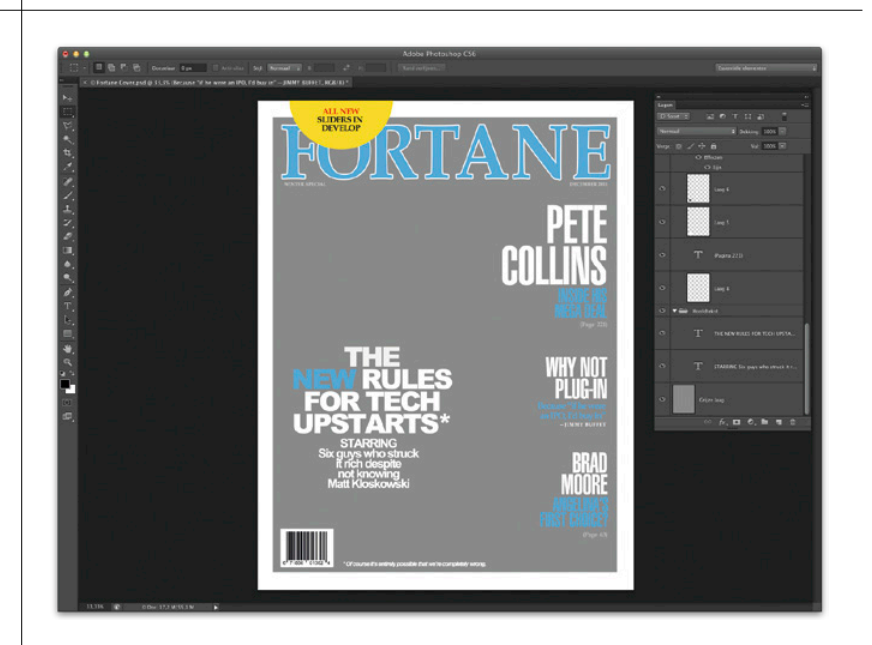

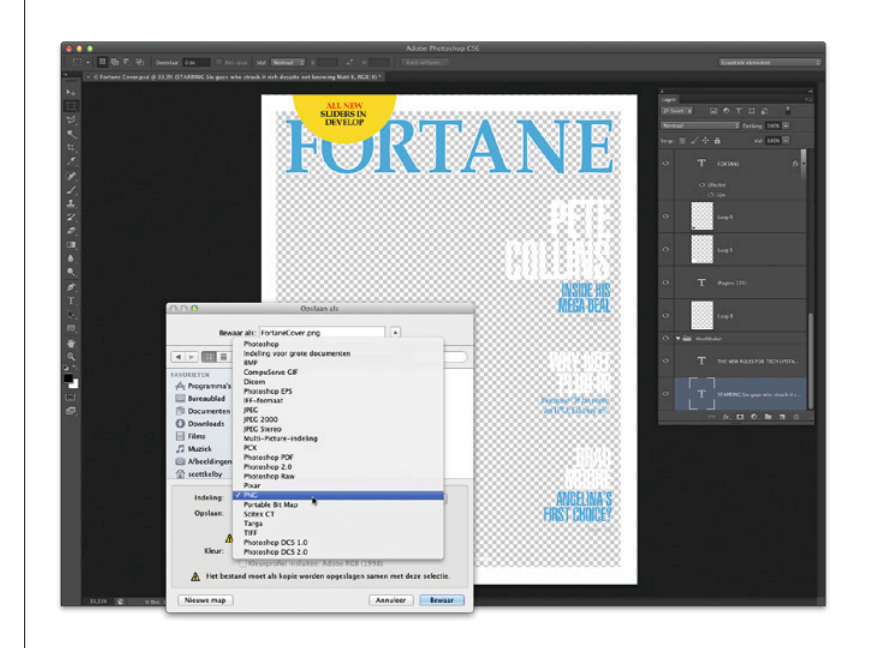

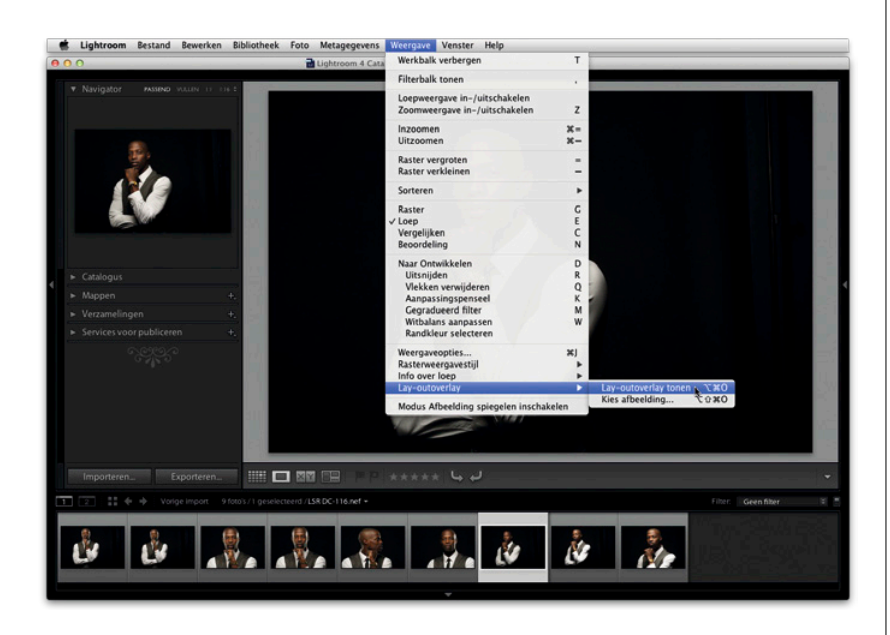

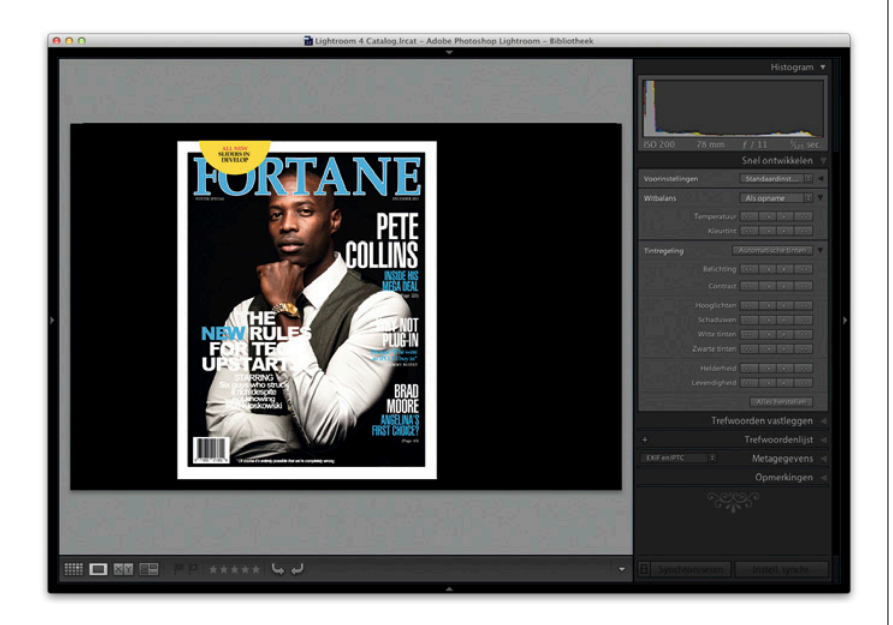

#### **Stap drie:**

En dat was alles in Photoshop. Ga nu naar Lightroom, naar de module Bibliotheek. Kies in het menu Weergave de optie Layoutoverlay en selecteer de optie Kies afbeelding. Zoek het gelaagde PNG-bestand dat we net in Photoshop maakten en selecteer dat. Kies vervolgens in hetzelfde menu de optie Lay-outoverlay tonen (zie afbeelding) om het in te schakelen.

#### **Stap vier:**

Zodra je Lay-outoverlay tonen kiest, plaatst Lightroom de omslag over de foto die je op dat moment hebt geopend (zie afbeelding). Had je de grijze achtergrondlaag niet verwijderd, dan had je nu geen foto gezien, maar tekst tegen een grijze achtergrond. Daarom is het zo belangrijk dat je die achtergrondlaag verwijdert en de foto opslaat in het bestandsformaat PNG. Goed, we gaan verder, want je moet nog wat andere dingen weten.

#### **Stap vijf:**

Als Lay-outoverlay actief is, kun je met de pijltoetsen links en rechts verschillende foto's in de opmaak testen. Hier koos ik een foto die van dichtbij is gemaakt. (Meestal wissel ik tijdens een fotosessie de hoeveelheid zoom wat af, zodat ik closeupfoto's krijg als deze, maar ook foto's waarop het volledige lichaam zichtbaar is. Je weet namelijk nooit welke foto er het beste uitziet op de omslag, dus dan kun je ze maar beter allemaal maken.)

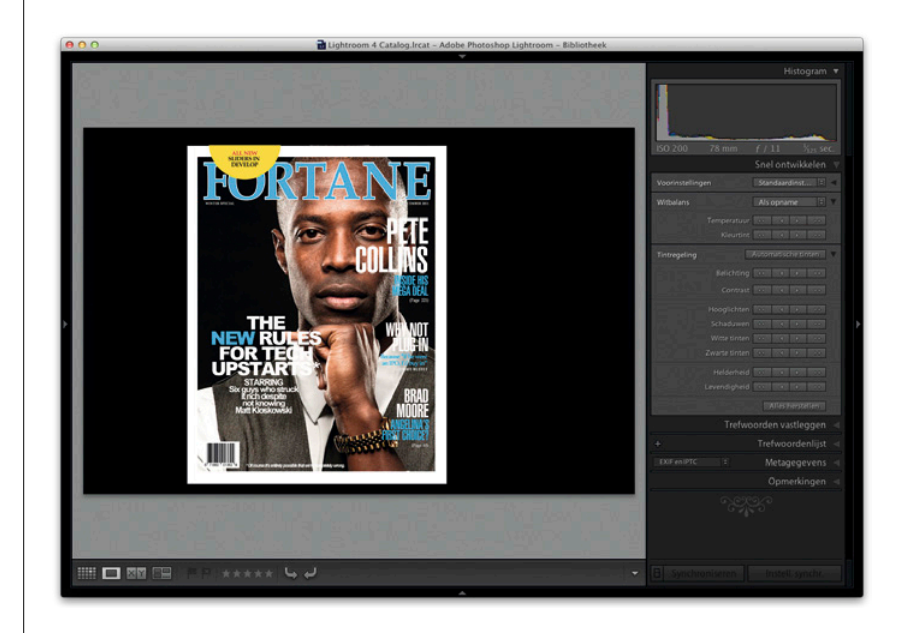

#### **Stap zes:**

Zie je dat de foto in de vorige stap een beetje te veel naar rechts staat? Dat is geen probleem, want je kunt de omslag verplaatsen om te zien of het er misschien beter uitziet als de man in het midden staat. Houd de Command-toets (pc: Ctrltoets) ingedrukt zodat de muisaanwijzer de vorm van een handje krijgt. Sleep de omslag nu naar links of rechts. In eerste instantie is het misschien wat vreemd dat je de omslag en niet de foto verplaatst, maar zodra je daar aan gewend bent, vind je het de gewoonste zaak van de wereld.

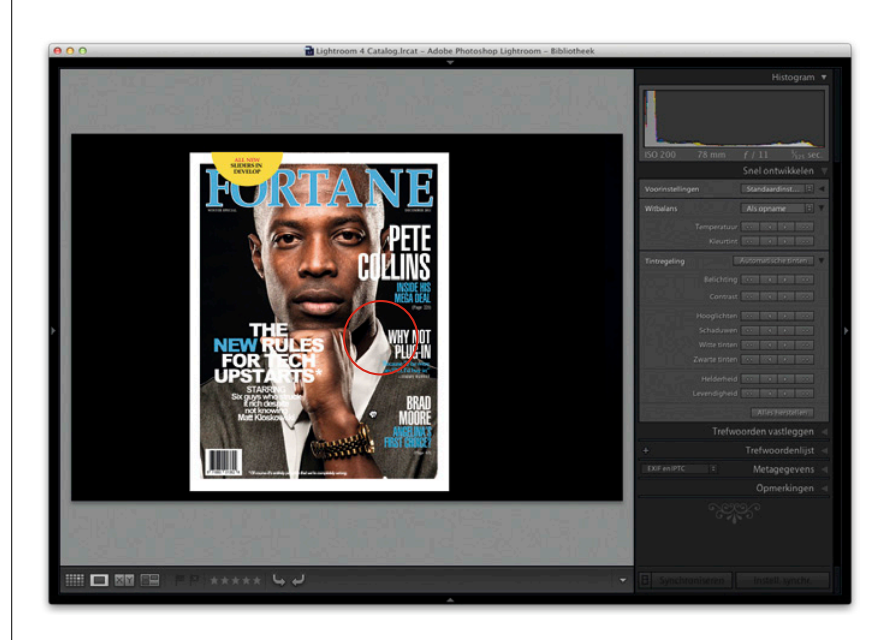

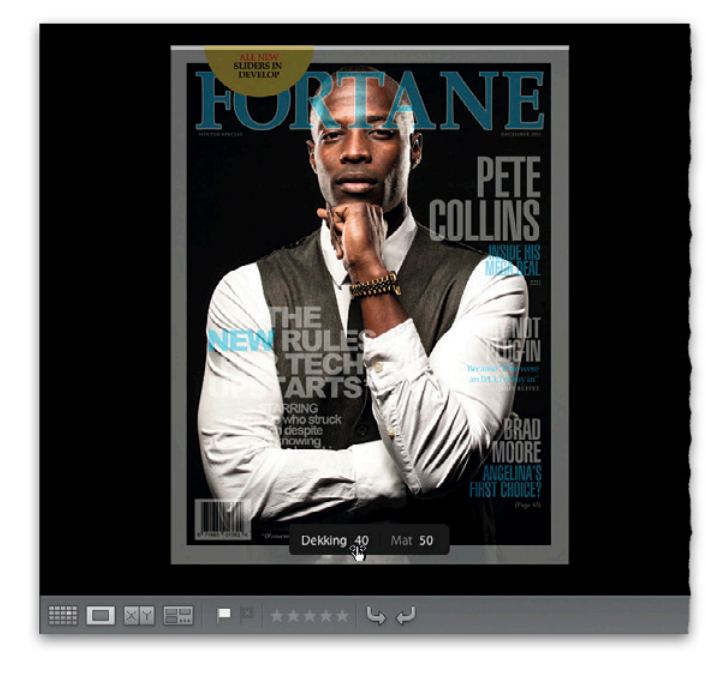

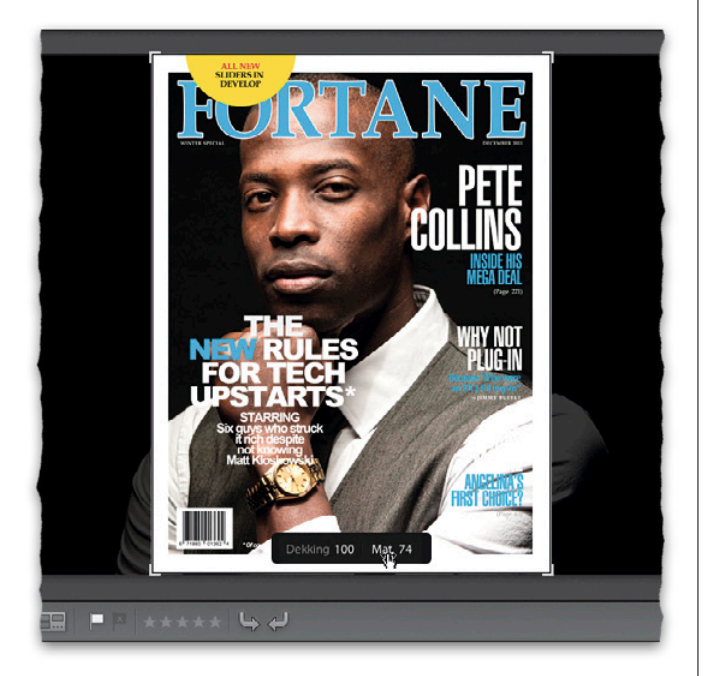

#### **Stap zeven:**

Je kunt ook nog wat met de dekking van je Lay-outoverlay spelen. Wanneer je de Command-toets (pc: Ctrl-toets) indrukt, verschijnen er onderin de overlay twee kleine regelaars. Met de regelaar links regel je de dekking. Druk de muisknop in op het woord Dekking en sleep naar links voor een lagere waarde (ik verlaagde de dekking naar 40%). Sleep naar rechts om de Dekking weer te verhogen.

#### **Stap acht:**

Eigenlijk vind ik de andere regelaar interessanter. Zie je in de vorige stap dat zwarte gebied rond de omslag? Als je bij Mat de waarde verlaagt, wordt de zwarte achtergrond doorzichtig en de rest van de foto (buiten het overlaygebied) zichtbaar. Kijk maar eens naar de afbeelding hiernaast. Zie je zijn schouders buiten de omslag? Hiermee weet nu dat er nog genoeg ruimte is om de foto naar links of naar rechts te schuiven. Best handig en het werkt hetzelfde als de regelaar Dekking. Houd de Command-toets (pc: Ctrltoets) ingedrukt, druk de muisknop in op het woord Mat en sleep. Met Command-Option-O (pc: Ctrl-Alt-O) verberg je de Lay-outoverlay. Of ga naar het menu Weergave, kies de optie Lay-outoverlay en schakel Lay-outoverlay tonen uit.

## **Aangepaste sjablonen voor naamgeving maken**

Heb je duizenden foto's, dan is het houden van overzicht je eerste prioriteit. Omdat digitale camera's steeds weer vergelijkbare namen generen, is het belangrijk dat je de foto's direct bij het importeren een unieke naam geeft, bijvoorbeeld door de datum in de naam te verwerken. Helaas bevat maar een van Lightrooms ingebouwde naamgevingsvoorinstellingen de datum en daarbij wordt de oorspronkelijke bestandsnaam die de camera gaf, nog steeds gehandhaafd. Gelukkig kun je zelf een sjabloon maken waarmee je de bestanden precies zo hernoemt als je zelf wilt.

#### **Stap een:**

Klik in de module Bibliotheek links onder in het venster op de knop Importeren of gebruik de toetsencombinatie Command-Shift-I (pc: Ctrl-Shift-I). Klik boven in het dialoogvenster Importeren op de optie Kopiëren als DNG of op Kopiëren. Rechts in het dialoogvenster verschijnt het deelvenster Wijzigen van de bestandsnaam. Markeer in dat deelvenster het selectievakje Naam van bestanden wijzigen, kies vervolgens in de vervolgkeuzelijst Sjabloon de optie Bewerken (zie afbeelding) voor het dialoogvenster Bestandsnaamsjablooneditor (zie de afbeelding bij stap twee).

#### **Stap twee:**

Met de vervolgkeuzelijst boven in het dialoogvenster kies je een van de ingebouwde mogelijkheden voor het hernoemen van bestanden. Stel dat je Aangepaste naam – reeks kiest, dan zie je in het veld eronder twee blauwe plaatshouders (op een pc verschijnt de informatie tussen haakjes) die de voorinstellingen aanduiden. De eerste staat voor de tekst en de tweede voor de automatische nummering. Wil je een van beide verwijderen, klik er dan op en druk op je toetsenbord op de toets Delete (pc: Backspace). Wil je helemaal van voren af aan beginnen (wat ik zo ga doen), verwijder dan beide plaatshouders, kies in de vervolgkeuzelijsten eronder de gewenste opties en voeg de eigenschappen aan het veld toe door achter elke optie op de knop Invoegen te klikken.

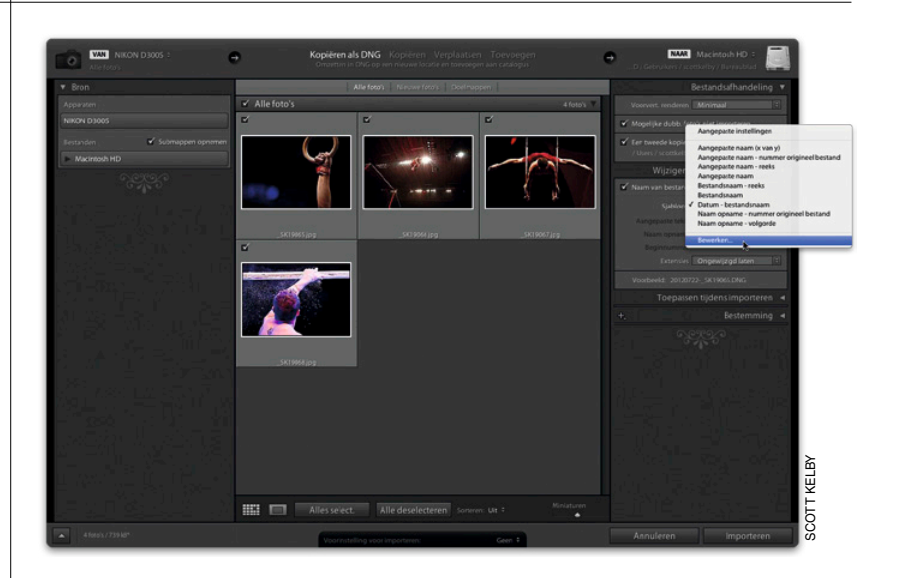

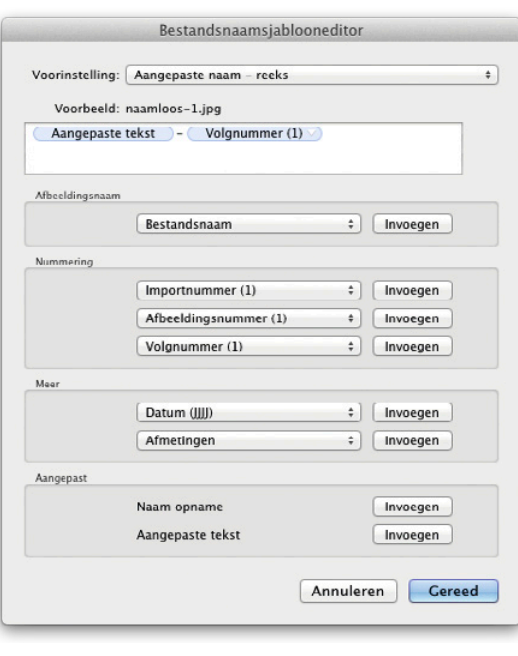

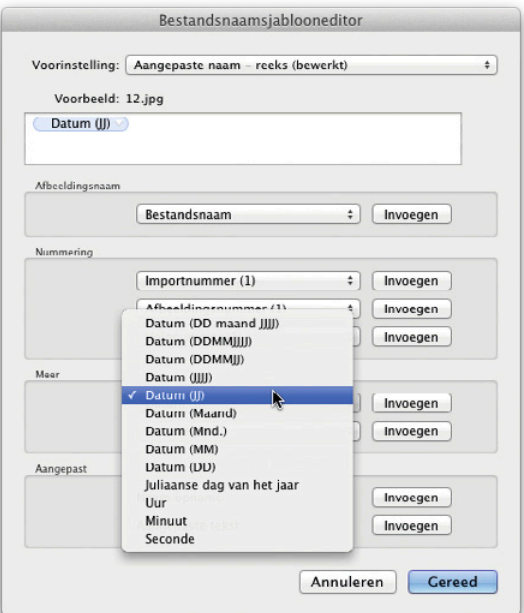

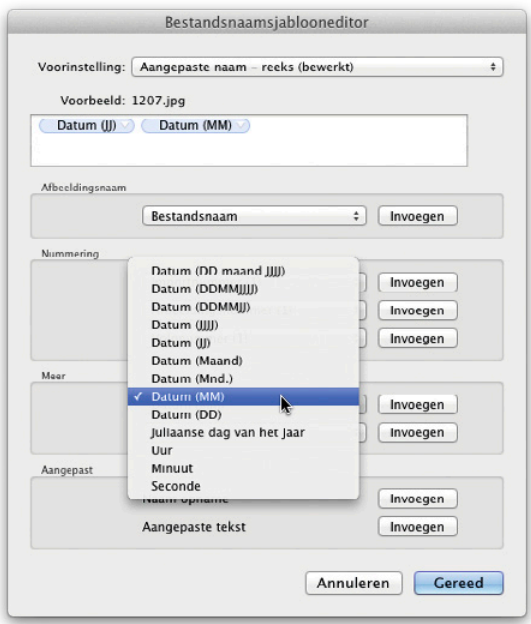

#### **Stap drie:**

Ik laat je nu een populair naamgevingssysteem onder fotografen zien. Dit is niet meer dan een voorbeeld en later kun je zelf een sjabloon maken dat aansluit op jouw wensen. Om te beginnen voegen we het jaartal toe, zodat de bestandsnamen bij elkaar blijven als je op naam sorteert. Ik raad je aan alleen de laatste twee getallen te gebruiken, anders worden de bestandsnamen snel te lang. Klik in het onderdeel Meer in de eerste vervolgkeuzelijst en kies de optie Datum (JJ), zoals je in de afbeelding ziet. (De J geeft aan dat het om een jaartal gaat en met de dubbele J weet je dat er maar twee getallen worden getoond.) In het veld voor de naamgeving komt de plaatshouder Datum (JJ) te staan en net boven het veld zie je een voorbeeld. Op dit moment is mijn nieuwe bestandsnaam 12.jpg (zie afbeelding).

#### **Stap vier:**

Na het tweecijferige jaartal komen de twee cijfers van de maand waarin ik de foto maakte. Kies daarvoor in dezelfde vervolgkeuzelijst deze keer de optie Datum (MM). Beide datums worden automatisch uit de metagegevens gehaald die de digitale camera met de foto opsloeg toen je de foto maakte. Zou je overigens de optie Datum (maand) kiezen, dan wordt de naam van de maand uitgeschreven. De bestandsnaam zou dan 12 juli worden in plaats van de 1207 die we eigenlijk willen.

#### **Stap vijf:**

Voor we verdergaan, moet je weten dat er een regel is die zegt dat er tussen woorden in bestandsnamen geen spaties mogen staan. Om te voorkomen dat de namen onleesbaar worden omdat alles achter elkaar staat, voeg je achter de datum een visueel scheidingsteken toe in de vorm van een lage streep. Klik hiervoor eerst direct achter de plaatshouder Datum (MM) en druk dan voor een lage streep met ingedrukte Shift-toets op de mintoets (zie afbeelding). Met het volgende wijk ik af van een andere conventie op het gebied van naamgeving: na de datum voeg ik een beschrijvende naam toe. Er zijn mensen die daar liever de originele door de camera gegeven bestandsnaam zien, maar persoonlijk zie ik liever een beschrijving van de foto zodat ik weet wat er op de foto te zien is. Klik in het onderdeel Aangepast op de knop Invoegen (zie afbeelding) voor een plaatshouder voor tekst na de lage streep (later voeg je dan een beschrijving van één woord toe) en typ daarachter nog een lage streep. (Het resultaat is Aangepaste tekst. Zolang je nog geen tekst hebt toegevoegd, heet het voorbeeld bovenaan 'naamloos'.)

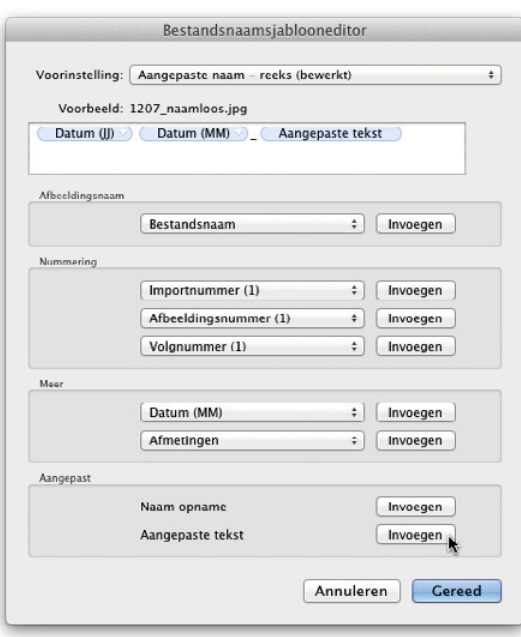

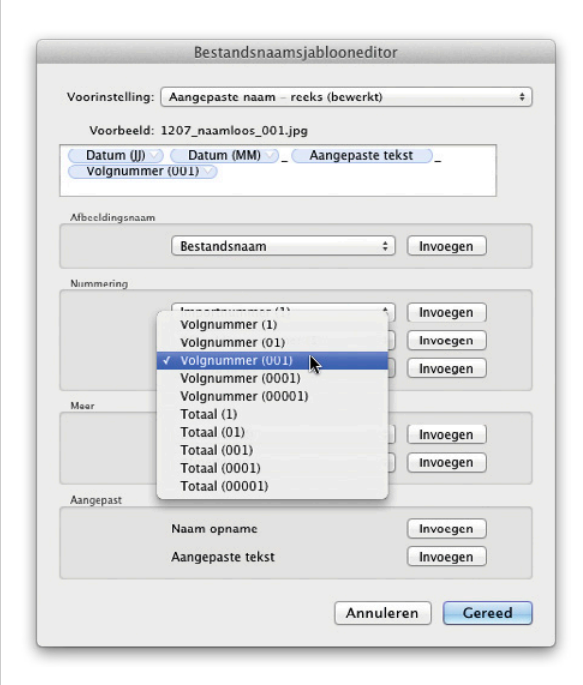

#### **Stap zes:**

In deze stap zorg je dat Lightroom de foto's automatisch doornummert. Kies in het onderdeel Nummering in de derde vervolgkeuzelijst van boven een nummering. Ik koos hier voor Volgnummer (001), zodat er aan het einde van de bestandsnaam automatisch een driecijferig getal wordt toegevoegd (boven het veld voor de naam zie je het voorbeeld).

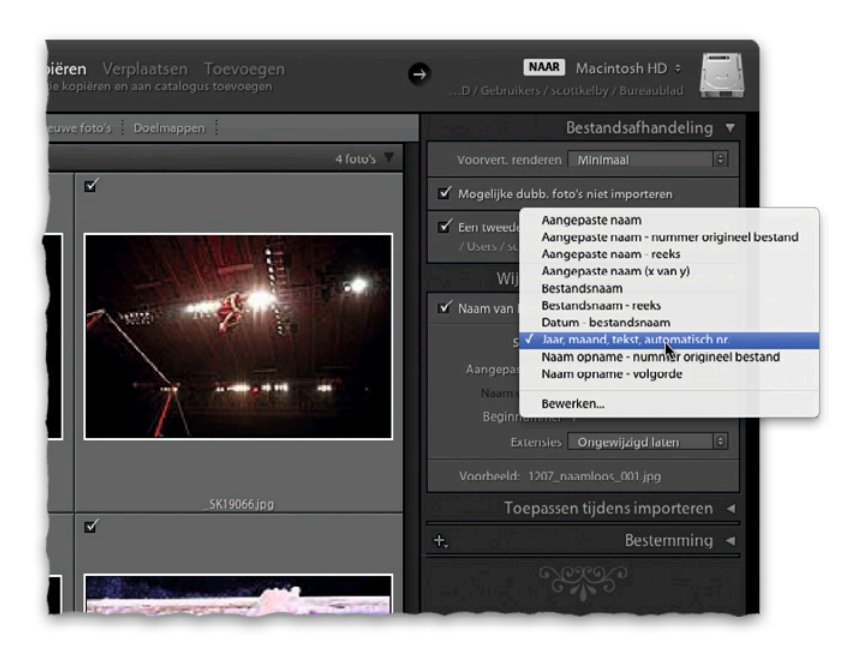

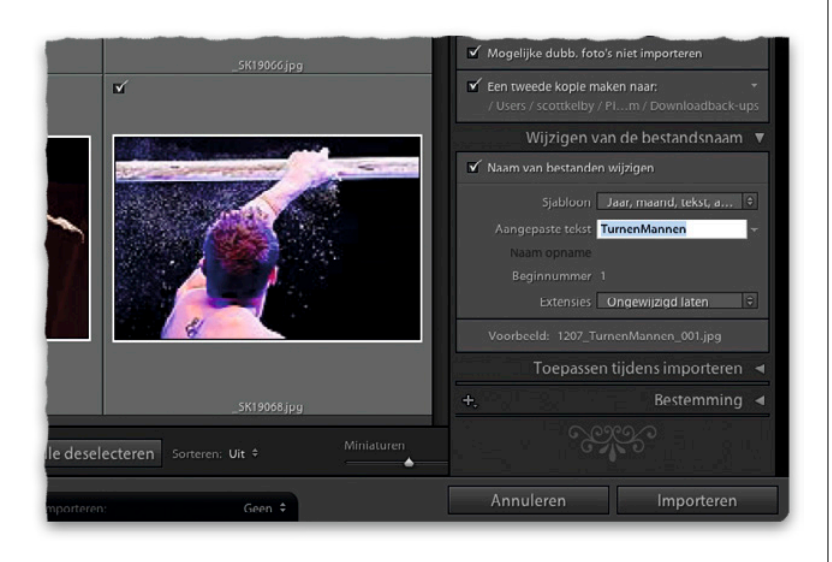

#### **Stap zeven:**

Kies, als je tevreden bent over het voorbeeld van de naam, in de vervolgkeuzelijst Voorinstelling de optie Huidige instellingen opslaan als nieuwe voorinstelling. Geef in het dialoogvenster dat verschijnt de voorinstelling een beschrijvende naam. (Dan weet je de volgende keer ook wat de voorinstelling doet. Ik koos 'Jaar, maand, tekst, automatisch'.) Klik op de knop Maken en vervolgens in het dialoogvenster Bestandsnaamsjablooneditor op Gereed. Als je nu in het dialoogvenster voor importeren op de vervolgkeuzelijst Sjabloon klikt, staat daar de nieuwe sjabloon in de lijst met voorinstellingen (zie afbeelding).

#### **Stap acht:**

Kies in de vervolgkeuzelijst Sjabloon deze nieuwe sjabloon voor de naamgeving, klik in het veld eronder (nu is de eerder toegevoegde plaatshouder Aangepaste tekst aan de beurt) en typ het beschrijvende deel van de naam. (In dit geval typte ik 'TurnenMannen' als één woord, zonder spaties.) De lage strepen voor en achter de beschrijving zorgen voor een visuele afscheiding, zodat het geen brei wordt. (Kijk, nu snap je waarom je dat deed.) Zodra je in een ander veld klikt, zie je net onder de vervolgkeuzelijst Sjabloon een voorvertoning van de naam van de foto. Stel nu nog in de deelvensters Toepassen tijdens importeren en Bestemming alles in zoals je wilt en klik dan op de knop Importeren.

L

## **Voorkeuren kiezen voor het importeren van foto's**

Ik ga ervan uit dat je ondertussen wat foto's hebt geïmporteerd en ook een idee hebt gekregen van wat je niet handig vindt of anders zou willen zien. Daarom bespreek ik de voorkeursinstellingen voor het importeren dan ook bijna op het einde van dit hoofdstuk over importeren. Want uiteindelijk draait het bij de voorkeuren om jouw voorkeuren. (En in Lightroom heb je veel zeggenschap over de voorkeuren waarmee je wilt werken.)

#### **Stap een:**

De voorkeuren voor het importeren van foto's vind je op verschillende plaatsen terug. Open eerst het dialoogvenster Voorkeuren door in het menu Lightroom op een Mac of het menu Bewerken op een pc de optie Voorkeuren te kiezen (zie afbeelding).

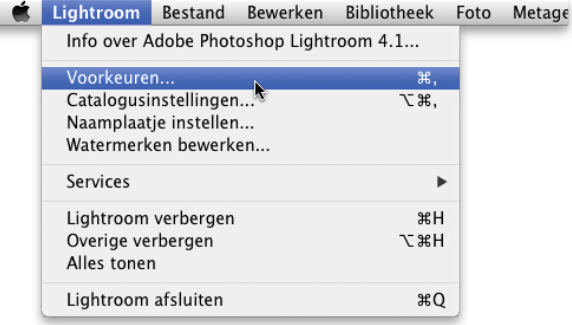

#### **Stap twee:**

Klik boven in het dialoogvenster Voorkeuren op de tab Algemeen (zie afbeelding). Met de eerste optie bij het onderdeel Importopties (halverwege het dialoogvenster) vertel je Lightroom welke reactie je verwacht als je een geheugenkaart van je camera aansluit op de computer. Standaard verschijnt het dialoogvenster voor importeren. Haal het vinkje uit dit selectievakje als je niet wilt dat dit dialoogvenster steeds automatisch tevoorschijn komt zodra je een camera of een kaartlezer aansluit (zie afbeelding).

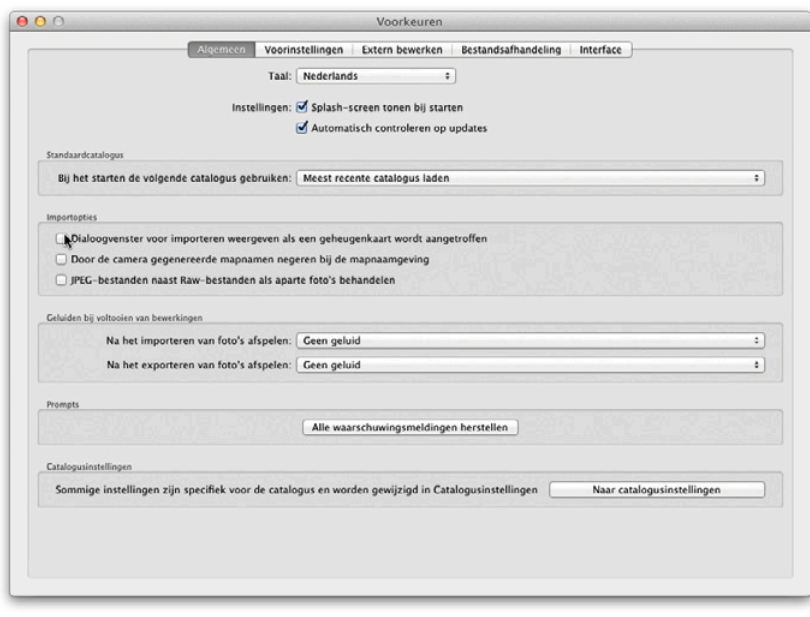

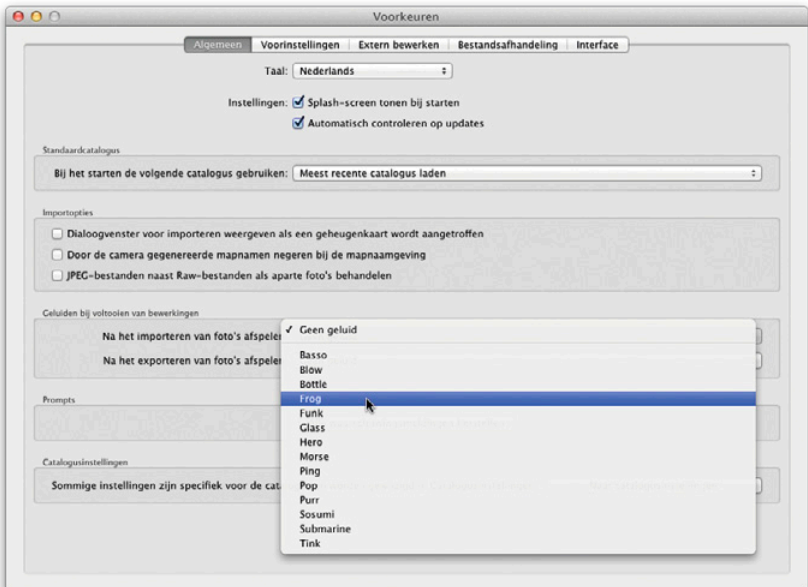

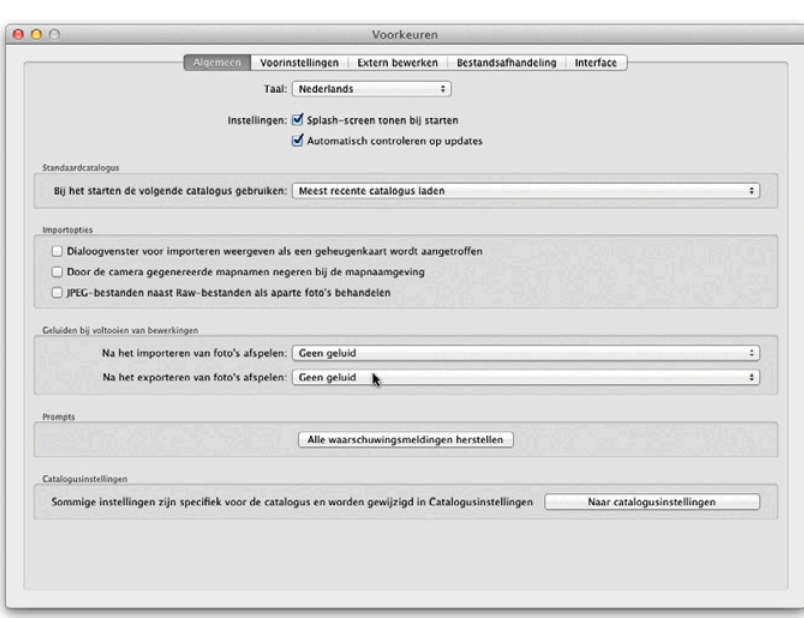

#### **Stap drie:**

Deze tab Algemeen heeft nog twee andere belangrijke importeerinstellingen die ik wil noemen. Bij Geluiden bij voltooien van bewerking bepaal je niet alleen of Lightroom een geluid laat horen als het importeren van de foto's is voltooid, maar kun je ook kiezen welk geluid dat is. (In de vervolgkeuzelijst staan de waarschuwingsgeluiden die beschikbaar zijn op je computer.)

#### **Stap vier:**

Kijk nu je hier toch bent eens direct onder de vervolgkeuzelijst met geluiden voor als het importeren voltooid is. Daar zie je een vervolgkeuzelijst met geluiden voor als het exporteren is voltooid. Ik weet dat dit geen belangrijke instelling is, maar nu we hier toch zijn, dacht ik… ach laat ook maar zitten. Later in dit boek komen nog wat andere voorkeursinstellingen aan bod, maar omdat dit hoofdstuk over importeren gaat, leek het me een goed idee dit hier te noemen.

#### **Stap vijf:**

Klik nu onder in het tabblad Algemeen op de knop Naar catalogusinstellingen. (Deze optie vind je ook in het menu Lightroom op een Mac en in het menu Bewerken op een pc.) Klik in het dialoogvenster Cata logusinstellingen op de tab Metagegevens. Hier kies je of je metagegevens die je aan je RAW-foto's toevoegt (copyright, trefwoorden en dergelijke) in een afzonderlijk bestand wilt opslaan. Dat levert voor elke foto twee bestanden op: één met de foto zelf en één bestand (een XMP-bestand) met metagegevens over de foto. Markeer hiervoor het selectievakje Wijzigingen au tomatisch naar XMP opslaan. Waarom je dat zou doen? Normaal gesproken houdt Lightroom alle toegevoegde metagegevens bij in een databasebestand. Pas op het moment dat de foto Lightroom verlaat, wordt de informatie ingesloten. (Niet al leen als je een kopie naar Photoshop ex porteert, maar ook als je het bestand als een JPEG, TIFF of PSD exporteert, die ook allemaal het insluiten van metagegevens in foto's ondersteunen.) Maar er zijn ook pro gramma's die ingesloten metagegevens niet kunnen lezen en een afzonderlijk XMPbestand nodig hebben.

#### **Stap zes:**

Dat ik je dat selectievakje Wijzigingen au tomatisch naar XMP opslaan heb laten zien, betekent niet dat ik je aanraad het in te schakelen. Het schrijven van al die XMP-bestanden maakt Lightroom name lijk tijdelijk wat trager. Ga als je een vriend of klant een foto wilt sturen waarbij de metagegevens in een XMP-bestand komen eerst naar de module Bibliotheek. Klik op een foto om hem te selecteren en gebruik de toetsencombinatie Command-S (PC: Ctrl-S), dat is de sneltoets voor de optie Metagegevens opslaan in bestand (in het menu Metagegevens). Alle metagegevens worden in een afzonderlijk XMP-bestand opgeslagen. (Dat betekent dus dat je zowel de foto als het XMP-bestand moet opsturen.)

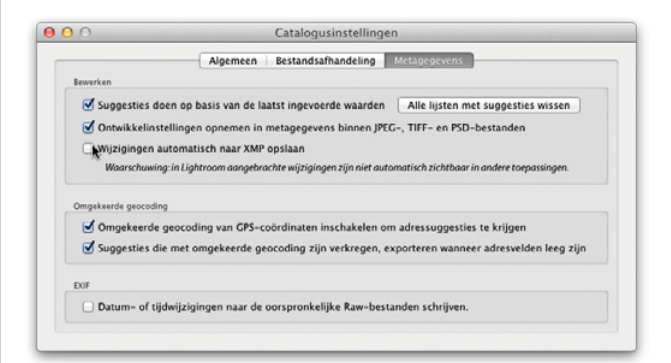

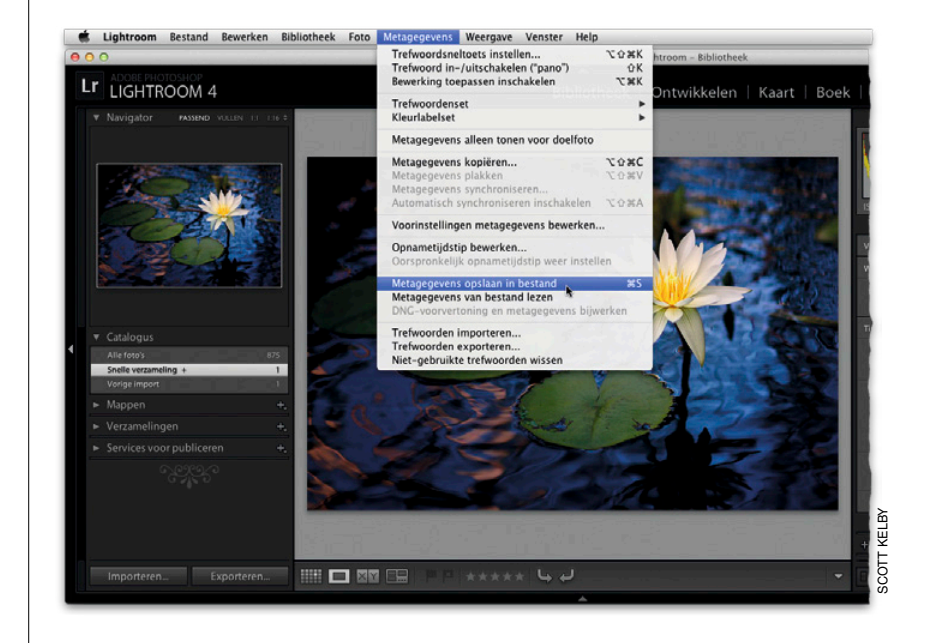

Ik zei al dat het mogelijk is om foto's bij het importeren te converteren naar DNG (Digital Negative). Omdat elke camerafabrikant tegenwoordig zijn eigen Raw-bestandsformaat heeft, ontwikkelde Adobe een universeel bestandsformaat voor digitale negatieven. DNG is niet merkgebonden en open, zodat iedereen dit bestandsformaat mag gebruiken. DNG heeft naast de zekerheid dat je de bestanden in de toekomst altijd kunt openen, echter ook nog wat andere voordelen.

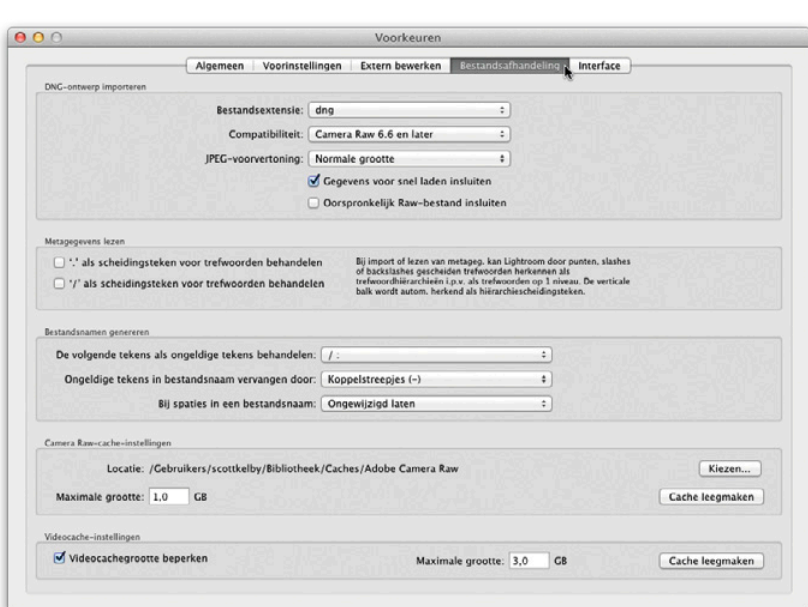

Kopiëren als DNG Kopiëren Verplaatsen Toevoegen<br>Omzetten in DNG obeen nieuwe locatie en toevoegen aan catalogus

## **Het voordeel van Adobe's bestandsformaat DNG**

#### **De voorkeuren voor DNG instellen:**

Open met de toetsencombinatie Command-, (komma) (pc: Ctrl-,) het dialoogvenster Voorkeuren van Lightroom en klik op de tab Bestandsafhandeling. Bij het onderdeel DNG-ontwerp importeren zie je de instellingen. Hoewel je het oorspronkelijke Raw-bestand kunt invoegen, doe ik dat niet. (Het bestand wordt zo alleen maar groter.) Kies overigens bij het importeren van foto's de optie Kopiëren als DNG (zie de onderste afbeelding).

#### **Eerste voordeel: DNG-bestanden zijn kleiner**

Normaal gesproken hebben Raw-bestanden een flinke omvang, waardoor ze snel veel ruimte op de harde schijf innemen. Een bestand dat je converteert naar DNG is meestal zo'n 20% kleiner.

#### **Tweede voordeel: DNG-bestanden hebben geen apart XMP-bestand**

Bij het bewerken van een Raw-bestand worden de metagegevens opgeslagen in een afzonderlijk XMP-bestand. Als je iemand je Raw-bestand wilt geven, inclusief de metagegevens en de met Lightroom aangebrachte wijzigingen, moet je twee bestanden opsturen: (1) het Raw-bestand zelf en (2) het XMP-bestand met de metagegevens en informatie over de bewerkingen. Heb je een DNG-bestand, dan sla je met de toetsencombinatie Command-S (pc: Ctrl-S) die aanvullende gegevens in het bestand zelf op en hoef je de ander alleen dat ene DNG-bestand te geven. Vergeet die sneltoets niet, want anders staan de metagegevens niet in het bestand.

## **Sjablonen maken voor (copyright-) metagegevens**

Aan het begin van dit hoofdstuk stipte ik al aan dat je met een eigen sjabloon voor metagegevens eenvoudig en automatisch je eigen copyright- en contactgegevens insluit op het moment dat je de foto's importeert in Lightroom. Nu ontdek je hoe je dat doet. Vergeet niet dat je meerdere sjablonen kunt maken. Maak er bijvoorbeeld een met je volledige contactinformatie (inclusief je telefoonnummer), een met alleen de basisinformatie, een voor afbeeldingen die je exporteert om naar een stockfotobureau te verzenden enzovoort.

#### **Stap een:**

Open met de toetsencombinatie Command-Shift-I (pc: Ctrl-Shift-I) het dialoogvenster voor importeren. Ga naar het deelvenster Toepassen tijdens importeren en kies in de vervolgkeuzelijst Metagegevens de optie Nieuw.

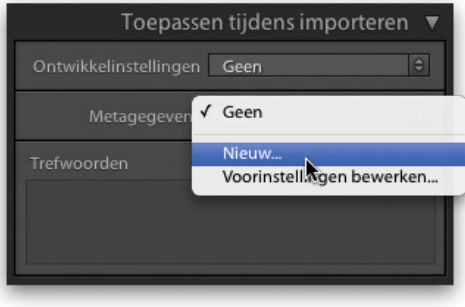

#### **Stap twee:**

Er verschijnt een leeg dialoogvenster met de naam Nieuwe metagegevensvoorinstelling. Klik eerst onder in het dialoogvenster op de knop Geen inschakelen. (Dan worden er bij het bekijken van deze metagegevens in Lightroom geen lege velden getoond maar alleen velden met gegevens.)

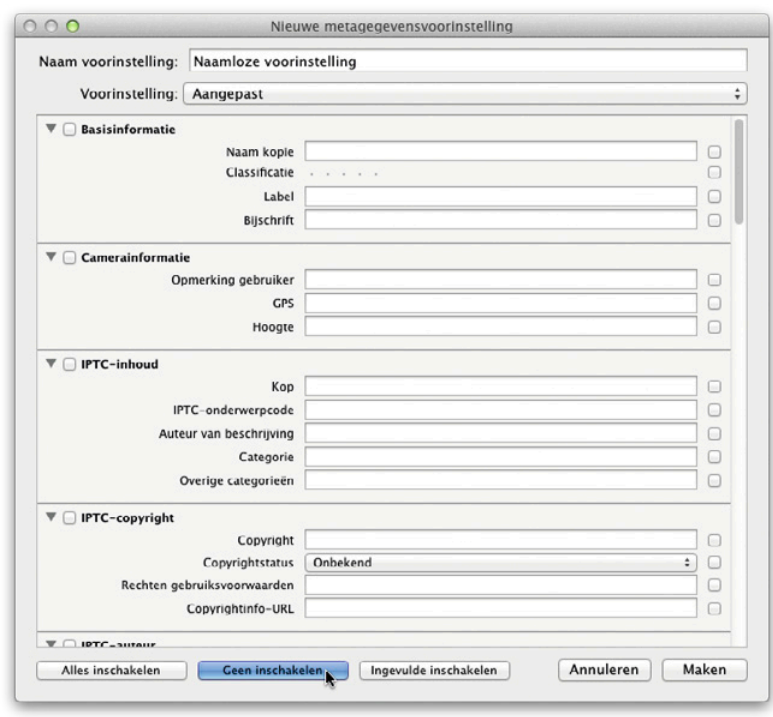

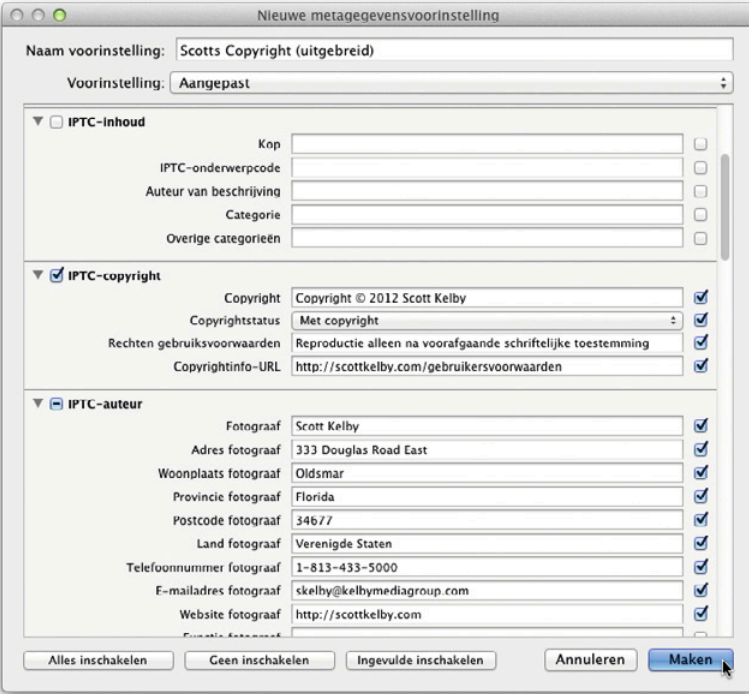

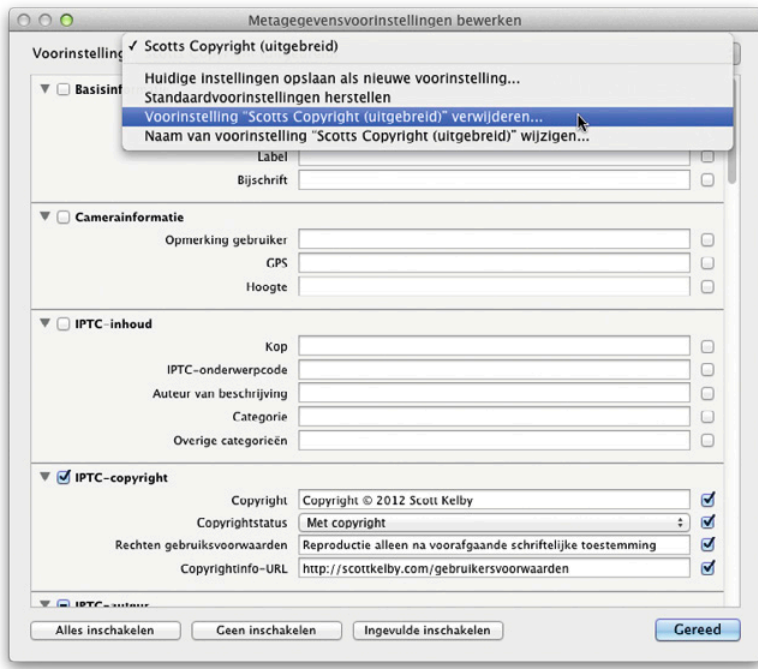

#### **Stap drie:**

Typ in het onderdeel IPTC-copyright je copyrightgegevens (zie afbeelding). Voer vervolgens in het onderdeel IPTC-auteur je contactgegevens in. (Je wilt natuurlijk wel dat iemand die een of meer foto's van je website downloadt ook contact met je kan opnemen voor de licentie.) Misschien vind je op het webadres dat je bij de optie Copyrightinfo-URL invulde voldoende contactinformatie. In dat geval mag je het onderdeel IPTC-auteur overslaan. (Uiteindelijk is deze informatie alleen bedoeld om potentiële klanten te vertellen dat je werk beschermd is en om te vertellen hoe ze met je in contact kunnen komen.) Geef na het invoeren van alle informatie die je in de foto's wilt insluiten, boven in het dialoogvenster een naam aan de voorinstelling. Ik koos hier 'Scotts copyright (uitgebreid)'. Klik op de knop Maken (zie afbeelding).

#### **Stap vier:**

Het verwijderen van een aangepaste sjabloon is niet veel moeilijker dan het maken ervan. Ga terug naar het deelvenster Toepassen bij importeren en kies in de vervolgkeuzelijst Metagegevens de optie Voorinstellingen bewerken. Het dialoogvenster Metagegevensvoorinstellingen bewerken verschijnt in beeld (het lijkt verdacht veel op het dialoogvenster Nieuwe metagegevensvoorinstellingen). Kies boven in het dialoogvenster in de vervolgkeuzelijst Voorinstelling de voorinstelling die je wilt verwijderen. Open zodra alle metagegevens van de voorinstelling in het dialoogvenster staan opnieuw de vervolgkeuzelijst Voorinstelling en kies nu de optie Voorinstelling [naam] verwijderen. Een waarschuwingsvenster vraagt of je zeker weet of je deze voorinstelling wilt verwijderen. Klik op Verwijderen en de voorinstelling is voor altijd gewist.

## **Vier dingen die je moet weten over het werken in Lightroom**

Nu je de foto's hebt geïmporteerd, zijn hier enkele tips die, als je ze van tevoren kent, flink helpen bij het werken met Lightrooms gebruikersinterface.

#### **Stap een:**

Lightroom kent zeven verschillende modules en elk daarvan heeft een andere functie. Geïmporteerde foto's worden in Lightroom altijd in het midden van de module Bibliotheek afgebeeld, daar waar je al het sorteerwerk, zoekwerk en vergelijkbare dingen doet. Voor het bewerken van foto's ga je naar de module Ontwikkelen, bijvoorbeeld voor het aanpassen van de belichting of de witbalans of het bijstellen van de kleuren. Wat de andere vijf modules doen, spreekt voor zich. (En ik val je er nu ook niet mee lastig.) Klik op de werkbalk boven in het venster op de namen van de modules om van de ene naar de andere module te springen. Of gebruik de toetsencombinatie Command-Option-1 voor Bibliotheek, Command-Option-2 voor Ontwikkelen enzovoort. (Op een pc wordt dat dan Ctrl-Alt-1, Ctrl-Alt-2 enzovoort.)

#### **Stap twee:**

De Lightroom-gebruikersinterface bestaat uit vijf gebieden: die werkbalk bovenin, de deelvensters links en rechts en een filmstrip langs de onderrand. (Voorvertoningen van foto's verschijnen altijd in het centrale voorvertoningsgebied.) Halverwege de buitenste rand van deze gebieden zie je een grijs driehoekje. Als je daarop klikt, verberg je dat onderdeel (en wordt het gebied met de foto's groter). Klik maar eens op het grijze driehoekje midden boven in het scherm: de werkbalk wordt verborgen. Klik nog eens en hij komt weer terug.

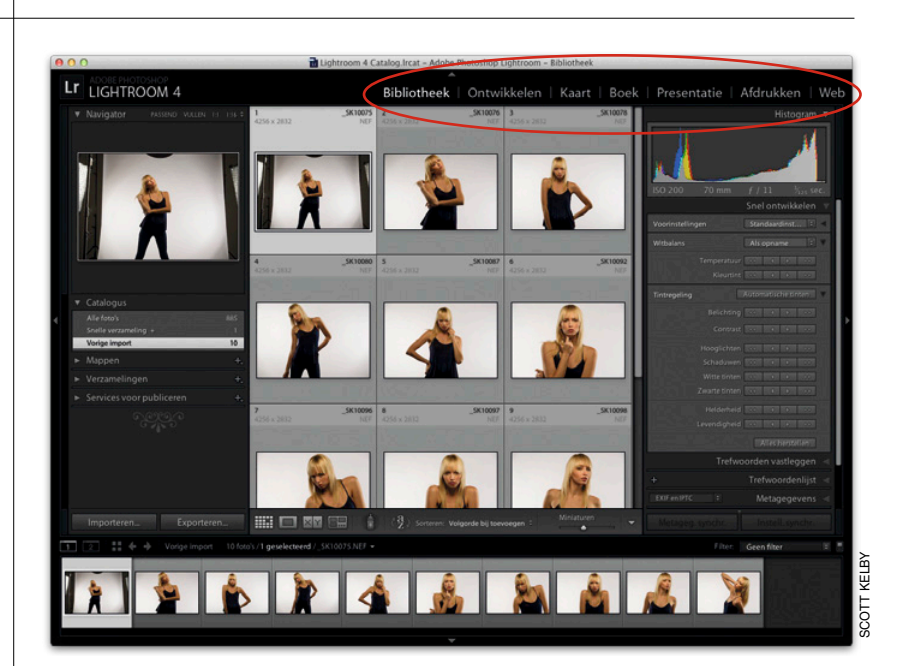

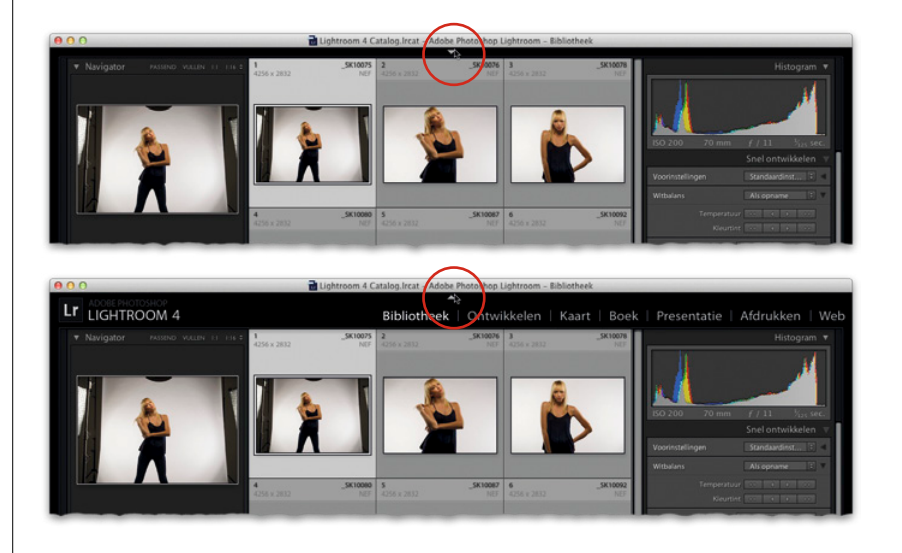

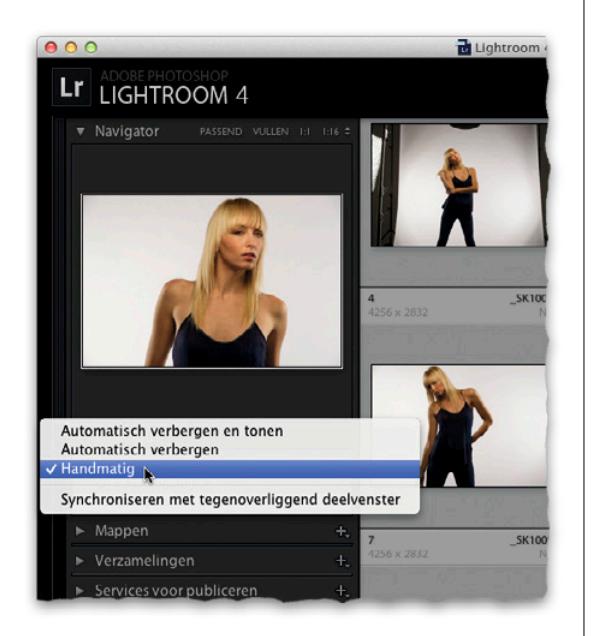

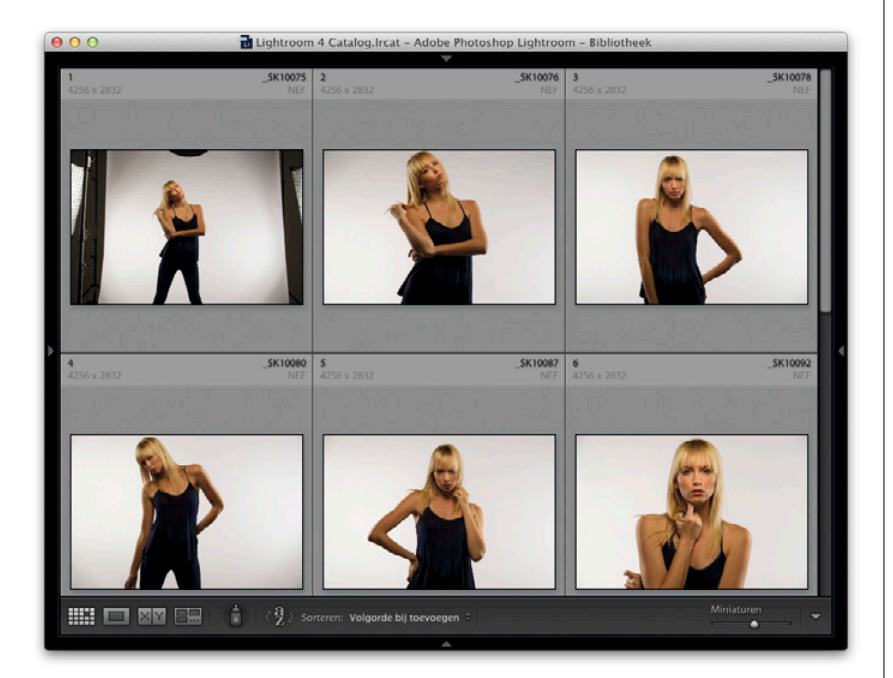

#### **Stap drie:**

De meest gehoorde klacht van Lightroomgebruikers over Lightrooms deelvensters is dat ze een bloedhekel hebben aan de optie Automatisch verbergen en tonen (die standaard is ingeschakeld). Het idee erachter klinkt fantastisch: als je een verborgen deelvenster tijdelijk nodig hebt, beweeg je de muisaanwijzer over het gebied waar dat deelvenster zich bevond en het schiet tevoorschijn. Klinkt geweldig, nietwaar? Het probleem is alleen dat de deelvensters telkens tevoorschijn schieten als je de muisaanwijzer naar de linker-, rechter-, boven- of onderrand van het scherm beweegt. Sommige gebruikers werden er knettergek van en smeekten me te vertellen hoe je dit uitschakelt. Automatisch verbergen en tonen schakel je uit door met de rechtermuisknop op het grijze driehoekje te klikken en vervolgens de optie Handmatig te kiezen (zie afbeelding). Vergeet niet dat je dit voor elk van de vier zijden moet doen.

#### **Stap vier:**

Ik werk altijd met de optie Handmatig, zodat ik zelf beslis wanneer ik wat zie. (Er zijn ook functietoetsen: F5 verbergt de bovenste werkbalk, F6 verbergt de filmstrip, F7 verbergt de deelvensters aan de linkerzijde en F8 verbergt die aan de rechterzijde.) Met de Tab-toets verberg je alle deelvensters. De toetsencombinatie Shift-Tab gebruik ik het meeste, want daarmee wordt alles verborgen en blijven alleen de foto's zichtbaar (zie afbeelding). Hier zijn nog wat details over waar je wat vindt: de deelvensters aan de linkerzijde gebruik je vooral voor het toepassen van voorinstellingen en sjablonen. Ook zie je hier een voorvertoning van de foto, voorinstelling of sjabloon waar je op dat moment mee werkt. Al het andere (alle aanpassingen) vind je in de deelvensters aan de rechterzijde. Goed, verder met het volgende onderwerp: tips over de weergave.

## **Geïmporteerde foto's bekijken**

Voor we ons in het volgende hoofdstuk verdiepen in het sorteren van foto's en het scheiden van de winnaars en verliezers, is het belangrijk dat je ook alles leert over hoe je in Lightroom geïmporteerde foto's bekijkt en ermee werkt. Als je deze verschillende weergavemodi nu leert kennen, kun je straks weloverwogen beslissingen nemen over welke foto's mogen blijven (en welke niet).

#### **Stap een:**

In Lightroom geïmporteerde foto's staan als kleine miniaturen in het centrale voorvertoningsgebied (zie afbeelding). Het formaat van deze miniaturen pas je aan met de schuifregelaar Miniaturen op de werkbalk onder dit gebied (de donkergrijze balk, direct onder dat centrale gebied). Sleep naar rechts voor grotere miniaturen en naar links voor kleinere. (De schuifregelaar is in de afbeelding omcirkeld.)

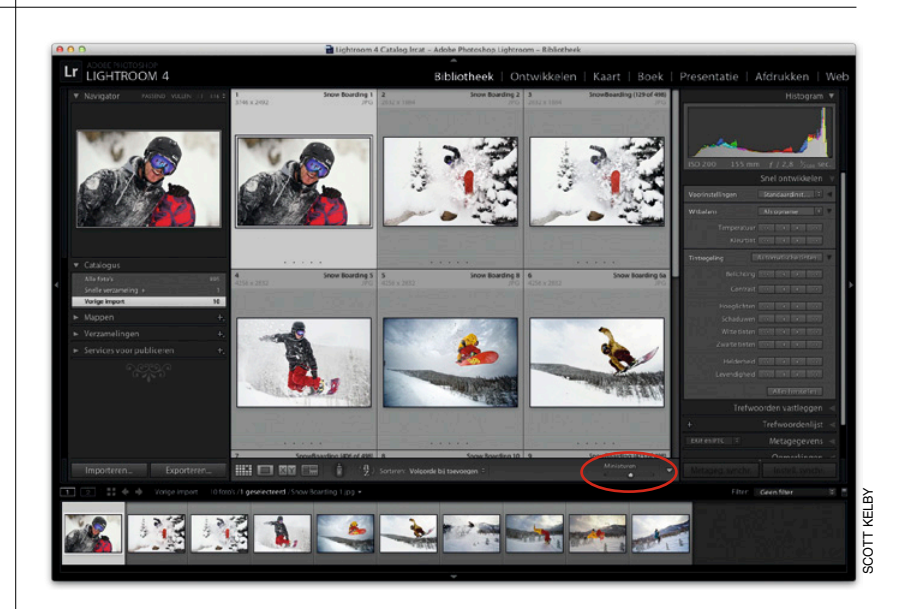

#### **Stap twee:**

Wil je een miniatuur in een groter formaat bekijken, dubbelklik er dan op, druk op de E-toets of op de spatiebalk. Je komt dan in de weergavemodus Loep terecht. (Het is ook net alsof je de foto door een loep bekijkt.) Standaard zoomt Lightroom zo in dat de foto in zijn geheel zichtbaar blijft. Deze weergave heet Passen. Wil je verder inzoomen, klik dan in het deelvenster Navigator (linksboven in het venster) op een ander zoomniveau, bijvoorbeeld Vullen. Dubbelklik je nu, dan zoomt Lightroom in tot de foto letterlijk het hele centrale voorvertoningsgebied vult. Kies je 1:1 dan wordt er bij dubbelklikken op de miniatuur ingezoomd tot een ware grootte van 100%. Maar ik vind het altijd een wat vreemd gezicht als zo'n klein miniatuurtje in een klap zo groot wordt.

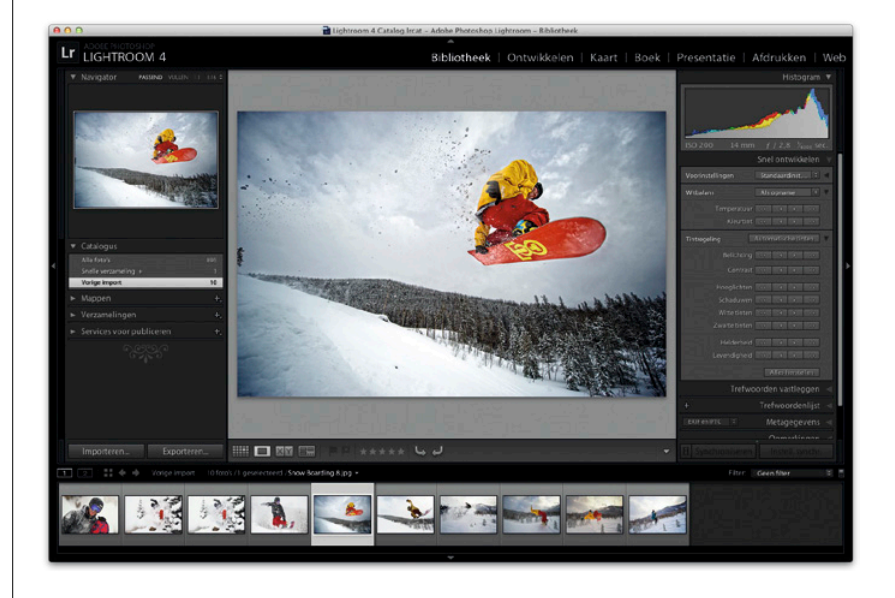

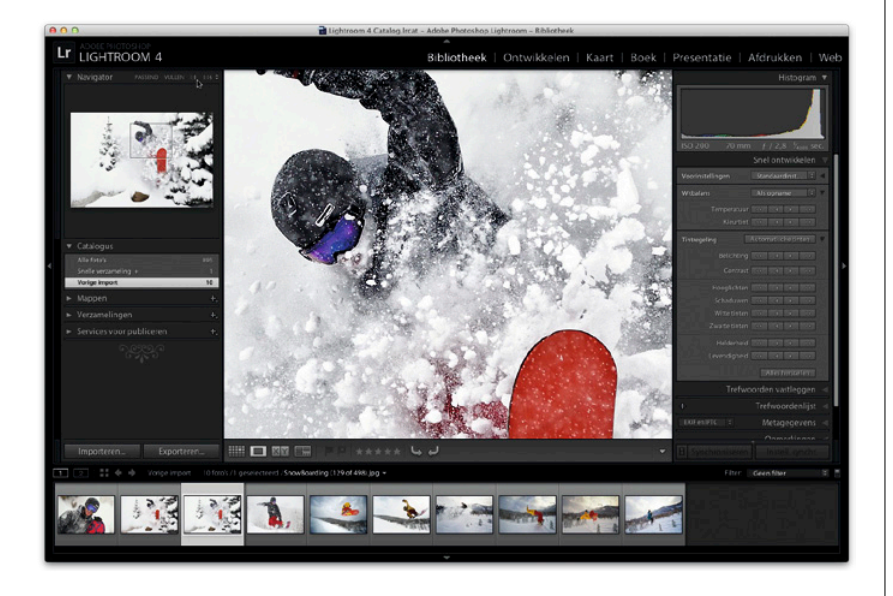

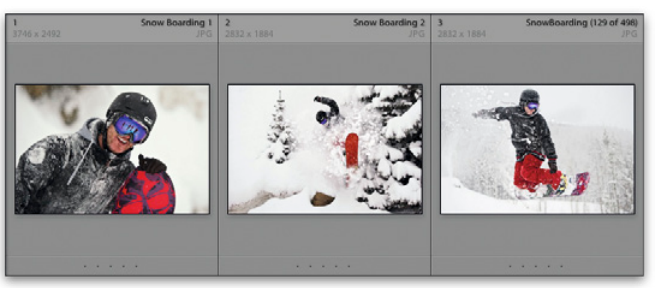

*De standaardcelweergave Uitgebreid geeft de meeste informatie*

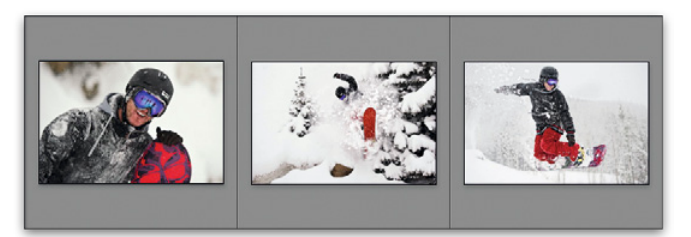

*Druk je nogmaals op de J-toets, dan wordt alle informatie verborgen en zijn alleen de foto's zichtbaar*

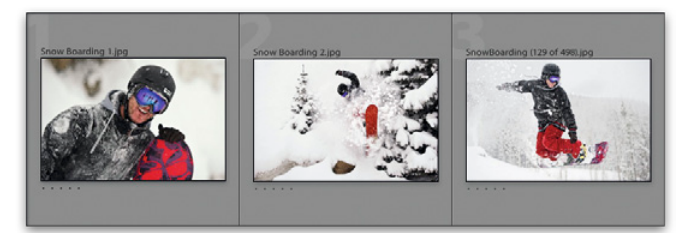

*In de weergave Compact zijn de cellen kleiner en is elke cel genummerd*

#### **Stap drie:**

Ik laat de instelling in het deelvenster Navigator op Passen staan, zodat bij dubbelklikken de hele foto passend in het centrale voorvertoningsgebied wordt getoond. Wil je bij het controleren van de scherpte nog verder inzoomen, dan zie je dat in de weergavemodus Loep de muisaanwijzer de vorm van een vergrootglas heeft. Klik op de foto voor een 1:1-weergave van het desbetreffende gebied. Klik opnieuw om weer uit te zoomen. Keer met de G-toets terug naar de miniatuurweergave (de weergavemodus Raster). Dit is overigens een van de belangrijkste toetsen die je moet onthouden. (Tot nu toe zijn de belangrijke toetsen dus Shift-Tab, waarmee je alle deelvensters verbergt, en G, waarmee je terugkeert naar de weergavemodus Raster.) Een erg handige sneltoets, want ook als je in een andere module bent, keer je door het typen van een G direct terug naar de module Bibliotheek met de miniaturen.

#### **Stap vier:**

Het gebied rond een miniatuur is een cel. Elke cel toont informatie over de foto, zoals bestandsnaam, bestandsformaat en afmetingen. In hoofdstuk 4 lees je hoe je regelt hoe veel of hoe weinig er in deze cel zichtbaar is. Maar ondertussen is hier nog een sneltoets die ik je niet wil onthouden: de J-toets. Met deze toets blader je door de drie celweergaven. Elke weergave toont andere informatie: een grotere cel met veel informatie, een compacte cel met weinig informatie en een weergave waar alle afleidende zaken worden verborgen (erg handig voor als je de miniaturen aan klanten laat zien). Je kunt ook de donkergrijze werkbalk onder het centrale voorvertoningsgebied verbergen (of in beeld brengen). Druk daarvoor op de Ttoets. Als je de T-toets ingedrukt houdt, wordt de balk verborgen tot je de toets weer loslaat.

## **Verlichting dimmen, verlichting uit en andere weergavemodi**

Wat ik echt prachtig vind aan Lightroom is hoe het zich op de achtergrond terugtrekt als je alle aandacht op de foto wilt richten. Daarom ben ik ook dol op de toetsencombinatie Shift-Tab waarmee je alle deelvensters verbergt. Wil je het nog iets mooier hebben, dan kun je alles rond de foto dimmen of zelfs letterlijk 'het licht uitdoen' zodat alles behalve de foto zwart wordt. Hier lees je hoe je dat doet.

#### **Stap een:**

Druk op de L-toets voor de modus Verlichting dimmen. In deze modus wordt alles, behalve de voorvertoning van de foto, gedimd. (Alsof je aan een lichtdimmer draaide.) De dunne witte rand die in deze modus rond de miniaturen staat, zet de miniaturen echt in het middelpunt. Het gaafste aan dit gedimde beeld is misschien wel dat alle deelvensters, de werkbalk en de filmstrip het gewoon nog doen. Je kunt dus ook gewoon aanpassingen uitvoeren of van foto verwisselen, net zoals wanneer het licht aan is.

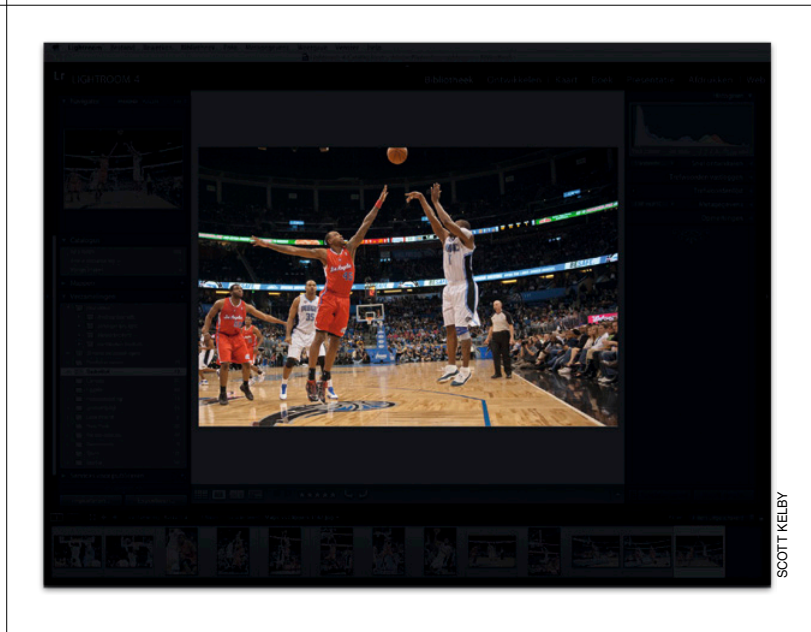

#### **Stap twee:**

De volgende modus, Verlichting uit (druk een tweede keer op de L-toets), maakt de foto de ster van de show. Alles is dan namelijk donker en je ziet niets (en ik bedoel echt niets) anders dan de foto. Druk nogmaals op de L-toets om terug te keren naar de gebruikelijke modus Verlichting aan. Verberg voor je de verlichting dimt eerst met de toetsencombinatie Shift-Tab alle deelvensters, de werkbalk en de filmstrip. Zo krijg je de grote weergave die je hiernaast ziet. Zonder Shift-Tab zou je de kleine weergave hebben als in stap een, maar dan met veel lege zwarte ruimte eromheen.

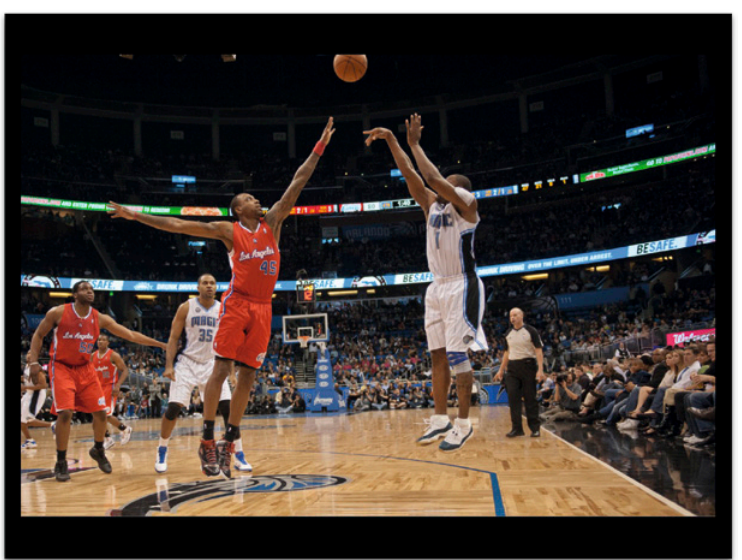

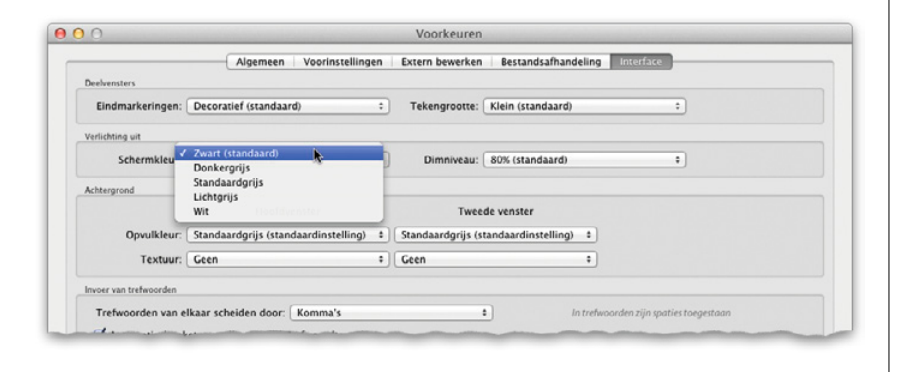

#### **TIP: De modus Verlichting uit**

Je hebt meer zeggenschap over de modus Verlichting uit dan je misschien denkt. Ga naar de voorkeuren van Lightroom (in het menu Lightroom op een Mac en in het menu Bewerken op een pc) en klik op de tab Interface. Met de vervolgkeuzelijsten die je daar vindt, regel je zowel het dimniveau als de schermkleur voor de modus Verlichting uit.

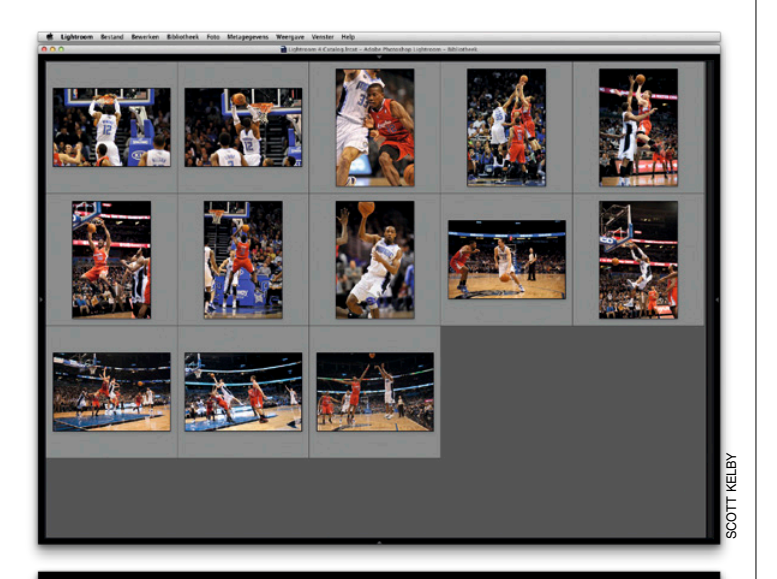

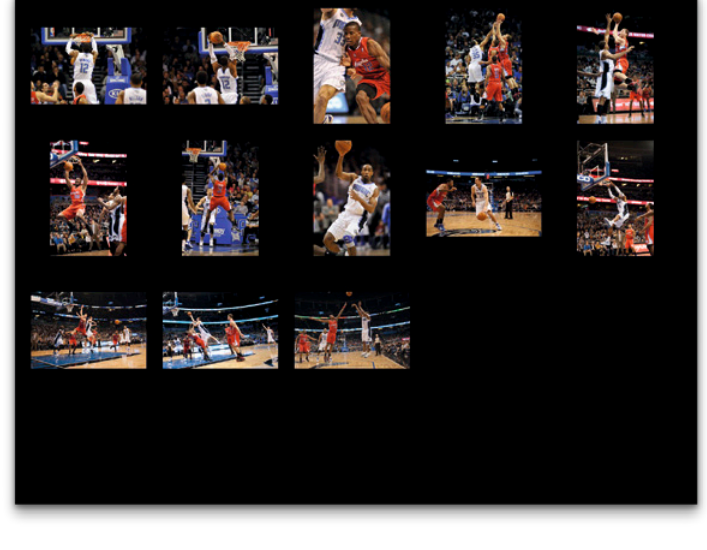

#### **Stap drie:**

Wil je de foto's in de overzichtsweergave bekijken zonder verdere afleiding in het Lightroom-venster, druk dan twee keer op de F-toets. Na de eerste keer op F drukken is het Lightroom-venster schermvullend en de titelbalk (direct boven de menubalk) verborgen. Na de tweede druk op de F-toets is ook de menubalk boven in het scherm verborgen. Als je dan ook nog met Shift-Tab de deelvensters, taakbalk en filmstrip verbergt en met de T-toets de werkbalk, blijft alleen de schermvullende foto over op een egaal grijze achtergrond. Misschien denk je nu: ik denk niet dat die twee smalle balken boven in het scherm zo ontzettend afleiden. Probeer het dan gewoon maar eens uit en kijk wat je ervan vindt. Gelukkig is er een eenvoudige toetsencombinatie waarmee je in een keer deze 'superschone, afleidingvrije nirwanaweergave' tevoorschijn tovert: gebruik eerst de toetsencombinatie Command-Shift-F (pc: Ctrl-Shift-F) en druk daarna op de T-toets. Met dezelfde toetsencombinatie keer je ook weer terug naar de gebruikelijke weergave. De bovenste afbeelding hiernaast heeft de grijze lay-out die je net leerde en bij de onderste afbeelding drukte ik tweemaal op de L-toets voor de modus Verlichting uit.

Rechtstreeks naar Lightroom slepen

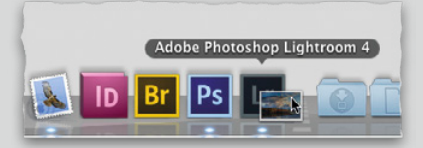

Een foto of een serie foto's die je in Lightroom wilt importeren, sleep je eenvoudig van het bureaublad of uit een map naar het Lightroom-pictogram, of als je op een Mac werkt naar het Lightroompictogram in het dock. Dan verschijnt automatisch Lightrooms dialoogvenster voor importeren en bovendien is de map (of het bureaublad) waar de afbeeldingen verschijnen al geselecteerd. En het is nog mooier: als er twintig of dertig foto's op je bureaublad (of in je map) staan, krijgen alleen de afbeeldingen die je naar dat pictogram sleepte een vinkje voor importeren. Lightroom negeert de andere afbeeldingen op je bureaublad (of in die map) en importeert alleen de bestanden die je aanwees.

Lightroom voorkomt dat je duplicaten importeert

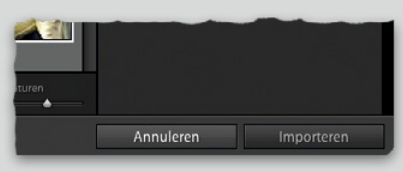

Als je de optie Mogelijke dubbele foto's niet importeren inschakelt en je vervolgens foto's wilt importeren, worden de foto's die al in de catalogus van Lightroom voorkomen donkerder weergegeven en je kunt ze niet selecteren. Zijn alle foto's een duplicaat, dan is de knop Importeren niet beschikbaar.

▼ Maak Lightroom sneller, gebruik verschillende catalogi Alle foto's op mijn laptop staan in een enkele catalogus en mijn hele studio-

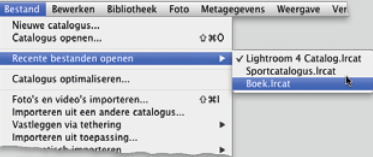

collectie staat in niet meer dan drie catalogi. Een vriend van me die fulltimehuwelijksfotograaf is, hanteert een andere strategie voor de Lightroomcatalogi. Toen ik voor het eerst hoorde van zijn strategie, dacht ik dat hij gek was geworden. Maar eigenlijk is het zo vreemd nog niet (en misschien wel precies wat je nodig hebt). Hij maakt voor elke bruiloft een nieuwe catalogus in Lightroom (kies in het menu Bestand de optie Nieuwe catalogus). Bij elk huwelijk maakt hij toch zeker duizend foto's en vaak fotograferen ook nog een of twee collega's met hem mee. Zijn methode is echt briljant, want zo bevat elke catalogus maar een stuk of duizend foto's (terwijl het voor veel mensen niet ongebruikelijk is dat er 30.000 of 40.000 foto's in zitten, wat Lightroom toch trager maakt). Dus als je vaak met flinke aantallen foto's werkt, is dit misschien best interessant.

▼ Als het dialoogvenster voor importeren niet automatisch verschijnt

Normaal gesproken verschijnt het dialoogvenster voor importeren automatisch als je een kaartlezer op je computer aansluit. Gebeurt dat om een of andere reden niet, breng dan met de toetsencombinatie Command-, (komma)(pc: Ctrl-,) het dialoogvenster

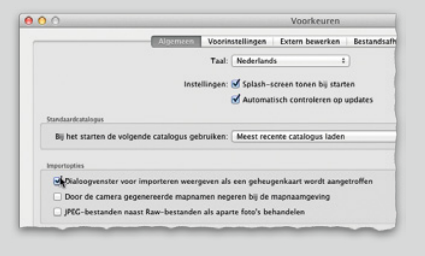

Voorkeuren in beeld. Klik op de tab Importopties en markeer het selectievakje Dialoogvenster voor importeren weergeven als een geheugenkaart wordt aangetroffen.

#### ▼ Het juiste moment om bestanden te hernoemen

Na het lezen van dit hoofdstuk weet je dat je bestanden kunt hernoemen bij het importeren in Lightroom (en ik vind echt dat je ze beschrijvende namen moet geven). Maar omdat Lightroom de bestanden automatisch nummert, wil je misschien eerst de foto's uitzoeken (en onscherpe foto's of foto's waarbij de flitser het niet deed en andere mislukte opnamen wissen). Als je bestanden verwijdert, verdwijnen er getallen uit de reeks en loopt de automatische nummering niet meer door. Persoonlijk vind ik dat geen enkel probleem, maar omdat ik weet dat er mensen zijn die hier helemaal niet tegen kunnen (je kent jezelf het beste), is dit misschien best een goede tip.

▼ Terugkeren naar de laatste geïmporteerde afbeeldingen

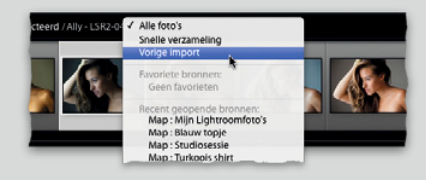

Lightroom houdt bij welke serie afbeeldingen je als laatste importeerde. Je kunt door in de module Bibliotheek in het deelvenster Catalogus op de knop Vorige import te klikken, op elk moment terugkeren naar die afbeeldingen. Nog sneller (en comfortabeler) is het als je links in de filmstrip op de naam van de huidige collectie de muisknop indrukt en in het snelmenu de optie Vorige import kiest.

#### ▼ Meerdere opnamereeksen ordenen op datum

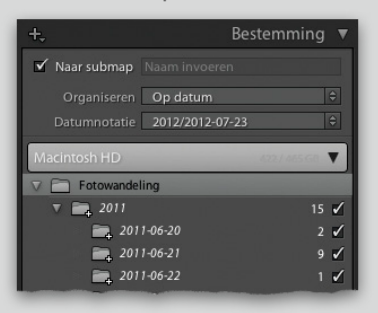

Waarschijnlijk sla je net als ik vaak meerdere fotosessies op dezelfde geheugenkaart op. (Meestal laat ik de geheugenkaart na een fotosessie in mijn camera zitten en ga dan een paar dagen later op dezelfde kaart verder.) In dat geval biedt de optie Organiseren op datum in het dialoogvenster voor importeren een voordeel, namelijk dat voor elke opname op de geheugenkaart de opnamedatum wordt getoond. De mappen verschillen onderling nauwelijks van elkaar, maar elke dag waarop je fotografeerde krijgt een aparte map. Alleen de opnamen waar een vinkje voor staat, worden in Lightroom geïmporteerd. Wil je alleen opnamen van een bepaalde datum importeren, verwijder dan eenvoudig de vinkjes voor de datums die je niet wilt importeren.

#### ▼ Meerdere kaarten van een opnamereeks

Misschien gebruikte je tijdens een fotosessie twee of drie geheugenkaarten. Kies dan in het deelvenster Wijzigen van de bestandsnaam in de vervolgkeuzelijst Sjabloon de optie Aangepaste naam – reeks. In het tekstvak Beginnummer kun je zelf een getal invoeren voor de eerste foto die je vanaf de kaart importeert. Stel dat je van de eerste kaart 236 foto's importeerde. Dan wil je dat de eerste foto van de tweede kaart het volgnummer 237 krijgt. Zo blijven de

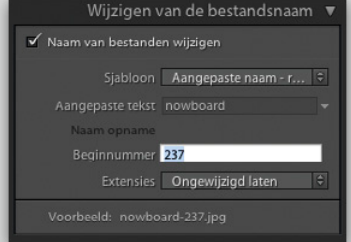

foto's elkaar opvolgen. Stel dat je op die tweede kaart 244 foto's had staan. Dan krijgt de eerste foto van de derde kaart nummer 481. (Dat reken ik overigens niet zelf uit. Ik kijk gewoon naar het bestandsnummer van de laatst geïmporteerde foto en tel daar één bij op.)

#### ▼ De Elements-bibliotheek

Als je van de Windows-versie van Elements 5 of later overstapt op Lightroom 4, kan Lightroom de catalogus Elements voor je importeren. Kies in Lightroom in het menu Bestand de optie Photoshop Elements-catalog optimaliseren en kies vervolgens in het submenu de Elements-catalogus voor Lightroom. Als Lightroom aangeeft dat je de catalogus Elements moet upgraden voor Lightroom, klik je eenvoudigweg op de knop Upgrade. Na het automatisch herstarten van Lightroom is de catalogus Elements geïmporteerd.

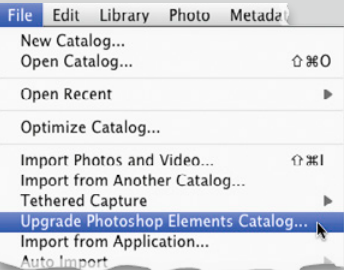

▼ Back-up naar een externe schijf Als je de optie Een tweede kopie maken naar goed wilt laten werken, moet je de kopieën opslaan op een aparte externe schijf. Je kunt de reservekopieën van je foto's niet eenvoudigweg opslaan in

een andere map op dezelfde computer (of op dezelfde harde schijf) als waar je de andere foto's opslaat. Als de harde schijf kapot gaat, ben je zowel de werkbestanden als je back-upbestanden kwijt. Bewaar back-upbestanden daarom op een volledig andere externe harde schijf.

▼ Twee externe harde schijven gebruiken

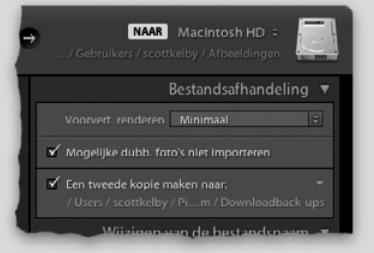

Als je de originele foto's al op een externe harde schijf bewaart, betekent dit dat je nu twee externe harde schijven hebt. Een voor je werkbestanden en een voor je back-upkopieën. Veel fotografen kopen twee kleinere, stapelbare externe harde schijven en verbinden dan de een met een FireWire-kabel (een IEEE 1394 op een pc) en de andere met een USB 2-kabel. (Hé, ik heb nooit beweerd dat het goedkoop zou worden. Maar bedenk maar zo: als het op een dag misgaat en je al je foto's kwijtraakt, zou je alles betalen om ze terug te krijgen. In plaats daarvan betaal je nu een fractie voor een back-upschijf. Geloof me, je zult beter slapen.)

#### Problemen met harde schijfruimte? Converteer bij importeren naar DNG

Als je op een laptop werkt en je wilt bij het importeren van Raw-afbeeldingen zo'n 15 tot 20 procent ruimte op je harde schijf besparen, klik dan boven in het dialoogvenster importeren op de optie Kopiëren als DNG.

#### ▼ Het miniatuurformaat in de rasterweergave wijzigen

Ook zonder de werkbalk onder het centrale voorvertoningsgebied kun je het formaat van miniaturen aanpassen. In de module Bibliotheek pas je in de weergavemodus Raster het formaat van miniaturen snel aan met behulp van de plus- en mintoetsen op je toetsenbord. En het mooie is dat dit ook in het dialoogvenster voor importeren werkt.

#### Spaar tijd en importeer naar bestaande mappen

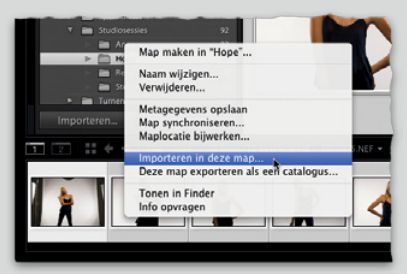

Wil je foto's importeren en in een al bestaande map plaatsen, ga dan in de module Bibliotheek naar het deelvenster Mappen en klik met de rechtermuisknop op de betreffende map. Kies in het snelmenu de optie Importeren in deze map. In het dialoogvenster voor importeren dat nu verschijnt, is de doelmap al geselecteerd.

#### ▼ Foto's omzetten in DNG

Als je bij het importeren niet voor Kopiëren als DNG koos, kun je de geïmporteerde bestanden achteraf alsnog opslaan als DNG-bestand. Klik op de betreffende foto en kies in het menu Bibliotheek de optie Foto omzetten in DNG. (Hoewel het technisch gezien mogelijk is JPEG- en TIFF-bestanden om te zetten in DNG, levert het niet veel op. Ik zet alleen Raw-bestanden om in DNGbestanden.) Dit nieuwe DNG-bestand vervangt het Raw-bestand dat je ziet in Lightroom. Het Raw-bestand blijft wel

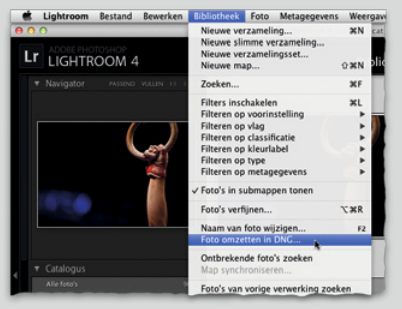

in dezelfde map op je computer staan. Bij het omzetten van het bestand vraagt Lightroom of je het originele bestand wilt wissen. Aangezien de Raw-foto in het DNG-bestand wordt opgenomen, verwijder ik altijd het origineel.

#### ▼ Je afbeeldingen ordenen in mappen

In het deelvenster Bestemming bepaal je hoe je afbeeldingen worden geordend bij het importeren. Als je het selectievakje Naar submap niet markeert en in de vervolgkeuzelijst Organiseren de optie In één map kiest, zet Lightroom de afzonderlijke foto's in je map Afbeeldingen of Mijn Lightroomfoto's (afhankelijk van de map die je rechtsboven in het dialoogvenster voor importeren aanwees). Ze worden verder niet geordend in een eigen map. Ik raad je aan om als je de optie In een map kiest, in elk geval dat selectievakje Naar submap te markeren en de map een naam te geven. Zo belanden de geïmporteerde bestanden in hun eigen map binnen de map Afbeeldingen of Mijn Lightroom-foto's. Anders wordt het snel een rommeltje.

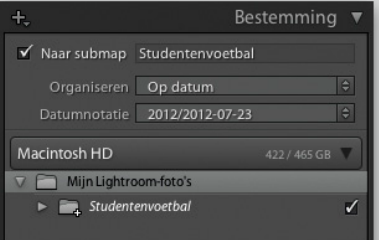

#### ▼ Lightroom 4 weet beter raad met je back-up

In eerdere versies van Lightroom werd bij bestanden die je naar een backupschijf kopieerde niet automatisch de aangepaste bestandsnaam, metagegevens of trefwoorden meegekopieerd. Lightroom maakte een exacte kopie van wat er op je geheugenkaart stond. Tegenwoordig hernoemt Lightroom deze tweede kopieën en neemt het ook de metagegevens mee, terwijl de bestandsstructuur behouden blijft.

#### ▼ Trefwoorden kiezen

Bij het toewijzen van trefwoorden stel ik mezelf altijd de vraag: 'Als ik over een halfjaar deze foto's wil vinden, welke woorden zou ik dan in het veld Zoeken typen?' En die woorden gebruik ik. Het werkt beter dan je zou denken.

#### ▼ Je kunt nu ook PSD-bestanden importeren en bewerken

In eerdere Lightroom-versies kon je alleen Raw-, TIFF- en JPEG-bestanden importeren en bewerken. Sinds Lightroom 3 kun je ook PSD-bestanden importeren (het standaardbestandsformaat van Photoshop) en dat geldt ook voor afbeeldingen in CMYK-modus en in Zwart-witmodus.

▼ De geheugenkaart uitwerpen Besluit je dat je niets wilt importeren en heb je de geheugenkaart van je camera niet meer nodig, klik dan met de rechtermuisknop in het deelven-

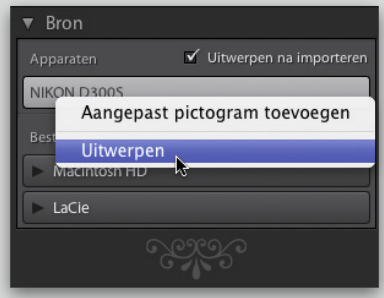

ster Bron van het dialoogvenster voor importeren op de naam van de kaart en kies de optie Uitwerpen. Plaats je een nieuwe kaart, klik dan linksboven in het dialoogvenster voor importeren op de optie Een bron selecteren en kies in het snelmenu de juiste kaart.

▼ Bekijk hoeveel afbeeldingen en hoeveel ruimte ze innemen

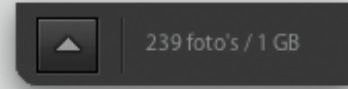

Linksonder in het dialoogvenster voor importeren zie je hoeveel afbeeldingen je hebt gemarkeerd om te importeren. Ook zie je hoeveel ruimte ze op je harde schijf innemen.

▼ Kies een rendering voor de voorvertoning

Ik heb getest hoe lang Lightroom nodig heeft om 14 Raw-afbeeldingen van een geheugenkaart op een laptop te importeren. Hier zie je hoe lang het importeren en het genereren van de voorvertoning duurde:

- **• Ingesloten en secundair:** 19 seconden
- **• Minimaal:** 21 seconden
- **• Standaard:** 1 minuut, 15 seconden
- **• 1:1:** 2 minuten, 14 seconden

Je ziet dat de voorvertoning bij 1:1 zeven keer zo lang duurde als bij Ingesloten en secundair. Met 14 foto's is dat misschien niet zo erg, maar wat dacht je van 140 of 340 foto's? Ieks! Gewapend met deze informatie kun je nu een beslissing nemen die past bij je werkzaamheden. Ben je 'n fotograaf die graag flink inzoomt op elke afzonderlijke foto om scherpte en detail te controleren, dan is het waarschijnlijk zinvol eerst te wachten op de 1:1-voorvertoning voor je met de foto's aan de

slag gaat. Wil je net als ik snel de foto's kunnen doorzoeken en zoom je alleen in op de meest waarschijnlijke blijvers (misschien 15 of 20 stuks van alle geïmporteerde exemplaren), dan ligt de optie Ingesloten en secundair voor de hand. Bekijk je ze vooral in volledige schermweergave (maar zoom je eigenlijk niet zo vaak in), dan is Standaard de beste keuze. Wil je miniaturen die dicht in de buurt komen van hoe de foto's eruitzien als ze worden weergegeven in hoge kwaliteit, kies dan voor Minimaal.

▼ Verberg mappen die je niet nodig hebt

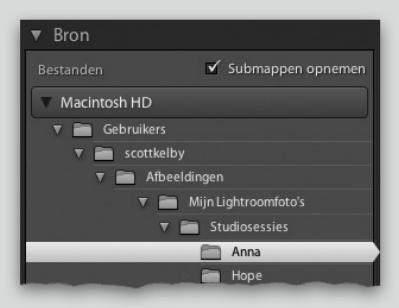

Als je foto's importeert die al op je computer staan, kan de lange lijst met mappen in het deelvenster Bron behoorlijk lang worden en flink afleiden. Verberg de mappen die je niet hoeft te zien. Zoek de map waaruit je importeert en dubbelklik dan op die map. Alle andere mappen klappen in en alleen de map die je nodig hebt blijft zichtbaar. Probeer het maar eens uit.

#### ▼ Als je Nikon niet tethered wil fotograferen

Als je Nikon-camera tethered fotograferen in Lightroom ondersteunt (tot nu toe zijn dat de D90, D5000, D300, D300s, D700, D3, D3x en de D3s), maar het werkt niet, dan zijn de USB-instellingen van je camera waarschijnlijk niet ingesteld op tethered fotograferen. Ga naar

#### het instelmenu van je camera en wijzig de USB-instelling in MTP/PTP.

▼ Alleen je videobeelden bekijken

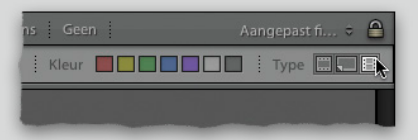

Kies eerst linksboven in de filmstrip in de vervolgkeuzelijst voor het pad de optie Alle foto's. Ga boven in de module Bibliotheek naar het bibliotheekfilter (gebruik de kommatoets als je het filter niet ziet) en klik op de optie Eigenschap. Klik rechts van de optie Type op de knop Video's (een pictogram in de vorm van een stukje film). In het voorvertoningsgebied worden nu alleen de videobestanden die in Lightroom staan getoond. Best handig als je snel een verzameling wilt maken met alleen je videobestanden.

#### ▼ Verder gaan of niet

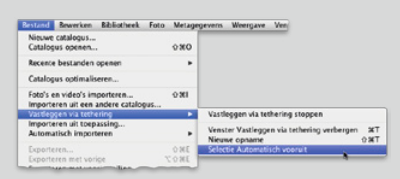

Als ik tethered fotografeer, wil ik een nieuwe foto direct zo groot mogelijk in beeld zien. In het menu Bestand bepaal je welke afbeelding in beeld verschijnt en hoe lang (een ogenblik of tot je de volgende foto maakt). Schakel in het menu Bestand onder Vastleggen via tethering de optie Selectie automatisch vooruit uit. Met de pijltoetsen links en rechts kun je nu door de foto's bladeren en zie je niet langer alleen de laatstgemaakte foto.